$\frac{9:41}{2:48}$ 

Wi<sup>E</sup> **DOMOTICA**  $\overline{O}$ **Scratch 6 Affinity Photo Snelgids iOS 13 Bes<mark>turing</mark> pijporgel (3) CompUfair 28 september** Teksten en presentaties maak er vakwerk van

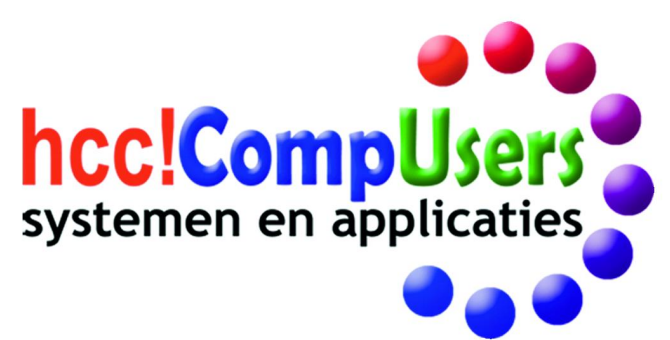

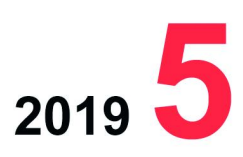

Officieel orgaan van hcc!CompUsers interessegroep

## 2019 5

## **SoftwareBus**

# **Inhoud**

- 1 Voorpagina
- 2 Bij de voorplaat
- 2 Voorwoord
- Ton Valkenburgh 3 De CompU*fair* van 28 september René Suiker
- 6 Workshop Modulaire synths (vervolg) Rien Parhan
- 7 Colofon
- 8 Einde ondersteuning Windows 7 Redactie
- 9 Besturing voor een pijporgel (3) Ton Valkenburgh
- 12 Animated GIF's maken Rinus Alberti
- 13 Teksten en presentaties Kees van der Vlies
- 17 Eindredacteur gezocht
- 18 Snelgids voor iOS 13
- Bert van Dijk 20 Review: Speccy
- André Reinink
- 21 Secretaris gezocht 22 Affinity Photo
- Wessel Sijl
- 26 Scratch (6)
- 30 RAW
- Rinus Alberti 32 ODF, OOXML of MSOXML
- Hans Lunsing

## Bij de voorplaat

Er was weer heel veel te doen op de CompU*fair* van 28 september. Lezingen over allerlei onderwerpen. Twee ervan sprongen er qua belangstelling duide‐ lijk uit: de lezing van Bert van Dijk (HCC Apple‐ig) over het nieuwe iPadOS, en de lezing over het einde van de onder‐ steuning van Windows 7, van Ger Stok (CompUsers/Windows‐ig) . Van de hand van Bert van Dijk ook een

artikel: Snelgids iOS 13. (zie het artikel op pag. 18).

Van de redactie tevens een korte toe‐ lichting op de afloop van Windows 7.

**Foto:** Het nieuwe iPadOS in volle glorie

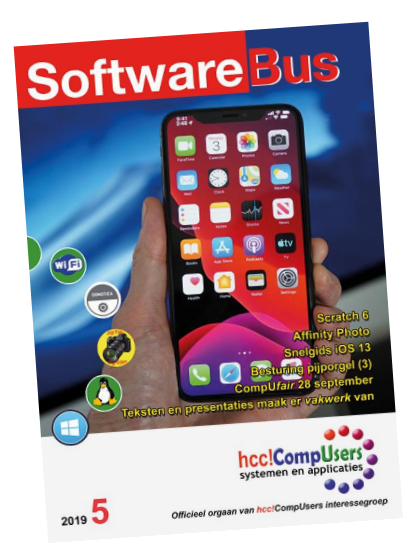

# **Voorwoord**

Tegenwoordig lijkt het wel of iedere organisatie wil laten zien hoe groen die is. Als consument kun je bij het gebruik van services of producten van leveranciers bijvoorbeeld bomen laten planten om CO2‐neutraal te zijn en je geweten gerust te stellen.

De vraag is natuurlijk hoe lang het duurt eer die jonge boompjes inder‐ daad het CO2‐gebruik hebben gecompenseerd. Uiteindelijk moeten we naar een zo duurzaam mogelijke economie. Dat houdt in dat we van een lineaire economie naar een cyclische economie moeten gaan. Helaas is 100% hergebruik een utopie, maar dat ontslaat ons niet van de plicht om producten anders te ontwikkelen.

Dit roept de vraag op: hoe duurzaam is ICT eigenlijk?

De ontwikkelingen op ICT‐gebied gaan snel en door de miniaturisering is het weggooien van een defect apparaat goedkoper dan het repareren. Toch zie je goede ontwikkelingen, zoals de Fairphone, waarbij duurzaam ontwikkelen en reparatie belangrijk zijn.

Software‐ontwikkeling kan in principe duurzaam zijn. Helaas is de praktijk anders. Microsoft laat met Windows zien hoe het niet moet. Met de over‐ gang van Windows 7 naar Windows 10 zullen diverse gebruikers ontdekken dat Windows 10 een probleem heeft met hun hardware. Niet omdat de pc te traag is, maar omdat Microsoft kennelijk andere interfaces gebruikt.

Laat mij een voorbeeld uit de praktijk geven. Op een pc met een Solid State Drive werkt Windows 7 prima. Windows 10 installeren blijkt goed te gaan, maar Windows 10 wil niet opstarten. Als de SSD eruit wordt gehaald en Windows 10 op een Hard Disk Drive wordt geïnstalleerd, kan het sys‐ teem wel opstarten. Kennelijk gebruikt het installatieprogramma van Windows 10 een andere interface dan Windows 10 zelf.

De gebruiker zal dus óf van zijn SSD moeten afzien óf een nieuwe pc moe‐ ten aanschaffen. Een andere keuze is overgaan op Linux. Onder Linux blijkt oude apparatuur ook bij nieuwe versies nog te werken. Ook privacy en veiligheid kunnen redenen zijn om deze overstap te maken. Dit is slechts een voorbeeld, want er zijn er nog veel meer te vinden. Als we ook met ICT duurzamer willen zijn, zal comptabiliteit van software bij nieuwe versies meer aandacht moeten krijgen van de ontwikkelaars. De ontwikkelaars wenden zo de kosten wel heel makkelijk af op de gebruiker en eigenlijk op de maatschappij.

Omdat het nu actueel is bij het stoppen van de ondersteuning van Windows 7, gebruikte ik hierboven een voorbeeld met Microsoft. Ik had echter ook voorbeelden met Apple en Google kunnen geven. We zien dat de maatschappelijke impact van technologische ontwikkelin‐ gen steeds belangrijker wordt. Je kan denken aan gegevens verzamelen, patroonherkenning, kunstmatige intelligentie en robotisering. Het is niet alleen de techniek die interessant is, maar ook hoe die de ontwikkeling in de maatschappij beïnvloedt.

CompUsers kan zich op dit gebied onderscheiden door niet alleen naar technische aspecten te kijken, maar ook door in presentaties en publica‐ ties de voor‐ en nadelen van deze ontwikkelingen aan de orde te laten komen.

*Ton Valkenburgh*

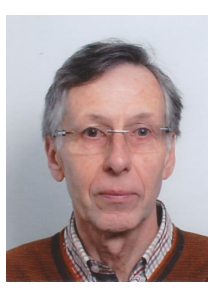

*<sup>v</sup>oorzitter* Je wilt ook wel eens iets schrijven in de SoftwareBus? Dat kan. Graag zelfs! Wil je liever redigeren? Dat kan ook!

Neem contact op met de redactie via het contactformulier op de website: www.compusers.n<sup>l</sup>

Sluitingsdatum volgen<sup>d</sup> nummer: <sup>21</sup> november <sup>2019</sup>

# **De CompU***fair* **van 28 september**

René Suiker

## Zaterdag 28 september jl. was het weer zover: voor de derde (en laatste) keer dit jaar hielden we de CompU*fair*. Het traditionele 'Mega' hebben we weggelaten, om verschillende redenen. Daarover straks meer.

Een kleine 250 bezoekers hebben ons met hun bezoek ver‐ eerd en dat alles vond plaats in een zeer goede sfeer. Het idee is vertrouwd, de locatie zo mogelijk nog meer: het Cul‐ tureel & Vergadercentrum H.F. Witte in De Bilt (foto).

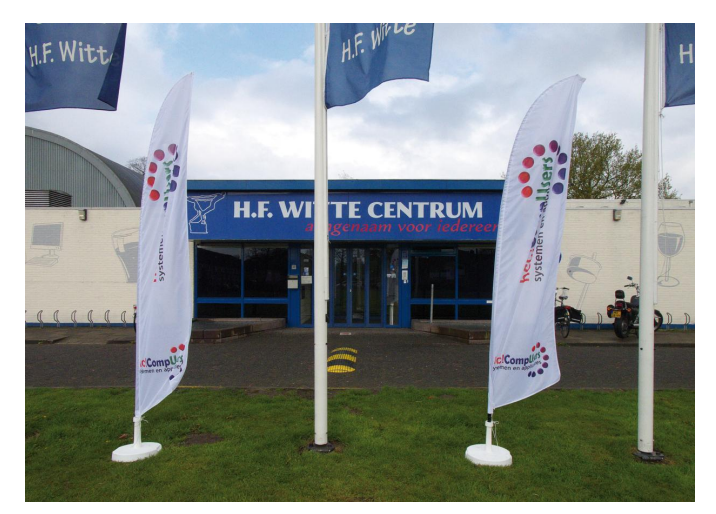

Hier komen we al sinds mensenheugenis en het bevalt prima: centraal gelegen, goed bereikbaar per openbaar vervoer en ook nog eens ruim voorzien van gratis parkeergelegenheid.

## Drie bijeenkomsten per jaar

Zoals bekend, we hebben nu drie CompU*fairs* per jaar; de aanduiding 'Mega' voor de laatste van het jaar hebben we laten varen. 'Mega' bestond uit een aantal aspecten. Aller‐ eerst, omdat we alle HCC‐groeperingen uitnodigden. Dat doen we bij mijn weten nu voor alle keren en we zijn ook blij dat we onze vaste gasten nu vaker zien. Ten tweede, omdat we ook een commerciële markt organiseerden. Helaas is daarvoor de belangstelling vanuit de commercie te klein geworden. Dat zal ook wel samenhangen met de verminder‐ de toeloop. En ten derde, omdat we bij 'Mega' de grote sportzaal ook tot onze beschikking hadden, maar dat doen we nu niet meer.

De huidige opzet, met zes zalen, zorgt voor een goede sfeer, grote duidelijkheid over wat men zoal kan aantreffen en een gezellige drukte: je loopt elkaar niet in de weg, maar het is ook niet 'uitgestorven'. Al met al zijn we best tevreden met de huidige formule, maar meer bezoekers zijn een volgende keer zeker welkom en dat kunnen we ook hanteren.

## Er was weer jeugd aanwezig

Over bezoekers gesproken, we spreken nog niet over grote aantallen, maar ik heb weer jeugd zien rondlopen op onze bijeenkomst. Nu maakt één zwaluw nog geen zomer, maar ik had ook een team van vader en zoon in de workshop (verder‐ op meer hierover), dus mogelijk heeft onze nadrukkelijke uitnodiging toch iets teweeggebracht. Laten we hopen dat het niet bij deze ene keer blijft.

Ik meldde al dat er zes zalen in gebruik waren, maar dan reken ik wel de Colenberghzalen als twee zalen. In feite hadden we er één grote zaal van gemaakt, maar wel met een tussenwand, die deels open en deels gesloten was. Op de plattegrond kunt u zien hoe dat in elkaar stak. Dit was de grote zaal, waarover straks meer.

De Oostbroeckzaal, bij binnenkomst direct rechts, is al ge‐ ruime tijd bij ons in gebruik als muziekzaal. Hier vindt u de deelnemers van ons Platform Muziek. U kunt hier u alle in‐ formatie vergaren over het gebruik van de computer bij mu‐ siceren, en ook over allerhande nieuwe ontwikkelingen op dat gebied. En, misschien wel het belangrijkst, er wordt met enthousiasme verteld én gedemonstreerd, zodat je je af en toe bij een concert waant. En dan ook nog een concert waar klassiek en populair afwisselend worden gespeeld.

In de Statenkamer was ruimte voor ons Platform Domotica en voor de gastgroeperingen HCC!modelspoorbaan IG en HCC!‐ trainsim IG. Oftewel, het simuleren van het rijden met een trein én het feitelijke rijden, maar dan op een modelspoor‐ baan. De treinliefhebbers hebben vandaag de dag een keuze: willen ze zelf machinist spelen, dan is de simulator prachtig, willen ze een spoorbaan automatiseren, dan is modelspoor de aangewezen plaats.

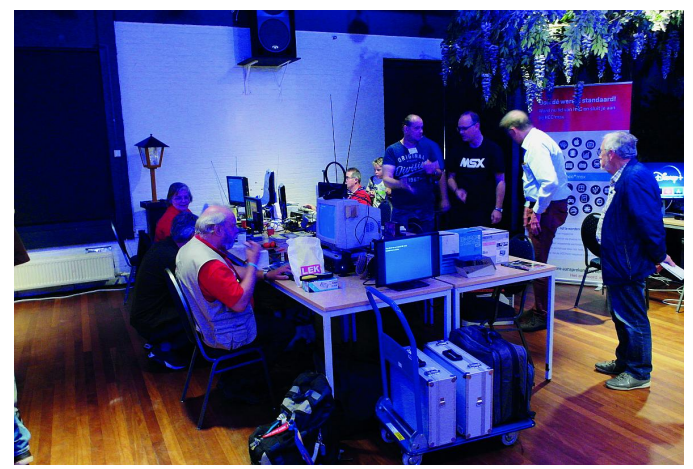

*Platform MSX*

Domotica neemt in ons leven een steeds belangrijkere plaats in, dus het is zeker zinvol ook hier af en toe eens te kijken naar wat er zoal mogelijk is en ook wat eraan zit te komen. De grote zalen dus, daar was heel veel te doen. Normaal ge‐ sproken kom je binnen in de Colenberghzaal 1; deze bevindt zich het dichtst bij de ingang en de bar. Hier is onze infor‐ matiebalie opgesteld, waar onze gastvrouwen en heren u van alle mogelijke informatie kunnen voorzien, waar u in voor‐ komend geval kunt intekenen voor workshops, als we grote toestroom verwachten, en waar u o.a. de 'stick van de dag' kunt kopen.

Deze USB‐stick van maar liefst 32 GB kost niet alleen een schijntje, maar bevat ook nog eens alle presentaties van de‐ ze dag, voor het geval u niet overal tegelijk kon zijn, of als u nog iets terug wilt vinden. Soms wordt er ook nog wat ach‐ tergrondinformatie verstrekt, waar tijdens de presentaties

2019 5

#### **SoftwareBus**

geen tijd voor was. Een goede investering dus, zo'n stick, en ik voorzie dat die nog wel even in het assortiment blijft. Verder was deze zaal gevuld door de redactie van de Softwa‐ reBus, dus als je een keer Rob de Waal Malefijt in het echt wilt ontmoeten, ons taalkundig geweten, dan moet je daar zijn. Of Ger Stok, niet alleen belangrijk voor de SoftwareBus, maar ook voor CompuLinks, het blad van SeniorenAcademie. De overige redactieleden die er af en toe bij zijn wil ik na‐ tuurlijk niet tekort doen.

U kunt hier zien hoe we de SoftwareBus in elkaar zetten, en ook gewoon (nou ja, gewoon, toch wel heel verstandig) een abonnement afsluiten.

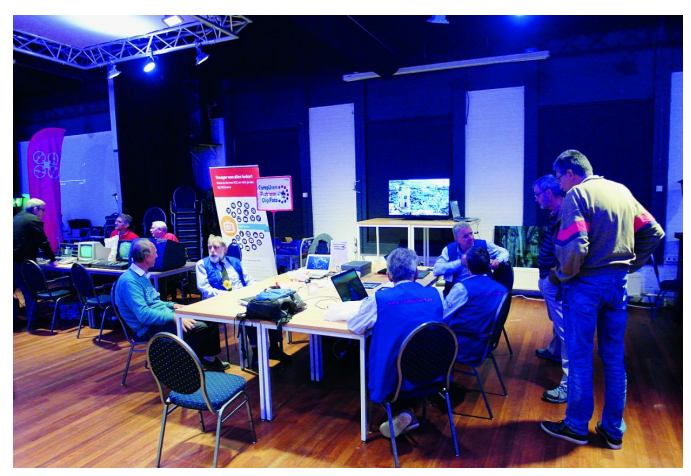

*Platform DigiFoto*

Daarnaast onze Platforms Windows, Linux, DigiFoto en Web‐ Ontwerp en onze gasten van Apple en MSX. Bij elk van deze stands is altijd informatie te vergaren over de respectieve thema's en hier kunt u ook terecht als u vragen heeft, of er‐ gens niet uit komt. Het was hier gezellig druk, maar je hoef‐ de nooit lang te wachten om je vraag te kunnen stellen.

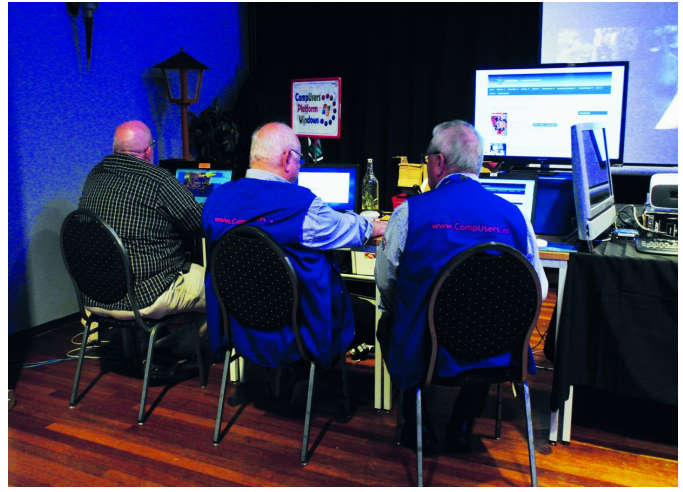

*Platform Windows*

En soms is het ook gewoon leuk om aan de stand een praatje te maken met gelijkgezinde hobbyisten, want onze CompU‐ *fair* is toch vooral een evenement van ontmoeten. Ook was er nog een stand waarin wat computerapparatuur te koop was. Niet het nieuwste van het nieuwste, wel tegen zeer gunstige prijzen.

In de Colenberghzaal 2 was er de HCC!testbank, altijd handig als je in zaal 1 iets gekocht hebt, maar ook als je thuis iets hebt dat de pijp aan Maarten heeft gegeven. Soms kan er zomaar nog iets opgeknapt worden.

Daarnaast waren er de platforms Genealogie, Programmeren, Artificial Intelligence, Postzegels, Retro en Drones.

Drones kunnen zich in een nog steeds toenemende belang‐ stelling verheugen, maar nog steeds weten bezoekers ook de stand van bijvoorbeeld HCC!postzegel IG goed te vinden.

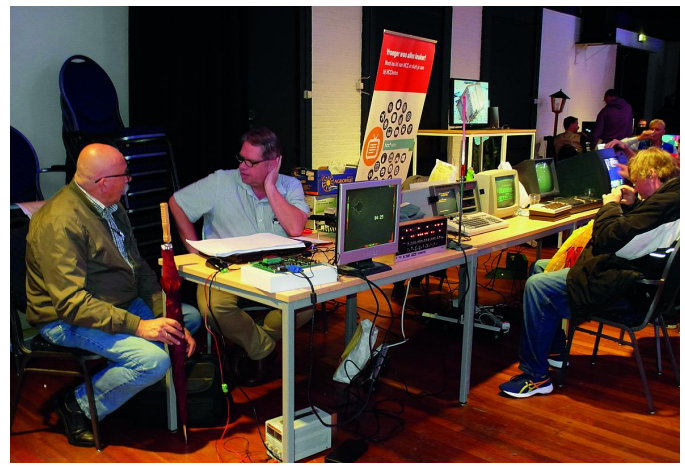

*Interessegroep Retro*

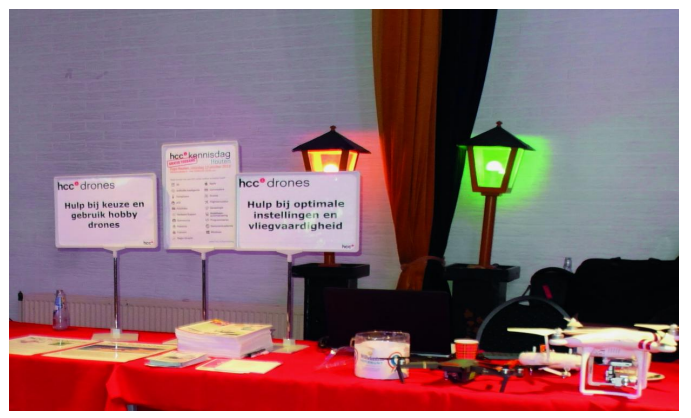

*Interessegroep Drones*

Verder was Evert in deze zaal met de Flight Simulator, al een toepassing bijna zo oud als de computer zelf, maar ook hier hebben de ontwikkelingen niet stilgestaan. Ten slotte had ons Platform DigiVideo hier een ruime stand ter beschikking.

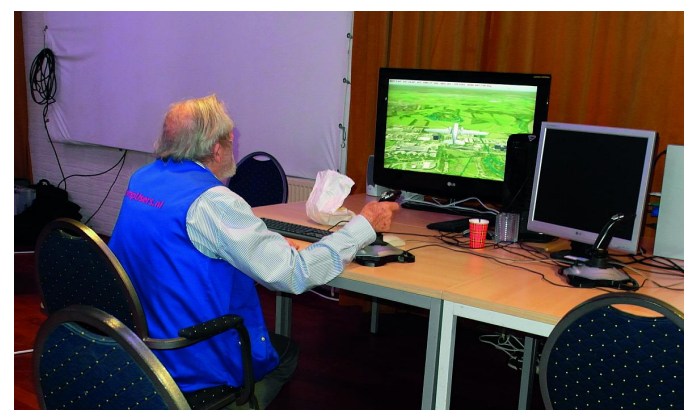

*Evert met de FlightSim*

Al met al was er in de grote zaal dus veel te zien, was het er gezellig druk en hebben mensen hun verhalen kunnen ver‐ tellen en tips krijgen over hoe ze verder kunnen met hun hobby. In die zin was het al reuze geslaagd, maar er is meer.

## Zes zalen

We hebben, zoals al gezegd, zes zalen ter beschikking. De 'Over de Veghtzaal', als je binnenkomt helemaal links, is een vrij ruime zaal, waar we onze lezingen geven. En je merkt het in de andere zalen: als de lezingen beginnen wordt het altijd rustiger in de grote zalen. Want de lezingen zijn altijd publiekstrekkers. We hebben als HCC, maar zeker ook als CompUsers, een ruim aanbod aan begenadigde sprekers en deze komen ook graag iets vertellen over hun hobby en hoe je deze naar een hoger plan kunt tillen. Voorheen waren

onze lezingen vooral met onze CompUsers‐vrijwilligers, maar tegenwoordig krijgen ook vaak onze gasten de gelegenheid een presentatie te geven en deze samenwerking loopt ook prima. Zo hadden we dus lezingen van CompUsers, maar ook van HCC!Apple.

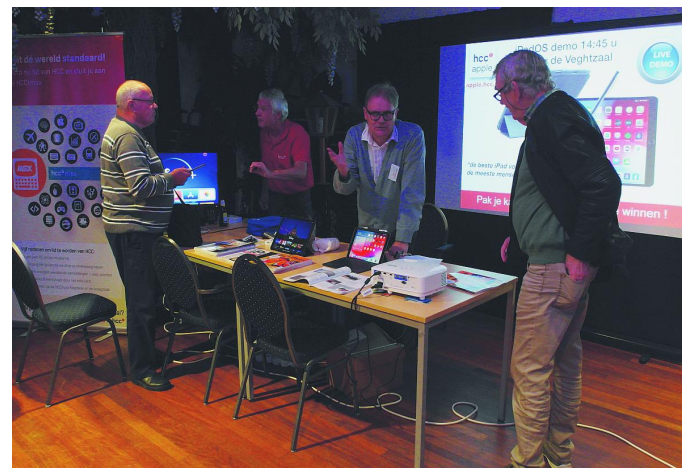

*Interessegroep Apple*

Gjalt Zwaagstra hield namens ons Platform Domotica een boeiend betoog over de Raspberry Pi 3 en 4 en wat daar al‐ lemaal mee mogelijk is en dat is heel veel.

Daarna vertelde Rien Parhan van ons Platform Muziek over VCV‐Rack, een gratis app waarmee je heel realistisch modu‐ laire synths kunt bouwen en laten horen. U heeft geen idee wat dat betekent? Toch een keer bij Rien komen luisteren! Lees elders in dit blad het artikel dat Rien erover schreef.

Na de lunch was het de beurt aan Wessel Sijl van ons Plat‐ form DigiFoto, die uitgebreid uitleg gaf over *Affinity Photo,* een veelzijdig fotobewerkingsprogramma, dat eigenlijk heel goedkoop is. Zie in dit nummer het artikel dat Wessel erover schreef.

Ten slotte hield Bert van Dijk van HCC!Apple een betoog over iPadOS, een heus OS voor een iPad.

Ook hebben we nog de Jagtkamer. Hier geven we onze work‐ shops, maar soms ook lezingen. Frans Dijkhoff was als eerste aan de beurt, met een introductie en een workshop over 'PDFill PDF tools'. Hij liet zien wat je er zoal mee kunt en begeleidde de mensen tijdens het zelf uitproberen.

Daarna mocht ikzelf (René Suiker) namens het Platform Web‐ Ontwerp aan de bak met Scratch. Scratch is een program‐ meertaal, speciaal ontworpen voor kinderen. Je kunt ermee programmeren alsof je met een Lego®‐bouwdoos aan het bouwen bent. Alleen is deze doos geleverd door Madam Mik‐ mak®, je kunt de steentjes wel gebruiken, maar ze blijven toch in de doos liggen.

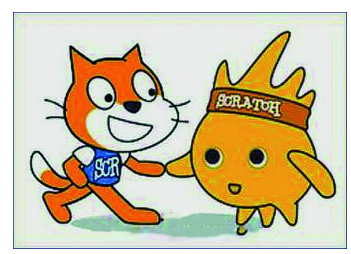

*Scratch*

Ik was even bang dat de workshop slecht bezocht zou worden, maar de mensen bleven na de start binnen‐ druppelen. De oproep om als teams van (groot)ouder met (klein)kind deel te nemen was in elk geval aan één ta‐ fel begrepen, we hadden een vader en een zoon aan één tafel, die samen aan de slag

gingen om Scratch te ontdekken. Ik kende ze nog niet, maar ik heb toch het sterke vermoeden dat ze vaker naar Scratch gaan kijken én ermee aan de slag gaan.

Na mijn workshop was het de beurt aan Ger Stok, die een lezing gaf over het officiële einde van de ondersteuning door Microsoft aan Windows 7 op 14 januari 2020 .

Achteraf kunnen we vaststellen, dat hij deze lezing beter in de 'Over de Veghtzaal' had kunnen geven, want de Jagtkamer puilde uit. Niet zo'n wonder, want het is een heel actueel thema en Ger kan hier geweldig over vertellen.

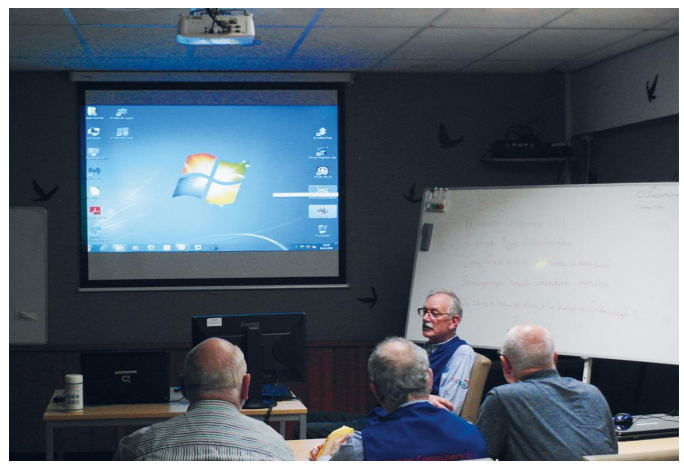

*Lezing door Ger Stok*

En dan was er een lezing van Rob Bruning met nieuwtjes over drones, o.a. de nieuwe Europese wetgeving die komend jaar in Nederland van kracht wordt. En besef wel, al kan niemand alles lezen, je wordt als Nederlander wel geacht de wet te kennen. Dus, als je ergens vliegt waar dat niet mag, dan kun je je niet beroepen op het feit dat je de nieuwe wetgeving nog niet kende.

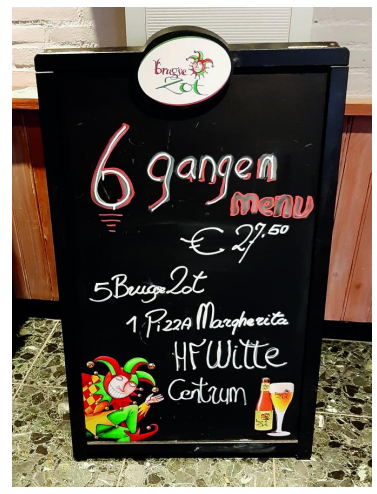

Tot slot, ook heel belang‐ rijk, bij H.F. Witte kan ook heel goed voor de inwen‐ dige mens worden ge‐ zorgd. Zo is er dus de bar, waar je consumpties en snacks kunt bestellen, maar je kon ook een heus zesgangenmenu bestellen voor slechts € 27,50. En, alle gekheid op een stokje, in de ruimte voor de bar, daar kan je even rustig zitten en een goed gesprek voeren. En hoe‐ wel we deze ruimte niet huren, wordt er wel de‐ gelijk goed gebruik van gemaakt.

*Zesgangenmenu H.F. Witte*

Al met al weer een geslaagd evenement. Het aantal bezoe‐ kers neemt niet af, iets waarover wel enige zorgen beston‐ den. Misschien niet meer zoveel mensen als vroeger, maar wel veel trouwe gasten die echt naar deze bijeenkomsten uitkijken.

En, zoals gezegd, er was ook weer nieuwe aanwas, kinderen onder de twaalf liepen er rond met hun nog jonge ouders. Hopelijk volgende keer nog meer, waarschijnlijk gaan we dan ook verder met Scratch, misschien dat we dan nog meer jongelui naar onze bijeenkomst trekken.

De volgende keer? Ja, ook in 2020 zijn we weer van de par‐ tij, we hebben H.F. Witte alweer geboekt. Noteer alvast:

**8 februari, 25 april (met tevens de ALV) en 10 oktober.**

Tot slot, we organiseren deze bijeenkomsten altijd met een heleboel vrijwilligers. Mocht je hierbij willen helpen als vrij‐ williger, of als bedrijf willen aanwezig zijn, neem gerust contact op met: **secretaris@compusers.nl**.

# **Workshop Modulaire synths (vervolg)**

## Rien Parhan

Tijdens mijn workshop op de CompU*fair* van 28 september jl. heb ik in het kort uitgelegd hoe je met VCV-rack aan het werk kunt. VCV-rack is een gratis virtuele modulaire synth, met heel veel modules.

#### Wat kun je ermee?

Veel van deze modules lijken heel veel op de echte. Je kunt dus een proefopstelling bouwen van de modules die je al hebt, of juist testen welke mogelijkheden er zijn bij toepassing van een uitbreiding.

In SoftwareBus 2019‐4 heb ik al aangegeven dat het boek Patch & Tweak een aantal voorbeelden geeft die hiermee perfect zijn uit te voeren.

## Hoe richt je het in?

Je hebt natuurlijk eerst een ingang en een uitgang nodig om verbinding te maken met de buitenwereld. De ingang kan een MIDI‐keyboard zijn, via usb of een andere interface. Het uit‐ gangssignaal loopt via een interface, de uitgang van je geluids‐ kaart of een MIDI‐signaal.

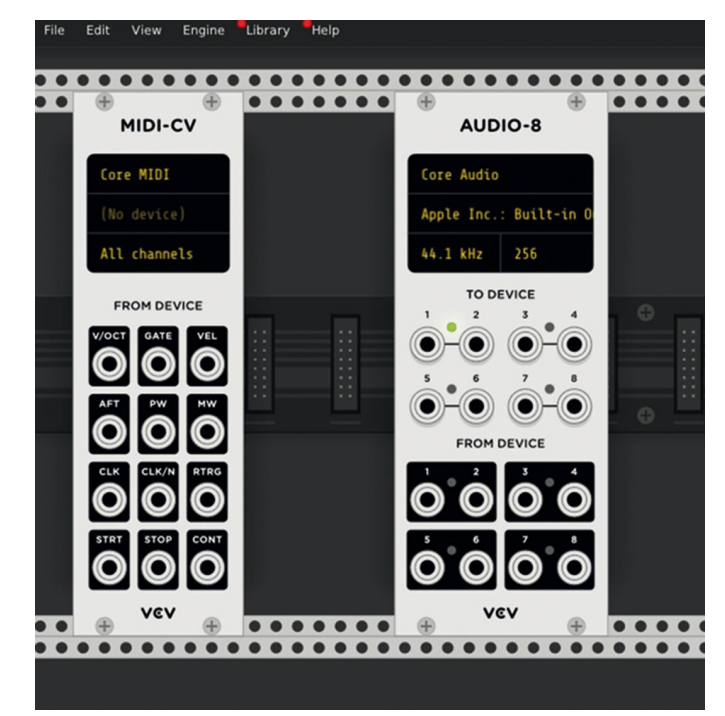

*MIDI‐cv en Audio‐8*

Als je een MIDI‐signaal naar buiten stuurt, zou je dat weer kunnen koppelen aan de interface van een echt modulair systeem dat MIDI kan omzetten naar CV. Zo kun je je virtuele rack in je pc koppelen aan de buitenwereld. Tussen deze twee plaats je feitelijk je modules, die je kunt op‐ halen door de rechtermuis op een leeg vlak te plaatsen. Het volgende beeld (afb. Modules) verschijnt dan. Aangezien ik al vele modules heb gedownload, is het overzicht lastig.

#### Modules kiezen en gebruiken

In het grijze vakje links bovenin kun je de naam geven van de module die je zoekt. Bijvoorbeeld VCA (voltage controlled amplifier) of VCO (voltage controlled oscillator).

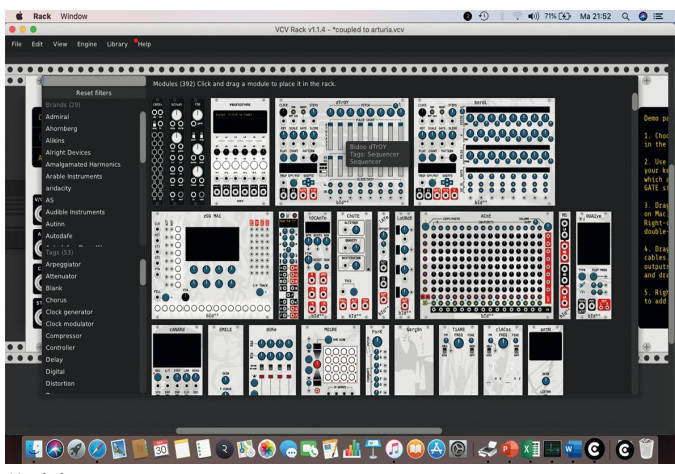

*Modules*

De module verschijnt dan, zodat je deze in het systeem kunt plaatsen, en met het aanklikken van de aansluitingen komt er vanzelf een kabel die je dan in andere module kunt klik‐ ken. Verwijderen doe je door een kabel aan te wijzen en dan de DEL‐toets in te drukken, of door de kabel niet ergens an‐ ders op aan te sluiten.

*Let op*: zodra een kabel is aangesloten op een ingang zal de‐ ze actief zijn en als je zonder nadenken een oscillator aan je speakers knoopt, komt er een meestal onaangenaam geluid. Daarom is het handig om voor het uitgangssignaal een mixer te plaatsen. Heb je ook de beschikking over een oscilloscoop, dan zie je het signaal zelfs.

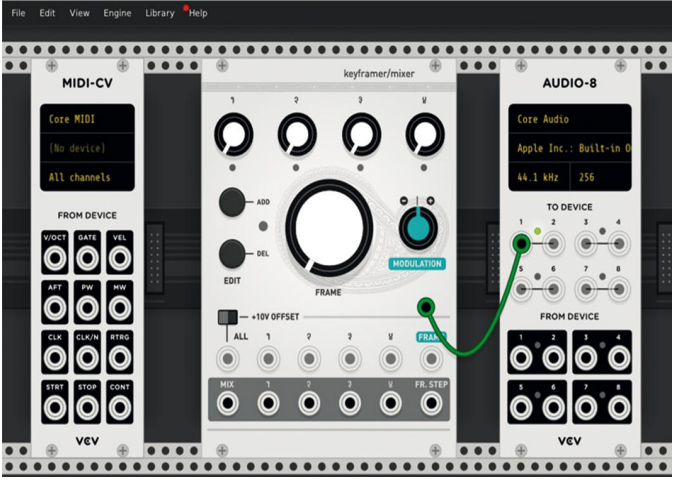

*In\_module\_Out*

#### Nieuwe modules downloaden

Het downloaden van nieuwe modules is eenvoudig. Klik op library rechts bovenin en dan op manage plug‐ins. Als je in‐ gelogd bent zie je onderstaand scherm met tientallen in‐ zendingen van gebruikers. Enkele daarvan kosten geld, maar er zijn er heel veel gratis. Er is ook software om zelf modules te maken, die je dan weer kunt posten. Zo ontstaat een bij‐ na onuitputtelijk systeem.

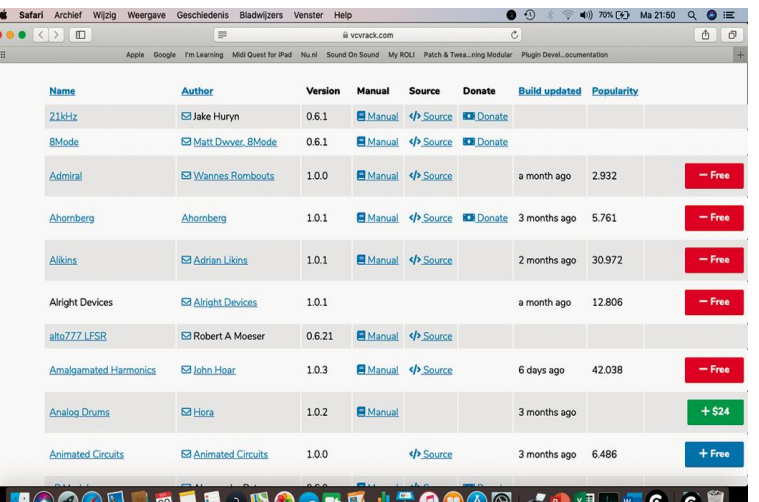

*Downloads*

#### Virtuele modules van leveranciers

Ik hoop dat ik hiermee wat meer heb duidelijk gemaakt over dit systeem.

In gesprek met diverse leveranciers van modules, die per stuk tot in de honderden euro's kunnen oplopen, zeggen zij dit helemaal niet als concurrentie te zien. Diverse bouwers maken zelfs ook een virtuele versie van hun product.

## Geen fysieke knoppen

Het geluid dat eruit komt is trouwens ook prima; dit hangt natuurlijk af van wat je zelf aan elkaar hebt geknoopt en de kwaliteit van je uitgang. Ik vind het een mooie aanvulling en uitstekend lesmateriaal.

Een nadeel van een product achter een scherm is natuurlijk het gemis aan knopjes. Het verdraaien van de potmeters verloopt ook niet lekker met een muis. Je kunt daar natuur‐ lijk een MIDI‐interface voor kopen. Ik heb het opgelost door de Logitech‐trackman ook aan te sluiten.

Met de gewone muis klik ik de juiste potmeter aan en met de bal van de Logitech kan ik deze heel eenvoudig verdraaien.

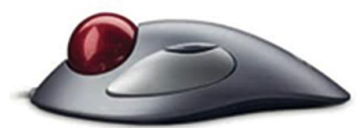

*Logitech ball*

#### Wordt vervolgd in februari 2020

De volgende CompU*fair* vervolgen we onze reis; zeer waarschijnlijk is er dan ook een echte modulaire synth aan‐ wezig, alsmede een specialist die de diverse modules zelf bouwt en daar‐ over gaat vertellen.

**Link naar dit programma, handleidingen en instructiefilms:**

**www.vcvrack.com**

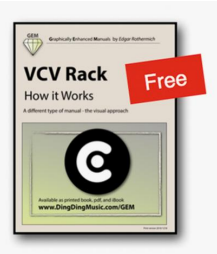

#### **Colofon**

De SoftwareBus is het verenigingsblad van CompUsers; het ver‐ schijnt zes keer per jaar. Uitgever: ProgrammaTheek BV.

#### **Artikelen**

De SoftwareBus bevat voornamelijk bijdragen van leden. Daarnaast werkt CompUsers samen met andere computerbladen. Auteurs die voor de SoftwareBus schrijven, geven impliciet toestemming om hun artikelen door te plaatsen in deze bladen. Uiteraard gebeurt dit met vermelding van auteur en bron, en eventuele vergoedingen hiervoor komen ten goede aan de auteur(s). Hebt u als auteur bezwaar tegen doorplaatsing, dan respecteren wij dat.

#### **Abonnementen**

Voor niet‐leden van CompUsers en HCC kost het jaarabonnement € 27,00, incl. verzendkosten binnen Nederland. Leden en donateurs van CompUsers en leden van HCC krijgen € 9,00 korting. Bij betaling via automatische incasso wordt € 2,50 korting gegeven. Nieuwe abonnementen zijn alleen mogelijk met automatische incasso. Recente jaargangen (zes nummers) van de SoftwareBus zijn beschik‐ baar en worden op bestelling toegezonden. Kosten incl. verzending: € 21,00 voor CompUsersleden en donateurs en € 27,00 voor anderen. Verzendkosten naar buiten Nederland, maar binnen de EU: € 6,00 en buiten de EU: € 12,00. Wijzigingen van tarieven worden ten minste twee nummers voor de ingangsdatum in de SoftwareBus gemeld. Losse nummers: € 5,15. Aanvragen: met het contactformulier op de website **www.compusers.nl**

#### **Abonneren en bestellen:**

Een abonnement wordt aangegaan voor een periode van één jaar, tenzij bij het aangaan expliciet een andere termijn is overeengeko‐ men. Na afloop van deze periode wordt het abonnement verlengd voor onbepaalde tijd.

Beëindiging van het lidmaatschap van de vereniging CompUsers, of HCC, betekent niet dat het abonnement automatisch wordt opge zegd. Een abonnement kan op ieder moment worden beëindigd; daarbij geldt een opzegtermijn van drie maanden, tenzij de abon‐ nee een langere termijn aangeeft. Opzeggen kan uitsluitend bij de abonnementenadministratie van CompUsers, dus niet via de HCC. De contactgegevens staan hieronder bij Adresmutaties. Na opzegging wordt het abonnementsgeld herrekend op basis van het aantal ver zonden nummers. Hierbij worden de ledenkorting en de verzendkosten wel berekend, maar niet de eventueel ontvangen korting voor automatische incasso.

De abonnementenadministratie is per mail te bereiken: zie hierna bij Adresmutaties. Vermeld a.u.b. duidelijk uw naam en adres en, indien HCC‐lid, uw HCC‐lidnummer.

N.B.: De abonnementenadministratie staat los van de HCC‐admini‐ stratie. Als de abonnee inmiddels geen HCC‐ of CompUserslid meer is, geldt voor eventuele verlenging de niet‐ledenprijs.

#### **Betalingen**

Uitsluitend via automatische incasso met vermelding van de abonn‐ eenaam en het abonnementsnummer. Bij niet-tijdige betaling volgt een aanmaning; hiervoor geldt een toeslag van € 2,50. Bij betaling anders dan via automatische incasso geldt een betalingstermijn van één maand na verzending van de factuur/acceptgirokaart. Bij over‐ schrijding van de betalingstermijn wordt de toezending van de Soft‐ wareBus opgeschort tot de betaling binnen is. Niet‐verzonden num‐ mers geven geen recht op restitutie in geld of anderszins. ING‐bankrekeningnr. IBAN: NL13 INGB 0000 206202 BIC: INGBNL2A t.n.v. ProgrammaTheek BV

**Adresmutaties**

Abonnees SoftwareBus: mail naar **abonnementen@compusers.nl** HCC‐leden: ga naar **www.hcc.nl/contact** en volg de aanwijzingen. Voor overigen: mail naar **abonnementen@compusers.nl** het oude en het nieuwe adres.

**Redactie**

René Suiker, hoofdredacteur Rob de Waal Malefijt, eindredacteur Ger Stok, grafisch coördinator Isja Nederbragt, auteur

**Opmaak:** DTP‐team CompUsers Harry van Mosseveld, Ger Stok, Rob de Waal Malefijt

**Druk:** Senefelder Misset, Doetinchem

**Ontwerp opmaak:** Okker Reclame, Veenendaal

**Ontwerp omslag**: FIR&E, Wageningen

# **Einde ondersteuningWindows 7**

Microsoft trekt definitief de stekker eruit op 14 januari 2020

Toen Microsoft in oktober 2009 Windows 7 uitbracht, verklaarde het bedrijf tien jaar productondersteuning te zullen leveren. De exacte datum voor het einde van de ondersteuning voor Windows 7 is 14 januari 2020. Na die datum is er geen technische ondersteuning meer en worden er vanuit Windows Update geen software-updates meer geleverd.

Microsoft raadt u sterk aan om tijdig, dus vóór januari 2020, over te stappen naar Windows 10. Zo kunt u voorkomen dat u in een situatie komt waarin u service of ondersteuning nodig hebt die niet meer beschikbaar is.

Wat betekent het einde van de ondersteuning voor u? Een pc met Windows 7 ontvangt na 14 januari geen beveiligings‐ updates meer. Daarnaast zal de klantenservice van Microsoft niet meer beschikbaar zijn om voor Windows 7 technische ondersteuning te bieden.

#### **Wat kunt u dus het beste doen?**

Het is belangrijk om nu over te gaan op een moderner bestu‐ ringssysteem, zoals Windows 10. Dit ontvangt namelijk wel steeds de nieuwste beveiligingsupdates.

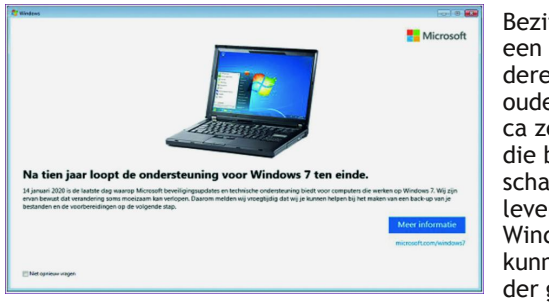

Bezitters van een al wat ou‐ dere pc (niet ouder dan cir‐ ca zes jaar), die bij aan‐ schaf is ge‐ leverd met Windows 7, kunnen in ie‐ der geval pro‐ beren Windows

10 te downloaden via de Media Creation Tool 1 . Een pc die met Windows XP of Vista was geleverd, en later overgezet naar Windows 7, voldoet bijna nooit aan de hardware eisen voor Windows 10 en dan zal de upgrade naar Windows 10 mislukken. Is dat het geval, dan wordt u aangeraden over te stappen naar een nieuwere pc of laptop met Windows 10.

De huidige pc's zijn niet alleen sneller en lichter, maar ook krachtiger en veiliger, met een gemiddelde prijs die aanzien‐ lijk lager is dan die van de gemiddelde pc van zes tot acht jaar geleden. Met behulp van onze gids<sup>2</sup> kunt u in een paar eenvoudige stappen een nieuwe pc kiezen.

Wilt u meer informatie over Windows 10? Ga naar onze over‐ zichtspagina voor meer informatie.

#### **Nieuwe pc met Windows 10**

Ook wanneer je een nieuwe pc of laptop met Windows 10 Home koopt, is de kans groot dat je dan je computer pas kunt configureren als je beschikt over een Microsoft‐account. Of je die vraag wel of niet tegenkomt tijdens de installatie hangt vooral af van de buildversie van Windows 10 Home die op de nieuwe computer is geïnstalleerd. Staat er een versie van een paar maanden oud op die nog niet door de fabrikant is bijgewerkt naar een nieuwere versie, dan heb je wellicht geluk en kun je alsnog een offline account instellen. Bij de aanschaf van een nieuwe pc of laptop heb je echter niet de mogelijkheid te controleren welke versie van Windows 10 Home erop staat.

Heb je pech en is de computer voorzien van een nieuwere versie van Windows 10 Home, dan heb je kans dat je eerst je Microsoft‐account moet invoeren vóór je verder kunt gaan met de installatie. Dat Microsoft‐account (gekoppeld aan een

**Hotmail**‐ of **Outlook.com**‐adres) wordt dan ook meteen je hoofdaccount.

Wanneer je geen Microsoft‐account hebt en ook gee**n Hot‐ mail**‐ of **Outlook.com**‐mailadres, dan ben je verplicht zo'n account aan te maken. Dat kan weliswaar tijdens de instal‐ latieprocedure zelf, maar je zit dan wel direct vast aan dat account.

**V.:** Kan ik mijn bestaande pc upgraden naar Windows 10? **A.:** Ja dat kan in veel legale gevallen. Het is mogelijk om compatibele pc's met Windows 7‐versie te upgraden door met de Media Creation Tool de upgrade te installeren. Let op: de upgrade kan alleen met dezelfde versie waar de pc nu op draait. Upgraden van Home naar Pro lukt niet, ook van 32‐bits overstappen naar 64‐bits kan niet. Dat lukt alleen als u een geheel nieuwe/schone installatie uitvoert.

**V.:** Wat gebeurt er als ik Windows 7 blijf gebruiken? **A.:** Na beëindiging van de ondersteuning wordt uw pc, zeker indien aangesloten op het internet, kwetsbaarder voor virus‐ sen en andere beveiligingsrisico's. Uw pc blijft gewoon star‐ ten en werken, maar ontvangt van Microsoft geen software‐ updates meer, en ook geen beveiligingsupdates. U moet na die datum ook niet meer internetbankieren met het systeem. Gebeurt er na die datum iets met uw rekening, terwijl u het oude systeem blijft gebruiken, dan is de bank niet verplicht u de schade te vergoeden.

**V.:** Kan Windows 7 na 14 januari 2020 nog steeds worden ge‐ activeerd?

**A.:** Ja. Windows 7 kan na het einde van de ondersteuning nog steeds worden geïnstalleerd en geactiveerd.

De pc wordt echter kwetsbaarder voor virussen en andere beveiligingsrisico's omdat u geen beveiligingsupdates meer ontvangt. Microsoft raadt dan ook sterk aan om na 14 januari 2020 Windows 10 te gebruiken in plaats van Windows 7.

**V.:** Wordt Internet Explorer in Windows 7 nog steeds onder‐ steund?

**A.:** Nee, de ondersteuning voor Internet Explorer op een apparaat met Windows 7 wordt ook op 14 januari 2020 stop‐ gezet. Als onderdeel van Windows volgt Internet Explorer de ondersteuningslevenscyclus van het Windows‐besturingssys‐ teem waarop het is geïnstalleerd.

Wilt u op de hoogte komen van alle (on)mogelijkheden van de upgrade naar Windows 10, bekijk dan de agenda van de HCC in uw regio of de centrale agenda van HCC<sup>3</sup>. Omdat er veel vragen over dit onderwerp bestaan heeft HCC heeft dit tot een seizoensthema gemaakt. Op de bijeenkomst kunt u met al uw vragen terecht, alsmede voor een uitgebreide uitleg.

#### **Houd de nieuwsbrief/regioagenda in de gaten!**

- **1 https://www.microsoft.com/nl‐nl/software‐download/ windows10**
- **2 https://www.microsoft.com/en‐us/windows/**
- 3 **https://www.hcc.nl/agenda**

# **Besturing voor een pijporgel (3)**

# Ton Valkenburgh

## Spelen met microcontrollers In dit derde artikel laat ik zien hoe drie manualen en de pedalen worden aangesloten op de besturing.

#### 1. Opzet

Ter herinnering laat ik nog even de globale opzet zien. Het bespelen van het orgel gebeurt vanaf een bestaand elektro‐ nisch orgel. De klavieren en pedalen hebben vrije contacten beschikbaar die nu gebruikt worden. Een MIDI‐controller moet de stand van de contacten bijhouden en omzetten in MIDI‐signalen voor de besturing (synthesizer) van de pijpen. Tussen de MIDI‐controller en de Synthesizer‐controller wordt een standaard MIDI‐verbinding gebruikt. Hierdoor is het niet nodig dat eenheid met de klavieren en pedalen voor het be‐ spelen van het orgel zich direct naast de pijpen bevindt. Dit heeft als bijkomend voordeel dat de besturing van de pijpen los te testen is met een MIDI‐keyboard. Uiteraard moet een pc of laptop ook aangesloten kunnen worden om MIDI‐berich‐ ten op te nemen en af te spelen. Globaal ziet het er dan als volgt uit:

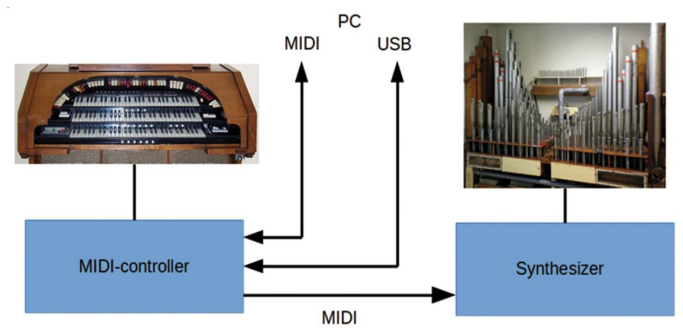

*Afbeelding 1: Globale opzet*

## 2. De MIDI‐controller

De MIDI‐controller moet, net zoals de Synthesizer‐controller, modulair worden opgebouwd. Bij de opzet is uitgegaan van drie manualen, een pedaal en een zwelraam. De opzet is echter zodanig dat het aantal manualen en pedalen kan wor‐ den uitgebreid. Voor de manualen, het pedaal en de bedie‐ ning voor het zwelraam wordt gebruik gemaakt van een elek‐ tronisch orgel, de Conn 651 (afbeelding 2).

Dit orgel (link 1) heeft drie manualen met ieder 61 toetsen en een pedaal met 32 toetsen. Op dit moment wordt het bo‐ venste manuaal ook gebruikt om een Roland D110 synthesizer aan te sturen. Hiervoor zijn speciale contacten aangebracht die in een diodematrix zijn opgenomen. De Roland D110 is op afbeelding 1 te zien boven de manualen. Van de twee andere manualen wordt een rij contacten vrijgemaakt om de MIDI‐ controller aan te sturen. Deze contacten hebben een gemeen‐ schappelijke rail. De pijpen die bij het orgel horen resoneren mee met het geluid dat uit de luidspreker van het orgel komt. Voor het kiezen van de registers wordt gebruikgemaakt van toetsen met een ingebouwde led. De led wordt vanuit de MIDI‐controller aangestuurd. Een strook met de registertoet‐ sen wordt onderaan het manuaal gemonteerd.

#### 2.1.De modulaire opzet

Ieder manuaal heeft zijn eigen controller. Dat geldt ook voor het pedaal. Voor communicatie met de 'buitenwereld' is er

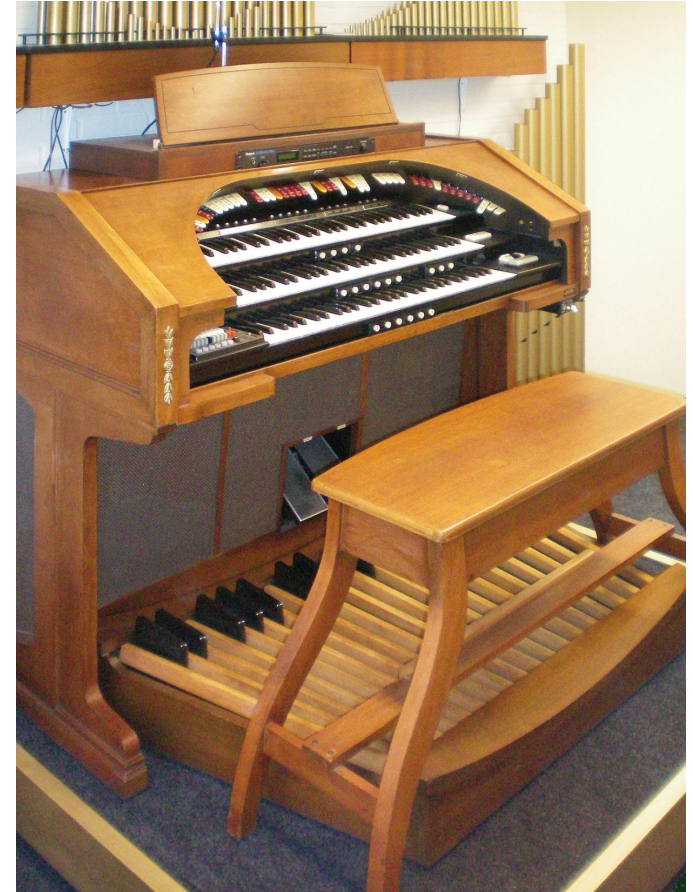

*Afbeelding 2: Conn 651*

een communicatie‐controller. Deze functioneert als coördi‐ nator binnen de MIDI‐controller. In afbeelding 3 wordt de op‐ zet weergegeven.

De eenheden van de MIDI‐controller communiceren met el‐ kaar door middel van een I2C‐bus (zie link 2). De berichten op de I2C‐bus zijn identiek aan de structuur van MIDI‐berich‐ ten via USB (link 3). Via USB zijn zestien virtuele MIDI‐kabels beschikbaar. Voor ieder 'standard' MIDI‐bericht zit een he‐ ader (een extra byte) bestaande uit een nibble voor het ka‐ belnummer en een nibble voor het code‐indexnummer. Het

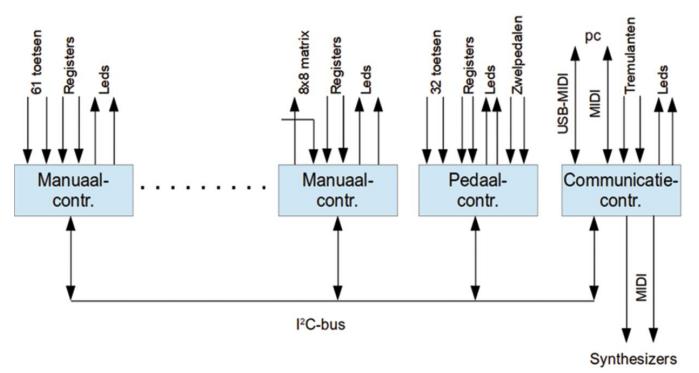

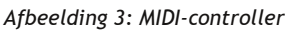

totale pakket bevat altijd vier bytes. Bij MIDI‐berichten kor‐ ter dan twee, worden de resterende bytes gevuld met nul‐ len.

Er zijn dus twee typen manuaal‐controllers. Eén voor toetsen met een gemeenschappelijke rail en één voor toetsen opge‐ nomen in een diodematrix. De pedaal‐controller is eigenlijk een eenvoudige versie van de manuaal‐controller, maar heeft wel de extra functie om ook twee zwelpedalen aan te slui‐ ten. Hiermee kan het zwelraam van het pijporgel worden be‐ diend én het volume van de Roland D110.

De aansluiting Synthesizer 1 wordt gebruikt voor het pijpor‐ gel en de aansluiting voor Synthesizer 2 voor de Roland D110. Het is ook mogelijk om vanuit de pc met System Exclusive MIDI‐berichten de diverse microcontrollers van nieuwe soft‐ ware te voorzien.

#### 3.De communicatie‐controller

De communicatie‐controller is het hart van de MIDI‐control‐ ler. Het functioneert als een soort router die de berichten naar de juiste eenheden stuurt. Binnen de MIDI‐controller wordt een I2C‐bus gebruikt voor de onderlinge communica‐ tie. In rust staan alle eenheden – inclusief de communicatie‐ controller – te wachten op een bericht (slave‐mode). Op het moment dat een eenheid bericht moet versturen vraagt hij de bus aan als master en stuurt dat bericht naar een speci‐ fiek adres. Er zijn drie adressen: MIDI, kanaalaanvraag, peri‐ ferie. De communicatie‐controller heeft de adressen MIDI en kanaalaanvraag. De andere eenheden hebben het gezamen‐ lijke periferie–adres.

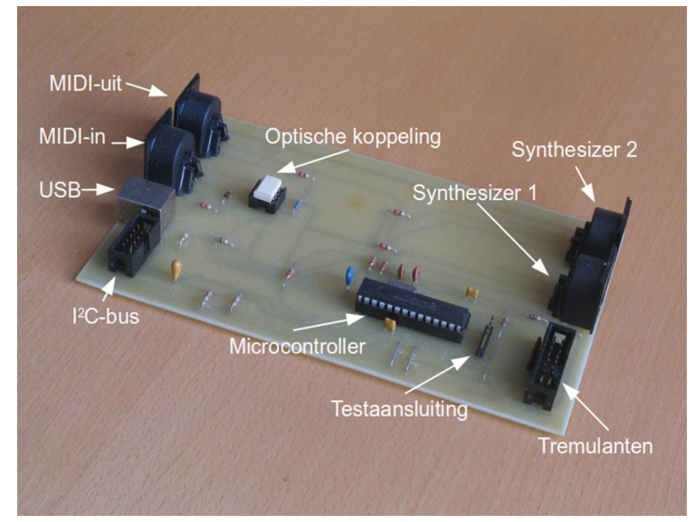

*Afbeelding 4: Communicatie‐controller*

Alvorens de bus aan te vragen kijkt een eenheid of de bus vrij is. Treedt er toch een botsing op doordat meer eenheden tegelijkertijd de bus opgaan dan wordt dit in principe door de hardware afgevangen en als die het niet detecteert wordt het in de software afgehandeld. Voor de aansluiting van een pc of laptop zijn er een 'standaard' MIDI‐verbinding en een MIDI‐verbinding via USB. Verder worden de tremulanttoetsen met de bijbehorende leds door de communicatie‐controller afgehandeld.

Als Microcontroller wordt de PIC18F2550 gebruikt. Deze heeft ook ondersteuning voor USB.

## 4.De manuaal‐controller

De manuaal‐controller is complexer dan de communicatie‐ controller. Om alle in‐ en uitgangen te kunnen bedienen zijn vier microcontrollers nodig. Drie PIC16F1939's en een PIC16F884 voor de leds. De PICF1939 heeft dezelfde pin‐lay‐ out als de PIC16F884, maar heeft een groter werkgeheugen in verband met de benodigde buffers. Afbeelding 5 geeft de

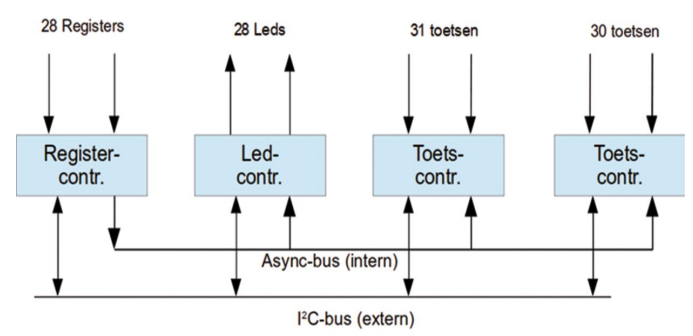

*Afbeelding 5: Manuaal‐controller 1x61*

opzet van de manuaal‐controller voor 61 toetsen met een gemeenschappelijke aardrail.

Er is een interne bus voor communicatie vanaf de register‐ controller naar de Led‐controller en de twee toets‐control‐ lers. Over deze asynchrone bus worden MIDI‐berichten ver‐ stuurd. De communicatie met de Communicatie‐controller gaat via de externe I 2C‐bus.

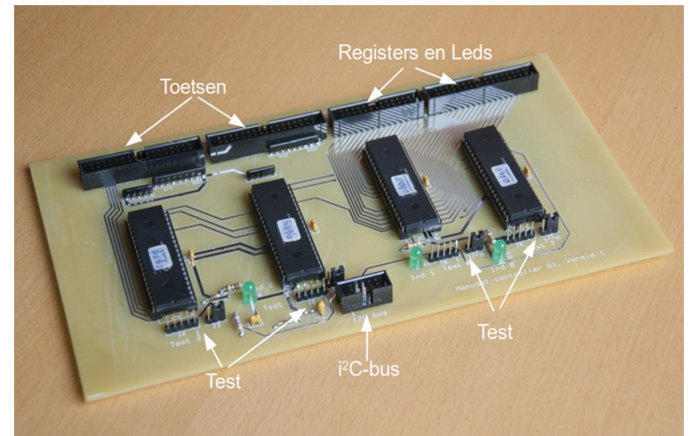

*Afbeelding 6: Manuaal‐controller 1x61 print*

De Register‐controller kan via de interne bus leds aanzetten, uitzetten of een aantal keren laten knipperen. De Led‐con‐ troller is in feite een eenvoudige uitvoering van de Pijp‐con‐ troller (zie SoftwareBus 2019‐4). Verder kunnen instellingen naar de Toets‐controller worden gestuurd. Bijvoorbeeld: welke synthesizer, welke noot (de basisnoot) bij de laagste toets hoort, of bij iedere toets dezelfde noot hoort, maar ook om de toets‐controller uit te schakelen.

De registergegevens zijn in tabellen vastgelegd; die zijn voor de drie Manuaal‐controllers uiteraard anders. De registertabel bevat voor ieder register de volgende ge‐ gevens:

- Synthesizer (1 of 2);
- (basis)noot;
- Program Number (pijptype, presetnummer of niet relevant);
- Type (enkele noot: slagwerk), alle noten: pijpen, akoestische bas, octaaf toevoegen of preset).

De Manuaal‐controller voor de diode‐matrix heeft slechts een enkele Toets‐controller i.p.v. twee. De enige wijziging in de software is de extra aansturing om de rij van de matrix aan te wijzen en daarna de kolom uit te lezen.

## 5.De Pedaal‐controller

Deze is veel eenvoudiger uitgevoerd; er zijn slechts vijf re‐ gisters en 32 toetsen. Ook wordt voor de twee zwelpedalen gebruikgemaakt van twee analoge ingangen van een micro‐ controller. De registers en de leds worden met een enkele microcontroller ondersteund. De gebruikte microcontrollers zijn PIC16F1939 (toetsen) en PIC16F1938 (registers, leds en zwelpedalen). De stand van een zwelpedaal wordt omgezet in een waarde van 0 tot 127. Zolang het zwelpedaal zich

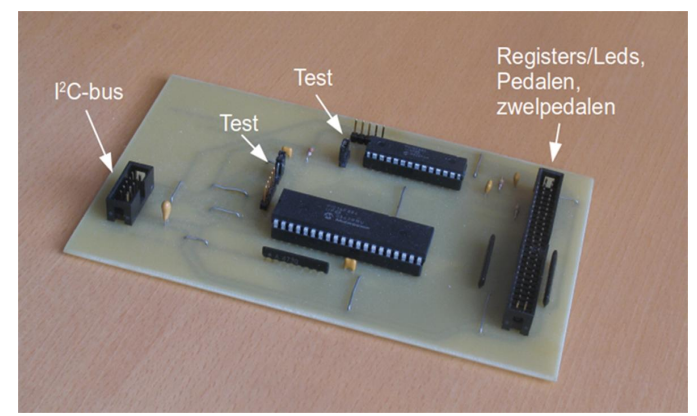

*Afbeelding 7: Pedaal‐controller*

binnen een zekere marge om zijn oorspronkelijke stand be‐ vindt wordt er geen MIDI‐bericht (volume) verstuurd. Op deze wijze wordt het aantal MIDI‐berichten aanzienlijk ge‐ reduceerd.

#### Berichten

Laten we eens kijken hoe de communicatie tussen de eenhe‐ den plaatsvindt als een register wordt gekozen, een toets van het manuaal wordt bespeeld en het register weer wordt uitgezet. De hieronder getoonde berichtenstroom geldt voor de Manuaal‐controller.

## 6.Nawoord

**SoftwareBus** 

De flexibiliteit die met de l<sup>2</sup>C-bus in deze opzet is bereikt maakt de uitbreiding van het aantal Manuaal‐controllers en Pedaal‐controllers erg eenvoudig. Ze worden eenvoudig op de bus aangesloten. De software voor de USB‐verbinding is nog niet geschreven. Daarvoor is helaas nog geen tijd gevon‐ den.

Een grote uitdaging van dit project was dat het orgel in het noordoosten van het land staat en dat de software wordt ontwikkeld en gedeeltelijk getest in de randstad. De uitein‐ delijke test is uiteraard met het orgel. De afstand tussen bei‐ de locaties maakte het op‐

lossen van real‐time problemen af en toe best lastig.

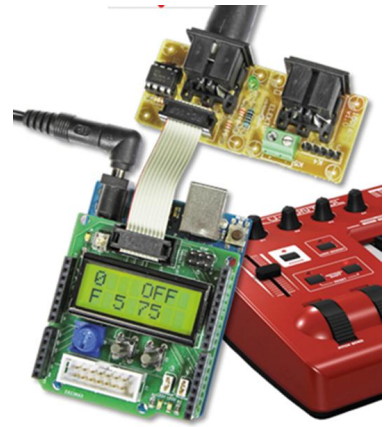

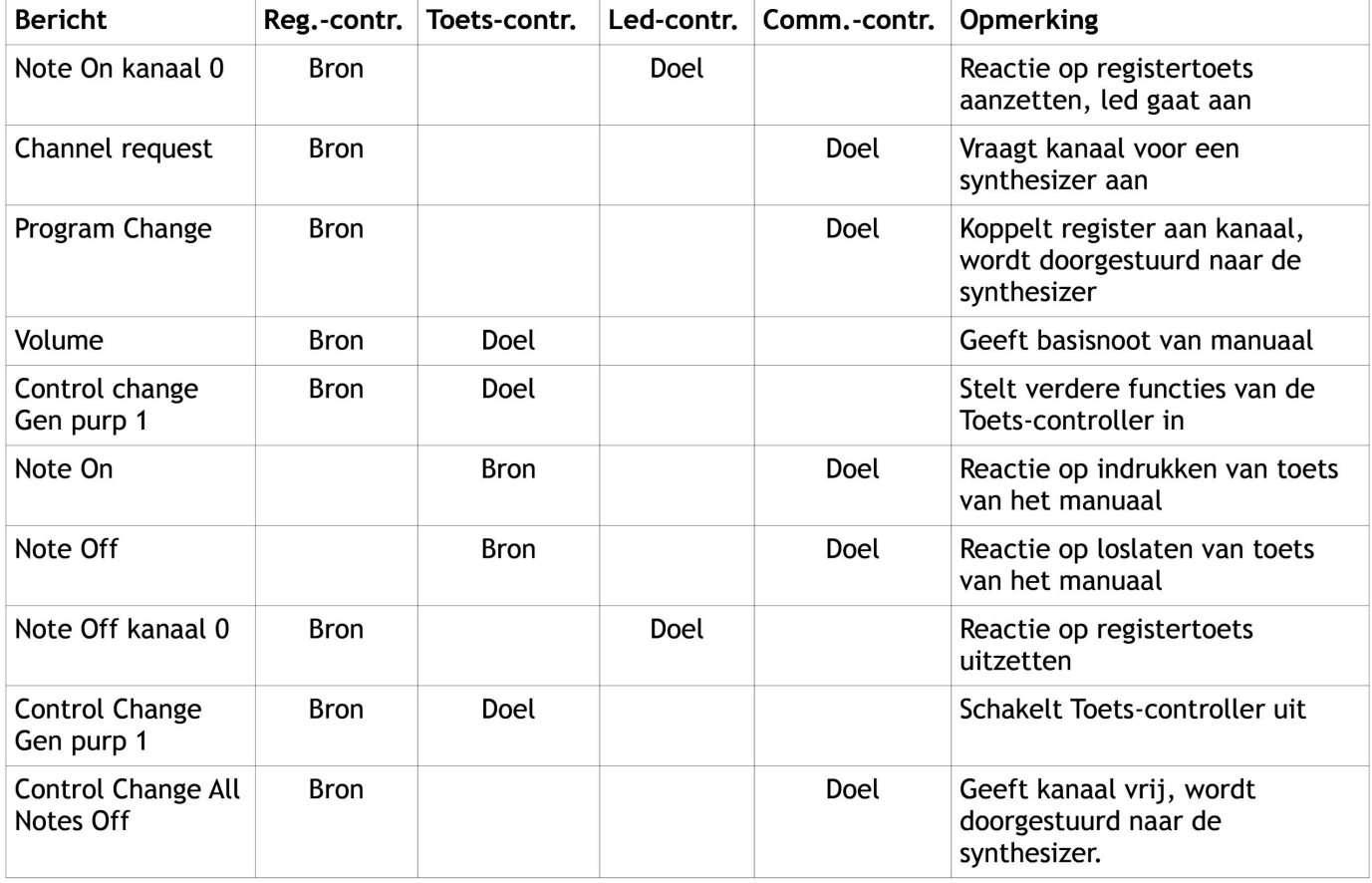

Het is ook mogelijk om vanuit de pc met System Exclusive MIDI‐berichten de diverse microcontrollers van nieuwe soft‐ ware te voorzien.

#### 7.Links

- **1. http://theatreorgans.com/hammond/keng/kenhtml/ ConnOrgans.htm**
- **2. https://nl.wikipedia.org/wiki/I%C2%B2C‐bus**
- **3. https://www.usb.org/sites/default/files/midi10.pdf**

# **Wine: een stukjeWindows in Linux**

Hans Lunsing

U wilt eigenlijk wel overstappen naar Linux, maar u bent gehecht aan een of meer Windows-programma's die in Linux niet beschikbaar zijn? Stel u gerust, het kan: voor Windows gemaakte programma's draaien in Linux! Het lukt weliswaar niet met alle programma's, maar toch wel met vele.

*Dat is best wel bijzonder, want Windows‐programma*'*s ma‐ ken gebruik van de diensten van het besturingssysteem via de Windows‐API (Application Programming Interface) die heel anders is dan de Linux‐API.*

*Daar komt nog bij dat de technische indeling (het bestands‐ formaat) van Windows‐programma*'*s afwijkt van die van Linux‐ programma*'*s. Nodig is dus een tussenprogramma dat het Windows‐formaat kan lezen, en de aanroepen van de Windows‐API omzet in overeenkomstige aanroepen van de Linux‐API.*

Dat zijn geen geringe taken, omdat de Windows‐API door de jaren heen vele veranderingen en uitbreidingen heeft gekend, van 16‐bit via 32 bit naar 64 bit. Bovendien is hij niet volledig gedocumenteerd, terwijl verscheidene programma's wel van ongedocumenteerde functies gebruik maken. Wil een programma zoveel mogelijk Windows‐programma's, ook van oudere generaties, ondersteunen, dan zal het met deze ontwikkeling en het tekort aan transparantie rekening moe‐ ten houden. De Linux‐API komt grotendeels overeen met de POSIX (Portable Operating System Interface) API‐standaard voor besturingssystemen (ook UNIX en MacOS gebruiken hem). Natuurlijk is ook de Linux‐API geëvolueerd, maar hij behoeft alleen in zijn huidige vorm te worden ondersteund.

#### Wat is Wine?

Zo'n tussenprogramma (ook wel 'compatibiliteitslaag' ge‐ noemd) is er gelukkig, dank zij een groep programmeurs die in 1993, dus al kort na de start van Linux, begonnen met het Wine‐project om Windows‐programma's in Linux te kunnen draaien. Volgens de makers van Wine staat Wine voor: 'Wine Is Not an Emulator'. Dat klopt als je een emulator in zijn ge‐ bruikelijke betekenis als virtuele machine ziet, maar als je een emulator de ruimere betekenis van simulator toekent, is Wine wel een emulator: '**WIN**dows **E**mulator'. Een betere naam voor Wine zou dan ook Wins (*WIN*dows *S*imulator) zijn, maar Wine klinkt nu eenmaal leuker dan Wins. En het was gemakkelijk om er een aardig logo bij te vinden.

#### De ontwikkeling van Wine

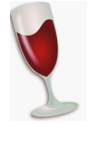

Het project Wine is nog steeds 'in full swing'. Honderden software‐ontwikkelaars dragen er aan bij. Het Amerikaanse bedrijf Codeweavers (**www.code‐ weavers.com**), dat een GUI maakt voor Wine met de naam CrossOver, betaalt vele van die ontwik‐ kelaars, draagt ook nieuwe broncode bij en levert

de infrastructuur voor de website van Wine, **winehq.org**. Elke twee weken verschijnt een nieuwe versie met verbe‐ teringen en vernieuwingen. Dat betreft dan wel ontwikkel‐ uitgiften (development releases), die nog niet als stabiel worden beschouwd. Stabiele uitgiften (stable releases) ver‐ schijnen veel minder vaak. Daar kan wel een jaar tussen zit‐ ten, maar er verschijnen wel regelmatig, zeg ééns in de paar maanden, bijgewerkte versies van. De jongste stabiele versie is 3.0, waarvan inmiddels de bijgewerkte versie 3.0.3 is ver‐ schenen. De jongste ontwikkelversie 3.16 verscheen op 14

september jl. In het vervolg gaat het over de stabiele versie, tenzij anders vermeld. Zo levert **openSUSE Leap**, de stabiele variant van openSUSE, van Wine de ontwikkelversie 3.7 als standaardversie.

#### Meer over Wine

Wine is beschikbaar in zowel een 64 bit‐ als een 32 bit‐uit‐ voering. De 64 bit‐uitvoering ondersteunt WoW64 (Windows 32 bit on Windows 64 bit), het Windows‐subsysteem dat er voor zorgt dat 32 bit‐applicaties in 64 bit‐Windows kunnen worden gedraaid. Niettemin gaat dat niet altijd goed. In dat geval moet met Wine een echte 32 bit‐Windows‐omgeving worden opgezet. Dat kan gewoon naast de al bestaande 64 bit‐omgeving. Omdat 64 bit tegenwoordig de norm is, is dat in het vervolg van dit artikel het uitgangspunt.

Wine werkt, door in uw thuismap een nagemaakte Windows‐ omgeving te installeren, ook wel Wine prefix of bottle, dan wel virtueel station genoemd. Standaard is dat de verborgen map .wine, maar met de omgevingsvariabele WINEPREFIX kan een andere map worden gekozen. Op een 64 bit‐systeem is het virtuele station standaard ook 64 bit, waarbij standaard Windows 7 wordt gesimuleerd.

Om op een 64 bit‐systeem een 32 bit‐prefix aan te maken, moet de omgevingsvariabele WINEARCH (Wine Architecture) met de waarde win32 worden gebruikt. Er kunnen allerlei virtuele stations naast elkaar bestaan voor zowel 64 bit als 32 bit en voor Windows‐versies van XP t/m 10 (64 bit), en van 2.0 t/m 10 (32 bit) waartussen met de omgevingsvari‐ abele WINEPREFIX kan worden gekozen.

Wine heeft een database van Windows‐applicaties (AppDB, **appdb.winehq.org**) waarin staat hoe goed ze met Wine werken en wat er eventueel nog moet worden gedaan om ze goed te laten werken. Zo moeten soms extra dll's worden geïnstalleerd zoals dll's van de Microsoft Foundation Class li‐ brary, bijvoorbeeld *mfc42.dll*. In geval van installatie‐ of werkingsproblemen kan het dan ook nuttig zijn om de AppDB te raadplegen.

De rapporten over de werking van Windows‐applicaties in Wine hebben trouwens lang niet altijd betrekking op de nieuwste versie van Wine. Het is goed mogelijk dat een pro‐ gramma dat in een oudere versie niet of niet goed werkte, dat in de nieuwste versie van Wine wel doet.

Voor de gamers onder ons is van belang dat DirectX, een verzameling API's van Microsoft speciaal voor games en mul‐ timedia, wordt ondersteund. Wat er intern gebeurt, is dat DirectX aanroepen worden vertaald naar aanroepen van OpenGL.

OpenGL (Open Graphics Library) is een multi‐platform API voor het genereren van 2D‐ en 3D‐vectorafbeeldingen. Hij is weliswaar ook voor Windows beschikbaar, maar voor Windowsgames wordt vrijwel alleen DirectX gebruikt. Een caveat: omdat DirectX voortdurend in ontwikkeling is, loopt Wine's ondersteuning ervan wel steeds achter de feiten aan. Wine versies 3.0 en hoger ondersteunen DirectX t/m versie 11.

Er zijn enkele grafische gebruikersomgevingen voor Wine, nl. CrossOver van Codeweavers (**www.codeweavers.com/pro‐ ducts**, commercieel), PlayOnLinux (**www.playon‐ linux.com/nl**, oorspronkelijk bedoeld voor games, vandaar de naam) en Q4Wine (**q4wine.brezblock.org.ua**, een GUI gebaseerd op de grafische library Qt, vandaar de Q in de naam). *PlayOnLinux* en *Q4Wine* zijn open‐source‐applicaties en in elke Linux‐distributie wel beschikbaar.

#### Installatie van Wine

Vrijwel elke Linux‐distributie biedt Wine wel aan. In enkele distributies, waarvan Zorin OS wel de bekendste is, is Wine al voorgeïnstalleerd en meteen klaar voor gebruik. In alle andere distributies zult u het zelf moeten installeren. Meest‐ al gaat dat prima vanuit een of ander programma voor het beheer van de software, maar zo u wilt kan het ook op de opdrachtregel. Wine bestaat uit verschillende onderdelen die in meerdere pakketten zijn ondergebracht.

We onderscheiden:

- wine 64 bit met de bijbehorende Wine library en dll's
- wine 32 bit met de bijbehorende Wine library en dll's, voor de ondersteuning van 32 bit‐programma's
- lettertypen voor Wine

Daarnaast zijn er twee pakketten die voor de installatie en goede werking van bepaalde Windows‐programma's van be‐ lang kunnen zijn:

- wine-gecko: de Gecko HTML rendering engine voor Wine, nu versie 2.47, in zowel een 64 bit als 32 bit‐uitvoering. Deze wordt gebruikt voor Wine's eigen Internet Explorer.
- wine‐mono: een vrije .NET vervanging voor Wine, nu versie 4.7.3. Deze wordt gebruikt voor het draaien van .NET‐applicaties.

 $\overline{\mathbf{x}}$ 

Annuleren **Installeren** 

Wine-Mono-Installatie Wine kon geen Mono-pakket vinden. Mono is nodig voor<br>programma's die gebruik maken van het .NET raamwerk . Wine kan Beide pakketten zullen, in‐ dien nodig, automatisch door Wine worden gedownload en in het actieve Wine‐prefix worden geïnstalleerd.

Noot: Het wordt aanbevolen om distributiepakketten te gebruiken<br>Zie http://wiki.winehg.org/Mono voor details.

programma's die gebruik maken van het .NET raam<br>het automatisch voor u downloaden en installeren.

Ook een heel nuttig program‐ ma (in de vorm van een script) is:

• winetricks: een grafische interface (GUI, Graphical User Interface) voor Windows‐softwarebeheer. Hiermee kunnen gemakkelijk een aantal gratis applicaties, games en benchmarks worden geïnstalleerd.

Daarnaast kan de geselecteerde Wine‐prefix of ‐bottle (dus de nagemaakte Windows‐omgeving waarin op dat ogenblik wordt gewerkt) worden beheerd en kunnen bepaalde Windows-dll's (zoals mfc42.dll), lettertypen of andere componenten worden geïnstalleerd. *Winetricks* kan ook vanaf de opdrachtregel worden bediend.

Het hangt van de distributie af hoe dit alles over verschillen‐ de pakketten is verdeeld. Het hoofdpakket heet vrijwel al‐ tijd 'wine', eventueel met de toevoeging '‐stable' voor de

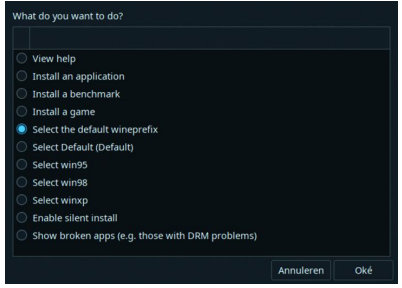

stabiele uitgifte. Als dat pakket wordt geïnstalleerd zorgt het systeem er in het algemeen voor dat alle verder benodigde pakketten ook worden geïnstalleerd.

Distributie *openSUSE* in‐ stalleert zelfs *Wine‐ tricks* automatisch met

het hoofdpakket. In de meeste andere distributies zult u dat apart moeten doen.

## Pakketten van WineHQ

**SoftwareBus** 

Een al wat oudere distributie zal meestal ook een wat oudere versie van Wine aanbieden. Wilt u liever de meest recente versie, dan is het zaak de door WineHQ (**www.winehq.org**) zelf geleverde pakketten te installeren. In de Wine‐wiki (**wiki.winehq.org**) worden voor verschillende distributies in‐ structies gegeven voor het toevoegen van de **WineHQ‐repo‐ sitories** aan het pakketbeheersysteem. U vindt ze op het WWW onder **wiki.winehq.org/Download**. Voor de distributies *openSUSE* en *Slackware* levert *WineHQ* geen recente pakket‐ ten, maar doet de distributie het zelf. De downloadpagina van WineHQ geeft wel de links waar deze pakketten kunnen worden gevonden.

WineHQ's hoofdpakket van de stabiele uitgifte heet *winehq‐ stable*. Bij installatie ervan worden de overige benodigde pakketten vanzelf meegeïnstalleerd.

Winetricks wordt niet geleverd door WineHQ, maar de web‐ site van WineHQ heeft er wel een pagina over:

**wiki.winehq.org/Winetricks**. Daar staat ook aangegeven waar de nieuwste versie kan worden gedownload. Let wel: dat is geen installatiepakket, maar alleen het kale program‐ ma. U moet het zelf nog in een geschikte map neerzetten, bijvoorbeeld de map **/usr/local/bin**, die in het zoekpad PATH is opgenomen.

#### Gebruik van Wine

Aan de orde komt het gebruik van Wine zonder de hulp van GUI's als *PlayOnLinux*, *Q4wine*, etc. En dat betekent gebruik van de opdrachtregel in een terminal. Even slikken mis‐ schien, maar het is niet moeilijk, en voor de configuratie biedt Wine een grafische interface.

#### **Configuratie**

Start, na de installatie van Wine, het Wine‐configuratiepro‐ gramma *winecfg*. Dat kan vanuit *Winetricks*, maar het kan ook gewoon vanaf de opdrachtregel: winecfg & (de  $\&$  staat er om de terminal met de opdrachtregel niet te laten wachten op het afsluiten van *winecfg*). Wine zal dan in de verborgen map **.wine** in uw thuismap een standaard Wine‐prefix aan‐ maken met daarin een nagemaakte Windows‐omgeving.

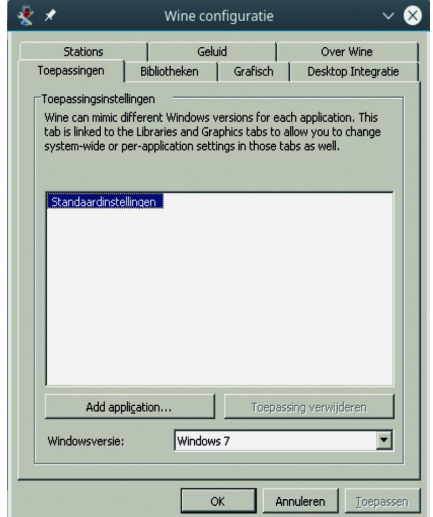

Als *wine‐gecko* en/of *wine‐mono* nog niet op uw systeem aan‐ wezig zijn, zal u tijdens dit proces worden gevraagd of ze kunnen worden gedownload en geïn‐ stalleerd<sup>1</sup>.

Eenmaal gereed ver‐ schijnt het venster van *winecfg*.

Er zijn zeven tab‐ bladen, waarvan de eerste, 'Toepas‐ singen', wel het belangrijkste is. Hier kan worden ingesteld welke versie van

Windows wordt gesimuleerd.

Standaard is dat Windows 7, maar als u wilt kunt u ook kie‐ Afbeelding 3 **3** *afbeelding* 3 *zen voor bijvoorbeeld Windows XP of Windows 10.* 

Het is zelfs mogelijk om voor specifieke applicaties binnen het prefix een afwijkende te simuleren Windows‐versie te kiezen.

Van de overige tabbladen is 'Stations' wel interessant. Hier kan worden ingesteld welke driveletter naar welke map in het Linux‐bestandssysteem verwijst.

Standaard zijn de drives C: en Z: ingesteld. In het Wine‐pre‐ fix worden alle Windows‐driveletters en apparaten (devices) in de map **dosdevices** via symbolische links gekoppeld aan hun evenknie in Linux. Voor drive C: is dat **../drive\_c**, ofwel de map drive\_c die in het Wine‐prefix bestaat naast de map **dosdevices**. De inhoud van **drive\_c** kunt u ook rustig naar een heel andere map verplaatsen, mits u **drive C:** maar naar die map laat verwijzen, en die map voor u lees‐ en schrijf‐ baar is.

**Drive Z:** verwijst naar het volledige Linux‐bestandssysteem (/, de root van het bestandssysteem) dat zo voor Windows‐ applicaties toegankelijk wordt. U kunt hier gemakkelijk meer drives toevoegen, bijvoorbeeld een die verwijst naar uw thuismap. Wine zorgt er zelf voor dat een USB‐apparaat (stick of drive) dat u in Linux opent ook een Windows‐drive‐ letter krijgt. Dat is handig omdat Wine zelf geen USB onder‐ steunt. U kunt ook op 'Autodetect' klikken, maar dat kan leiden tot een groot aantal drives, waarvan u er waarschijn‐ lijk maar een paar van wilt behouden. De rest kunt u ver‐ wijderen.

Misschien kunt u ook nog even kijken naar het tabblad 'Desk‐ top Integratie'. Daarin worden de persoonlijke Windows‐ mappen 'Bureaublad', 'Mijn Documenten', etc., gekoppeld aan de overeenkomstige mappen in uw thuismap.

## Inhoud van een prefix

De inhoud van een Wine‐prefix bestaat naast de twee map‐ pen **dosdevices** en **drive\_c** uit drie registry‐bestanden, t.w.: **system.reg, user.reg** en **userdef.reg**. In tegenstelling tot de echte Windows‐registrybestanden zijn ze gewoon leesbaar, maar het is handiger om hun inhoud te bekijken en eventu‐ eel aan te passen met het Wine‐programma *regedit*.

**Drive C:** bevat de in Windows 64‐bit gebruikelijke mappen:

- **ProgramData** met data van de geïnstalleerde software,
- **Program Files** met de geïnstalleerde 64 bit‐applicaties
- **Program Files(x86)** met de geïnstalleerde 32 bit‐applica‐ ties
- **users** met de gebruikersbestanden
- **windows** met de Windows‐systeembestanden

## Plaats van een prefix

Het standaard **Wine‐prefix** is de verborgen map **.wine** in uw thuismap (**\$HOME**). U kunt echter een andere locatie dan uw thuismap aanwijzen. Stel dat u de map **\$HOME/WineDrives** kiest als locatie voor Wine's virtuele stations, en dat u daarin een virtueel station win7 maakt voor Windows 7, dan kunt u dit virtuele station zo initialiseren en configureren:<br>env WINEPREFIX=\$HOME/WineDrives/win7 winecfg &

## Meerdere prefixen mogelijk

Er kunnen meerdere prefixen naast elkaar bestaan, die bij‐ voorbeeld verschillen in de Windows‐versie die wordt ge‐ simuleerd. Zo maakt u een prefix voor Windows XP aan met de opdracht:

env WINEPREFIX=\$HOME/WineDrives/winxp winecfg &

waarna u op het eerste tabblad van het configuratievenster nog Windows XP als te simuleren Windows‐versie moet in‐ stellen.

Er zijn 32 bit‐programma's die niet in een 64 bit‐omgeving kunnen worden gedraaid. Voor zo'n programma moet een

32 bit-prefix worden aangemaakt. Stel dat we zo'n prefix willen aanmaken voor simulatie van Windows 98, dan gaat dat zo:

#### env WINEARCH=win32 WINEPREFIX=\$HOME/WineDrives/ win98 winecfg &

waarna Windows 98 nog als te simuleren besturingssysteem moet worden ingesteld.

*WINEARCH* staat voor 'WINE ARCHitecture'. De gekozen ar‐ chitectuur komt in het systeemregister te staan en behoeft daarna niet meer te worden opgegeven. Verwijzing naar de locatie van het prefix is dan voldoende.

## Prefixen in Winetricks

*Winetricks* gaat uit van **\$HOME/.local/share/wineprefixes** als standaard locatie voor de virtuele stations van Wine, met als enige uitzondering de standaard locatie volgens Wine, **\$HOME/.wine**.

Door in het startvenster van Winetricks (zie afbeelding 3) eerst een virtueel station te selecteren (Select ...) zullen al‐ le andere bewerkingen via Winetricks op dat virtuele station worden toegepast.

Als u van deze eigenschap van *Winetricks* wilt profiteren moet u in de hier gegeven voorbeelden van prefixen 'Wine‐ Drives' vervangen door **'.local/share/wineprefixes'**. Wine‐ tricks kan echter ook wel overweg met een andere locatie van de virtuele stations, mits bij de start van Winetricks de omgevingsvariabele *WINEPREFIX* wordt gebruikt. Dat gaat dan bij wijze van voorbeeld zo:

env WINEPREFIX=\$HOME/WineDrives/win7 winetricks &

*Winetricks* zal deze locatie dan als de standaard zien in plaats van **\$HOME/.wine**.

## Wine‐programma's voor gebruik met prefixen

In de mappen **C:\windows\system32** vindt u, net als in de echte Windows, enige tientallen programma's (exe‐bestan‐ den). Ook *winecfg.exe* behoort daartoe. Ze kunnen allemaal met 'wine' worden uitgevoerd door de opdracht wine te voor‐

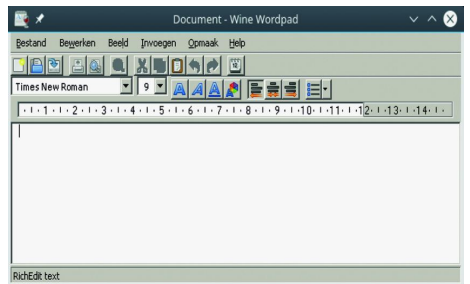

<sub>∧⊗</sub> zien van de naam van het program‐ ma zonder dat het nodig is aan te geven waar het programma staat. Zo kan bijvoor‐ beeld Wordpad worden gestart met de opdracht *wine wordpad*.

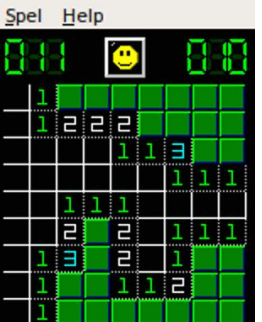

Ze worden vanzelfsprekend altijd ontleend aan en hebben betrekking op het actuele prefix, normaliter het standaard prefix, tenzij met de omgevingsvariabele *WINEPREFIX* een ander prefix wordt gekozen.

Enkele van deze programma's wor‐ den zo nuttig gevonden dat ze als Linux‐scripts (dit zijn batch‐be‐ standen) beschikbaar worden ge‐ steld, zodat ze kunnen worden uit‐ gevoerd zonder wine expliciet aan te roepen.

Naast *winecfg* zijn het:

*msiexec*: het installatieprogramma voor msi‐bestanden *regedit*: de registrybewerker *wineconsole*: de opdrachtprompt *winefile*: een simpele bestandsbeheerder

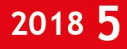

In een aantal distributies zijn er meer, zoals *notepad* (klad‐ blok!) en *winemine* (het spelletje Mijnenveger). Bij sommige distributies, zoals *openSUSE*, worden deze pro‐ gramma's in het startmenu opgenomen, bij andere, zoals *Ubuntu*, niet. Bedenk dat ze bij gebruik vanuit het startmenu altijd betrekking hebben op het standaard Wine‐prefix.

#### Installatie/gebruik van Windows‐applicaties

Windows‐applicaties worden geïnstalleerd door hun instal‐ latiebestand uit te voeren, net zoals het in Windows gaat. Wel moet worden aangegeven in welk prefix het programma moet worden geïnstalleerd als het niet in het standaard prefix **\$HOME/.wine** is. Als u in een niet‐standaard locatie, bijvoorbeeld **\$HOME/WineDrives/win7**, een applicatie wilt installeren doet u dat als volgt:<br>env WINEPREFIX=\$HOME/WineDrives/win7 wine

installeerder.exe &

tenzij het installatiebestand de extensie .msi heeft. Dan moet het niet met *wine*, maar met *msiexec* worden geïnstal‐ leerd, dus zo:

env WINEPREFIX=\$HOME/WineDrives/win7 msiexec installeerder.msi &

De installatie gaat verder zoals in Windows. De applicatie wordt in het startmenu opgenomen, en als u aangeeft dat er een icoon op het bureaublad moet komen, zal dat dankzij de desktop‐integratie in de configuratie ook in Linux gebeuren. Natuurlijk alleen als de desktopomgeving ervoor ingericht is, wat niet voor alle desktopomgevingen standaard het geval is. Wel zullen Windows‐programma's (met extensie *.exe*) auto‐ matisch worden geassocieerd met Wine, zodat je een Win‐ dows‐programma ook vanuit een Linux bestandsbeheerder (zoiets als de Verkenner) kunt starten. De *.desktop‐bestan‐ den* (vergelijkbaar met snelkoppelingen in Windows) in de map **\$HOME/Bureaublad** zijn uitvoerbaar gemaakt, zodat programma's ook van daaruit kunnen worden gestart, onge‐ acht de Wine‐prefix waarin ze voorkomen.

Voorafgaand aan de installatie van een applicatie is het verstan‐ dig eerst even in de AppDB van WineHQ **(appdb.winehq.org)** te kijken of de applicatie daarin voorkomt, en hoe goed hij kan worden geïnstalleerd en draait. Daar staat ook vaak wat er extra moet worden gedaan om een applicatie werkend te krijgen. Als u twijfelt is het misschien verstandig hem eerst in een testprefix te installeren. Als het niet goed gaat kan die prefix eenvoudig weer worden verwijderd, en worden de bestaande prefixen niet vervuild met mislukte installaties. Een methode die ook door *PlayOnLinux* en *CrossOver* wordt toegepast, is elke applicatie zijn eigen Wineprefix te geven. Na een foutgelopen installatie kan de prefix van die applica‐ tie probleemloos worden verwijderd. Een nadeel is, dat deze methode veel schijfruimte kost: een leeg prefix is al zo'n 375 MB groot.

#### Deïnstalleren van Windows‐applicaties

Net als in Windows kunnen geïnstalleerde applicaties ook weer worden gedeïnstalleerd.

Dat gaat met het programma *wine uninstaller*, bijvoorbeeld: uninstaller &

Wine toont dan een venster met daarin de geïnstalleerde

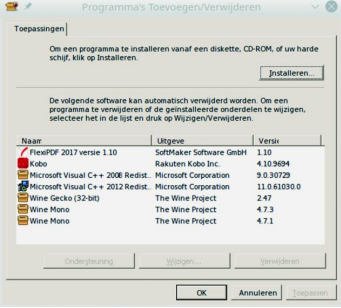

**SoftwareBus** 

applicaties. Selecteer de te deïnstalle‐ ren applicatie en klik dan op de knop 'Verwijderen' rechts onderaan. De *wine uninstaller* biedt zelfs de mogelijkheid een program‐ ma van de harde schijf of een DVD te installeren. Klik daartoe bovenin het venster

op de knop **'Installeren...'**.

#### Malware en virussen

Net als de echte Windows is de nagemaakte Windows in Wine vatbaar voor malware en virussen. Het maakt daarbij echt niet uit dat het uiteindelijk in Linux draait. Zorg dus voor een goede virusscanner, bv. *ClamAV* (**www.clamav.net**). En draai Windows‐programma's nooit als *root*, de Linux sys‐ teembeheerder!

Het Linux‐bestandssysteem, met daarin uw thuismap, is via Windows‐programma's standaard toegankelijk als **drive Z:**. U kunt het al wat veiliger maken door die toegangsoptie vanuit het configuratieprogramma van Wine te verwijderen. Wel kunnen Windows‐programma's dan ook niet meer bij uw data, zoals documenten en foto's. Eventueel kunt u ze via een driveletter toegang geven tot een speciale map in uw thuismap die voor de uitwisseling van data wordt gebruikt.

Het weghalen van **drive Z:** zou u ook kunnen beperken tot een testprefix waarin u programma's van onbekende of niet vertrouwde herkomst aan de tand voelt. Mocht een Wine‐prefix besmet raken, dan kan hij eenvoudig worden verwijderd. Eerder geïnstalleerde applicaties zult u dan wel weer opnieuw moeten installeren.

#### Tot slot

We zijn nu aan het einde gekomen van deze rondleiding door Wine. Zoals u aan de andere tabbladen van het Wine‐con‐ figuratieprogramma kunt zien, kan er nog veel meer worden ingesteld, onder meer op het gebied van audio en video.

Ook is het mogelijk om door Wine geleverde dll's te vervan‐ gen door de echte Windows‐dll's van de juiste versie. Dat kan een weerbarstig programma ertoe brengen beter of zelfs goed te gaan werken. Daarvoor dient u natuurlijk wel een geldige Windows‐licentie te hebben.

Kijk vooral eens rond op de website van het Wine‐project, **www.winehq.org**. Er is heel veel te vinden, waaronder een uitgebreide gebruikershandleiding, zij het wel allemaal in het Engels.

## **Nuttige links**

- **https://www.winehq.org** : de website van het Wine‐project.
- **http://winetricks.org** : de home page van Winetricks
- **https://wiki.winehq.org/Winetricks** : WineHQ's pagina over Winetricks
- **https://www.playonlinux.com/nl/** : de website vanPlayOnLinux
- **https://q4wine.brezblock.org.ua/** : de website van Q4wine
- **https://www.codeweavers.com/** : de website van CodeWeavers (CrossOver)
- **https://wiki.archlinux.org/index.php/wine** : goede handleiding voor het gebruik van Wine, zij het nogal technisch.
- **https://askubuntu.com/questions/316025/how‐to‐install‐and‐configure‐wine** : hoe Wine in Ubuntu te installeren en te configureren.
- **https://wiki.ubuntuusers.de/Wine/** : installatie en gebruik van Wine in Ubuntu (Duits).

# **Teksten en presentaties maak er** *vakwerk* **van**

## Kees van der Vlies

*Wie met teksten werkt, heeft natuurlijk weet van opmaak‐ mogelijkheden, zoals: regelafstand, uitlijnen en kantlijnen, lettertype (font) en lettergrootte (punt), letterattributen (***vet***, cursief,* onderstreept*) opsommingen en genummerde lijsten, kleuren van letters en achtergronden, alinea's, tabs. En wellicht ook wel van: tabellen, paginanummering, exponentnotatie (superscript) , lage index (subscript) , lijnen en ka‐ ders. En nog een flink aantal andere typografische en digi‐ tale kunstgrepen*

In dit artikel wil ik het werken met tekstvakken en (terzijde) ook frames behandelen, en wel in *Libre Office*. Overigens heeft *Microsoft* in zijn **Office**‐pakket gelijksoortige mogelijk‐ heden.

#### Voorbeeld van een tekstvak

Let op: opsommingstekens zijn niet aanwezig in Libre Office tekstvakken. Hieronder is dat per regel handmatig gedaan

- · maken en vullen van een tekstvak
- · omloop en verplaatsen/plaats op pagina
- afstand tot de randen van het vak
- kader, schaduw en achtergrond
- · draaien en verticale tekst
- gebruik in presentaties (Libre Office Calc en Impress) en tekenprogramma Libre Office Draw

Het invoegen van *illustraties* zal voor het merendeel van de lezers geen grote problemen opleveren; veel van de moge‐ lijkheden en vereiste vaardigheden aldaar komen ook bij het werken met tekstvakken aan bod.

In plaats van een tekstvak kan ook een **frame** ingevoegd worden: **Invoegen Frame**. De procedure en mogelijkhe‐ den van frames zijn iets anders, maar tekst kan er altijd in geplaatst worden. In een frame kan ook met kolommen tekst gewerkt worden, in een tekstvak niet. Een tekstvak kan ge‐ roteerd worden, een frame niet. Aan het eind van dit artikel nog enkele bijzonderheden over frames.

#### **Extra's**

Dan moet ook nog vermeld worden dat documenten die op een *beeldscherm* verschijnen, voorzien kunnen worden van allerlei (bewegende) **effecten** die op papier niet mogelijk zijn. Dit is ook bij *presentaties* van belang. Je kunt bijvoor‐ beeld een tekst(vak) laten binnenvliegen of laten knipperen en nog wat meer van die grappen.

#### Een tekstvak aanmaken en aanpassen

Een tekstvak kan altijd later in een tekst ingevoegd worden, net als een illustratie. Er zijn een paar mogelijkheden voor het creëren van een tekstvak.

In de tekst met een tekstvak beginnen.

Een tekst gewoon in het document intypen en dan later besluiten dat een gedeelte tot tekstvak 'gepromoveerd' moet worden.

Het lijken twee verschillende procedures, maar het gaat om dezelfde weg.

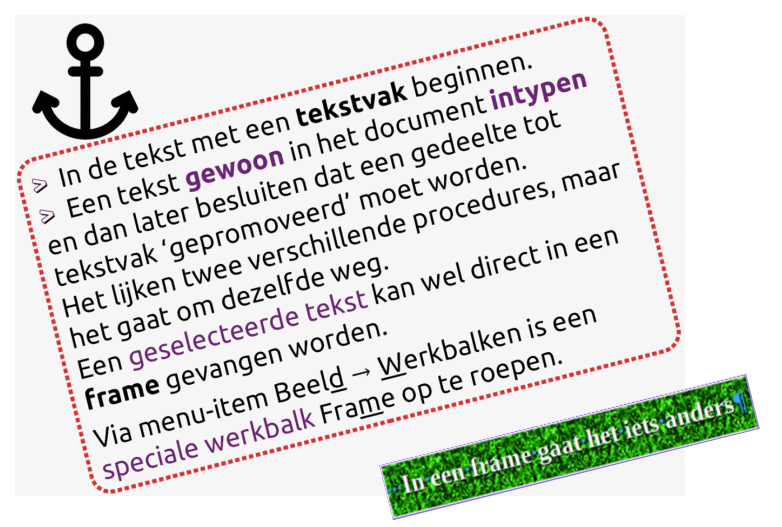

In beide gevallen:

- 1. kies **Invoegen** in de werkbalk en daar **Tekstvak** (of klik op het icoontje met de **T** in de balk)
- 2. de cursor verandert van vorm: een plusteken met een klein cursorsymbooltje (eventueel *ongedaan maken* met Escape)
- 3. met ingedrukte linkermuisknop de rechthoek tekenen, bij voorkeur in een leeg gedeelte van de pagina. De grootte van het vak is op dit moment nog niet zo belangrijk, die kan later nog worden aangepast.
- 4. *meteen* (!) ten minste één teken (mag ook een spatie zijn) in het tekstvak zetten; doe je dat niet, dan verdwijnt het tekstvak weer, wanneer je de cursor elders in de tekst plaatst. Vergeet niet het proforma‐teken naderhand weer uit het tekstvak te halen.
- 5. of tekst intypen. Let op dat je dan *meteen* moet beginnen terwijl het tekstvakkader nog zichtbaar is en de cursor *in het vak knippert*.
- 6 Volg bovenstaande stappen 1 t/m 4 om al eerder getypte tekst in het zojuist aangemaakte tekstvak te plakken: Reeds gemaakte tekst m*et knippen en plakken* in het tekstvak zetten. Dit is dus het enige verschil.

Let erop dat met deze methode de ingeplakte tekst er ineens *anders uit kan zien*: het lettertype kan gewijzigd zijn, op‐ sommingstekens (bullets) worden niet meegenomen. Dus handmatige aanpassingen kunnen nodig zijn. Zie het voorbeeld. Een tekstvak kan in een document soms niet herkend worden als tekstvak. Zodra de cursor ergens in het vak wordt geklikt, verschijnen de grenzen en de 'greepjes', daarover later meer.

#### *Tip*

De cursor in een tekstvak zetten lukt niet altijd, omdat altijd eerst de tekstvakomkadering getoond wordt. Dan even (de muisaanwijzer buiten het tekstvak klikken en weer terug) dubbelklikken in het vak.

#### Plaats, verankering, grootte en omloop van een tekstvak aanpassen

Door rechtsklikken op een tekstvak verschijnt een lijstje met mogelijkheden:

13

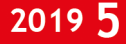

Zodra een tekstvak gemaakt wordt, is er altijd sprake van een '**verankering**' Dat wil zeggen dat een tekstvak gekop‐ peld blijft aan een plaats binnen het document, ongeacht eventuele latere veranderingen in het document.

De verankering wordt bij het actief maken van een tekstvak getoond met een **ankersymbooltje** meestal in de kantlijn bij een harde regelomhaal.

De verankering kan zijn:

- aan een alinea (standaard)
- aan een pagina
- aan een teken
- als teken
- aan een frame

Het is van belang te weten hoe een tekstvak verankerd is, omdat een heel tekstvak kan verdwijnen bij het wissen van een alinea of teken. In dat geval is de bekende remedie: *Ctrl Z* (ongedaan maken).

#### Grootte, anker, plaats, rotatie

Een tekstvak kan verplaatst worden op de vertrouwde manier: slepen met ingedrukte linkermuisknop.

Door met de muisaanwijzer op een van de *greepjes* te gaan staan, verandert de cursor en kun je ook de *afmetingen* van het vak *aanpassen*. Let goed op dat de complete inhoud zichtbaar moet zijn en dat er geen overbodige ruimte in het tekstvak moet overblijven. De grootte en andere parameters zijn ook via een menu in te stellen. Dus dit is een **belangrijk hulpmiddel**. Via rechtsklikken op een tekstvak zijn opmaak‐ functies ook op te roepen. Zie afbeelding.

#### Opmaak  $\rightarrow$  Tekstvak en vorm  $\rightarrow$  Positie en grootte…

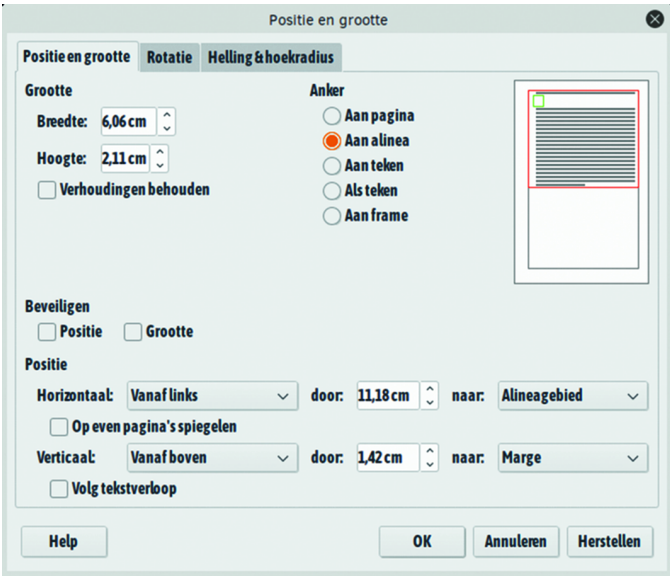

Hier staan alle relevante gegevens in. De gegevens die al eerder (bij het maken of bij de laatste aanpassing) beston‐ den, zijn zichtbaar en k*unnen veranderd* worden. Experi‐ menteer er even mee.

Merk ook op dat bovenaan de menu's voor **Rotatie** en voor **Helling & hoekradius** op te roepen zijn.

#### Rotatie

Rotatie is iets anders dan de functie 'Draaien of spiegelen', die je kunt uitvoeren na een klik met de rechtermuisknop op een afbeelding.

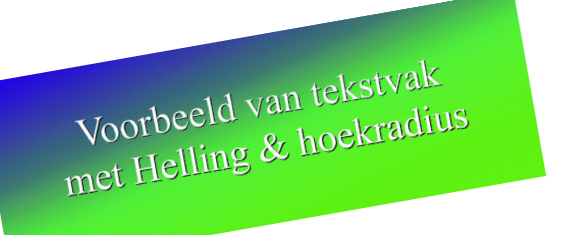

Roteren van een tekstvak kan door met de rechtermuisknop op een tekstvak te klikken en dan weer op Positie en grootte te klikken (zie wederom de afbeelding) en vervolgens op Ro‐ tatie.

Op het venster dat zich opent, is rechts een cirkel te zien waar men met de muis de helling of kanteling van het tekstvak kan instellen onder **Standaard instellingen**. Of met een exacte(re) instelling links onder **Draaihoek Hoek i**nvul‐ len. In de afbeelding staat die op 23,00 graden. De andere instellingen zijn voor fijnafstemming en die laat ik hier bui‐ ten beschouwing.

Wel vestig ik nog de aandacht op het derde tabblad van Postie en grootte, getiteld **Helling & hoekradius**.

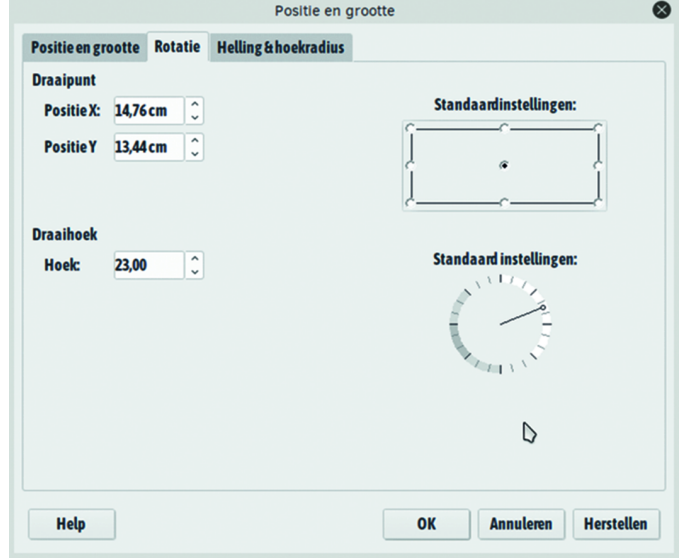

Hiervan is *hoekradius* interessant, omdat de hoeken van het tekstvak afgerond kunnen worden, instelbaar van weinig af‐ ronding tot heel veel

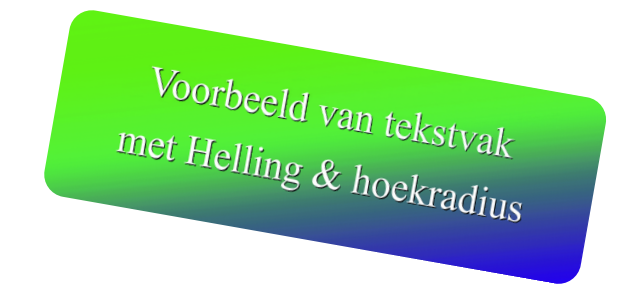

#### Afstand van tekst tot rand van het tekstvak

Het staat niet mooi als een tekst tegen de rand van een tekstvak komt. Dat geldt voor alle lijnen bij een tekst, bijv. ook in tabellen. Ook bij afbeeldingen staat het veel netter als er een witmarge rondom aangehouden wordt. Zowel aan de binnenzijde als aan de buitenzijde van een tekstvak behoort dus een beetje 'wit' over te blijven.

Aan de *buitenzijde* wordt dit geregeld via **Omloop**. Het makkelijkst te bereiken door op een tekstvak **rechts** te **klikken**, dan **Omloop** te kiezen **Parallel** (of een andere, maar *niet Door* of *Geen*, daarover straks meer) en ten slotte op **Bewerken**... Dezelfde pro‐ cedure wordt gevolgd bij het maken van wit‐ ruimte rond (of aan een of meer zijden van) een afbeelding. Aan de *binnenzij‐ de* van een tekstvak moet je eerst **Tekstattri‐ buten** proberen te bereiken.

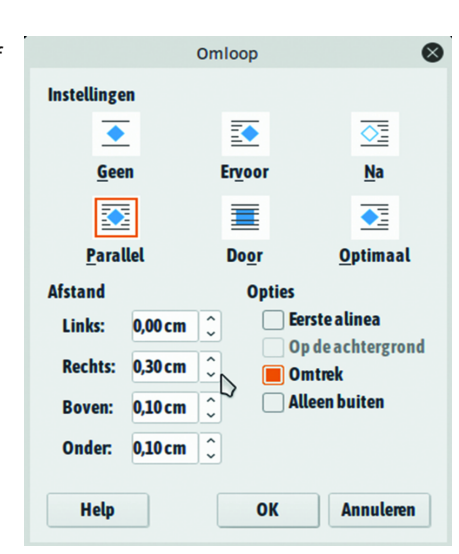

Klik *in* het tekstvak, zodat de cursor ergens in de tekst gaat *knipperen*. **Rechtsklik** en kies **Tekstattributen**. De instel‐ mogelijkheden zijn per zijde in te vullen. Merk op dat in het venster **Tekst** van **Tekstattributen** ook nog enkele andere zaken te regelen zijn via *Tekstanimatie*.

Voor beeldschermgebruik kunnen in het tabblad **Tekstanima‐ tie** enkele effecten ingesteld worden: *Flikkeren* en verschil‐ lende *scroll*‐effecten. Misschien leuk om eens mee te experi‐ menteren.

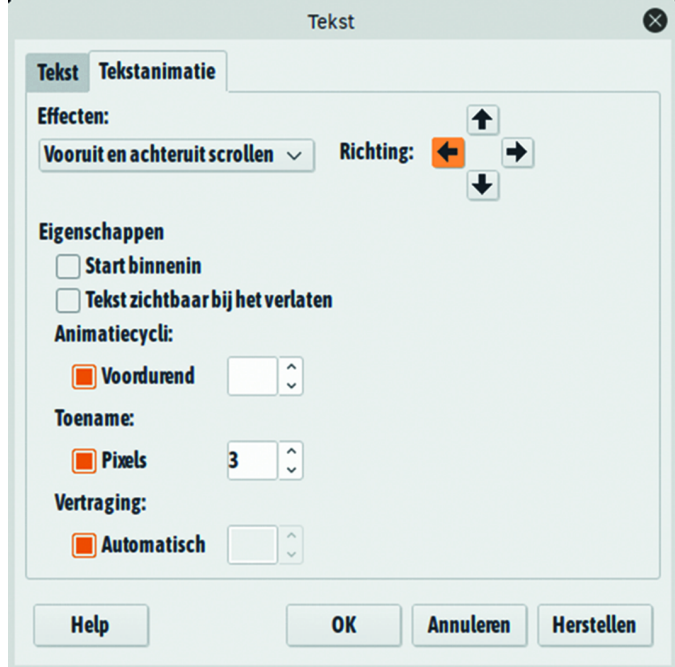

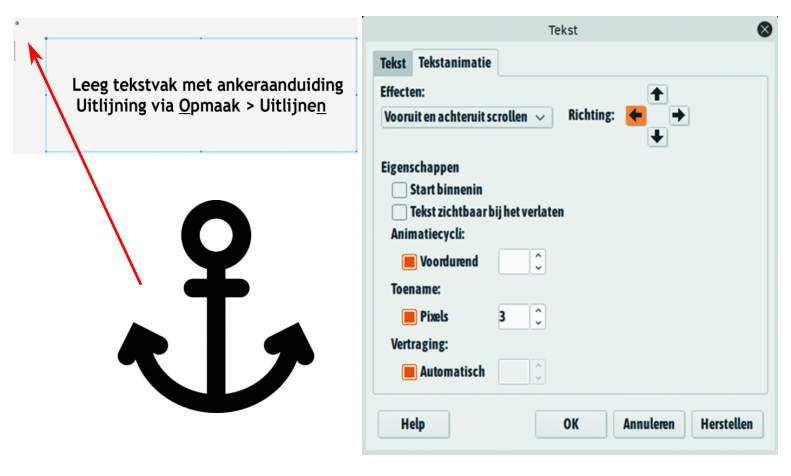

## Omloop

**SoftwareBus** 

Zoals ook uit de afbeelding duidelijk moge zijn, is er een keuze uit omloopmogelijkheden voor tekstvakken en af‐ beeldingen.

Bij Geen wordt elk voor een tekstvak of afbeelding de volle‐ dige breedte van de bladspiegel vrijgemaakt. Er kan dus wit ter weerszijden verschijnen; de lopende tekst gaat eronder verder.

Bij Door wordt een tekstvak of afbeelding door de tekst heen geplaatst. Dat zal in veel gevallen niet de bedoeling zijn, maar u kunt de tekst dan handmatig (met spaties, tabs, har‐ de returns) om de afbeelding of het tekstvak heen 'drape‐ ren'. Experimenteer desgewenst met de andere omloopmogelijkheden.

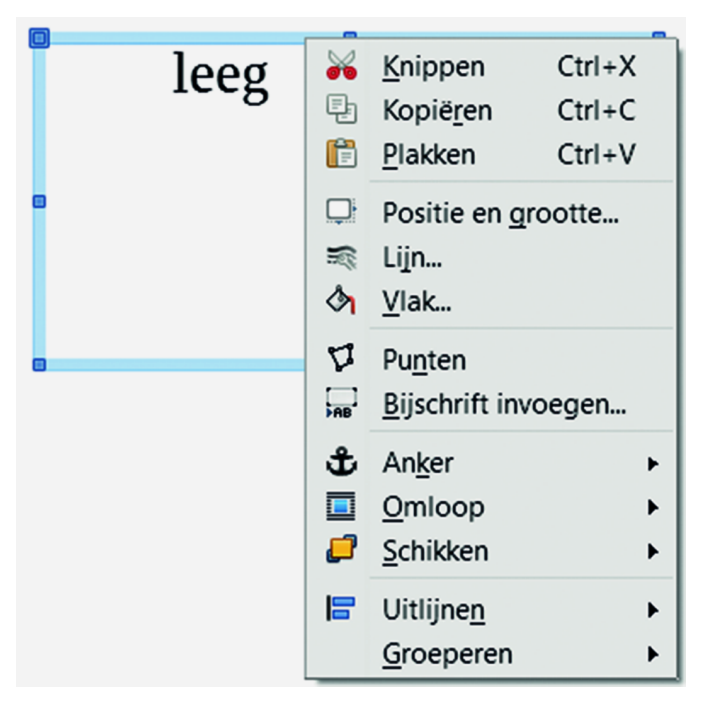

## Randen, vulling en schaduw

Een tekstvak kan met of zonder omlijning worden gebruikt en dat geldt ook voor een eventuele vulling en schaduw. Standaard zal een tekstvak waarschijnlijk zonder kaderlijn gemaakt worden.

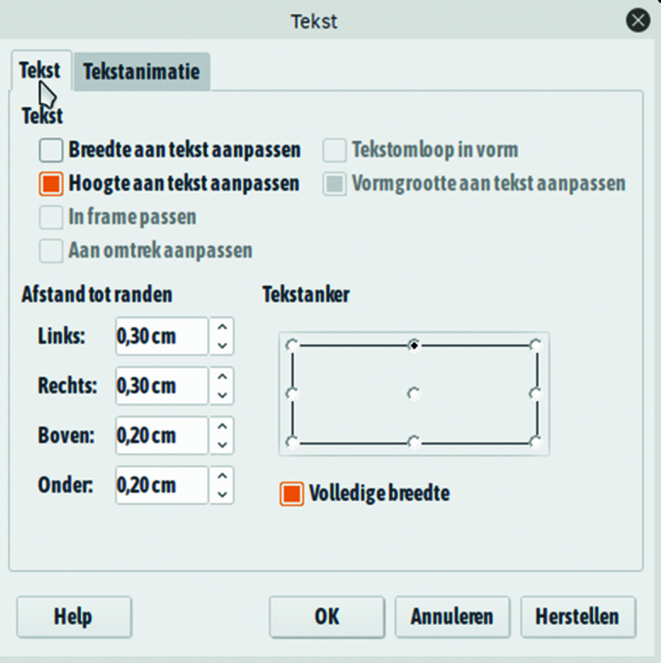

De bekende startprocedure: Invoegen  $\rightarrow$  Tekstvak of klikken op het [**T**]‐icoontje in de werkbalk.

Het ónzichtbare kader komt als tekstvakaanduiding (met greepjes en zo) pas tot herkenning, als een muisklik in de buurt komt.

Een rechtermuisklik brengt een rijtje menu‐items tevoor‐ schijn. Daarbij staan Lijn... en Vlak.

Vervolgklikken openen vele mogelijkheden.

Van lijnen zijn te kiezen: type (lijnstijl), kleur, lijndikte, transparantie.

Bij Vlak is de keus: Gebied, Schaduw, Transparantie. En de keus uit vele vooraf gedefinieerde instellingen. Zie de af‐ beelding. Grasduin en probeer!

Ik laat de functies: Punten, Bijschrift invoegen ..., Schikken, Uitlijnen en Groeperen hier onbesproken. In veel gevallen zijn ze niet nodig. Vooral Schikken kan een heel gedoe zijn om elementen voor of achter elkaar te zetten. Overigens zijn de bekende functies van Knippen, Kopiëren en Plakken ook bij het werken met tekstvakken gewoon van toepassing, ook tussen documenten onderling.

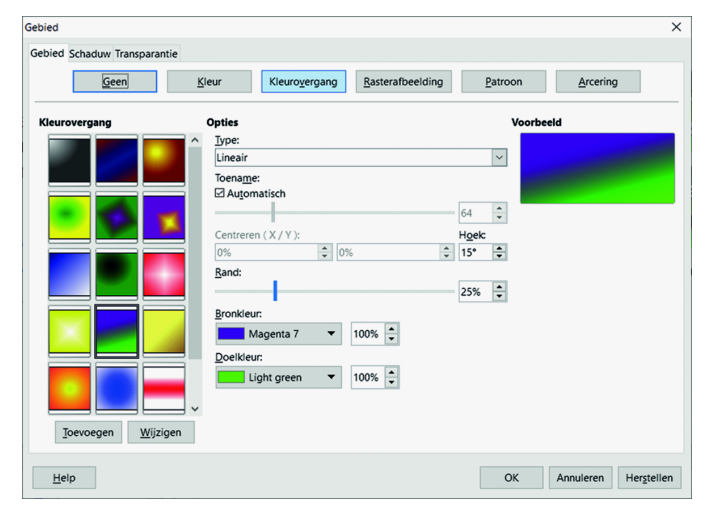

*Houd er rekening mee dat bij kopiëren en plakken het tekst‐ vak niet altijd op de verwachte plaats terechtkomt. Het zal vaak nodig zijn nog wat sleepwerk te verrichten*

#### **Voorbeelden randen/lijnen en pijlen:**

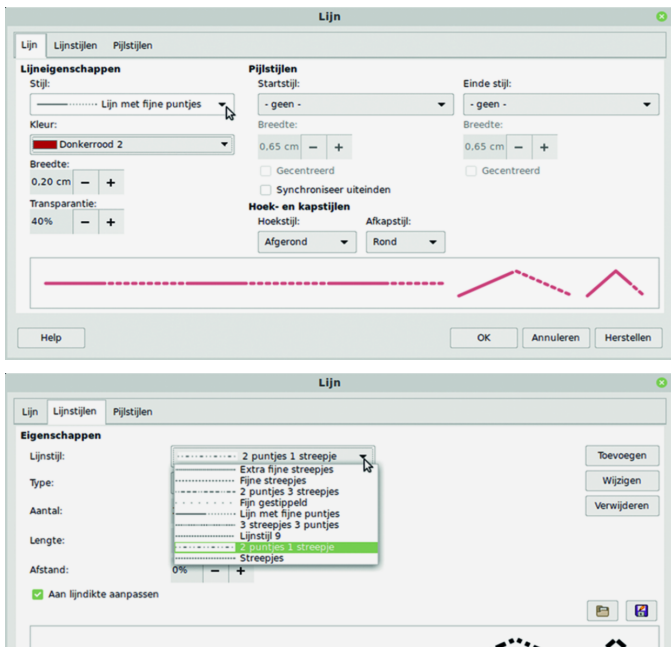

Hoewel de lijn‐variatiemogelijkheden groot zijn, ontbreken voor tekstvakken de dubbele lijnen. Met enige moeite zal de gebruiker zelf nog oplossingen kunnen bedenken.

## Lijnen en achtergronden bij Alinea‐opmaak

**voorbeeld van** *alinea***‐opmaak** ] **Dus** *geen* **tekstvak!**

Houd er rekening mee dat bij kopiëren en plakken het tekstvak niet altijd op de verwachte plaats terechtkomt. Het zal vaak nodig zijn nog wat sleepwerk te verrichten.

Bij *alinea*‐opmaak zijn meer lijnstijlen direct beschikbaar. Alinea‐opmaak gaat altijd over de volle alinea‐breedte en geldt alleen voor de actieve alinea (tot de eerstvolgende harde return). Er kan dus niet van een *omloop* sprake zijn en het *verslepen* is bij alinea‐opmaak niet mogelijk. De breedte van een omlijnde alinea kan versmald worden door de alineabreedte voor die alinea aan te passen. Zie ook de af‐ beelding voor de verschillende mogelijkheden, waaronder ook Achtergrond, Schaduw en Vulling.

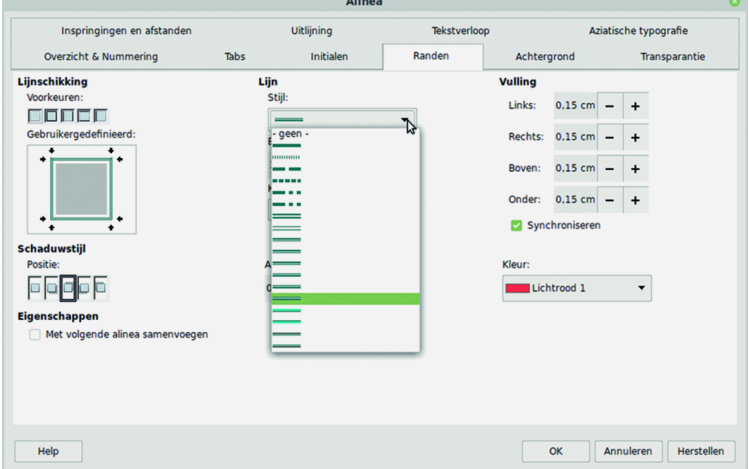

Met wat experimenteren (zie de diverse tabbladen) krijgt u de smaak waarschijnlijk wel te pakken. De tabbladen zijn overigens de 'gewone' alinea‐opmaakfuncties, die dus niet speciaal voor lijnen/randen of achtergronden bedoeld zijn.

De lijnen in alinea‐ en pagina‐opmaak kunnen aan de ver‐ schillende zijden van de rechthoek al of niet aan elkaar gelijk gehouden worden. Dus alleen een kantlijn links of al‐ leen onder‐ of bovenlijnen kan net zo makkelijk.

Nog een paar verwijzingen die niet helemaal binnen het *kader* van dit artikel vallen:

1. paginaranden

- 2. fontwork
- 3. verticale tekst
- 4. tekst voor een achtergrond (die bv. ook een kader of figuur kan zijn)
- 5. frames

Deze kunnen soms wel met succes *samen* met een tekstvak of frame gebruikt worden.

#### **1. Paginaranden**

Wilt u een of meer pagina's van een rand, achtergrondkleur, afbeelding of schaduw voorzien, experimenteer dan met Op‐  $maak \rightarrow Paqina... \rightarrow tabbladen$  Achtergrond en Randen. U weet toch dat het niet altijd een volledige omkadering hoeft te zijn? Er is altijd keuze uit welke randen wel en welke niet voor een zichtbare lijn uitverkoren mogen worden. Net als bij alinea‐ en frame‐opmaak.

.<br>. . . . ۰

#### **2. Fontwork**

Libre Office heeft als artistiek tekstmanipulatie‐hulpmiddel *Fontwork* in huis. Te bereiken via Opmaak  $\rightarrow$  Fontwork of als u er veel gebruik van wil maken – met het aanklikken van Beeld  $\rightarrow$  Werkbalken  $\rightarrow$  Fontwork. Er is een groot aantal voorgebakken vormen en effecten, maar eigen aanpassingen zijn evenzeer mogelijk. Het leren werken ermee kost even tijd en de effecten lopen gevaar te kitscherig of te lelijk te worden.

#### **3. Verticale tekst**

Elke tekst en zelfs elk teken in Libre Office kan *ver‐ ticaal* geplaatst worden. Daarbij moet u er attent op zijn dat de omringende ruimte dan moeilijker te vullen is met normale horizontale tekst. Verticaal wil zeggen: 90 graden en 270 graden, dus van boven naar beneden en van beneden naar boven. Opmaak  $\rightarrow$  Teken  $\rightarrow$  positie. Een *tekstvak* is ideaal om een verticale tekst in te zetten en de lopende tekst er naast te laten doorlopen via Omloop.

#### **4. Tekst vóór afbeelding op de achtergrond**

Het gebruik van teksten tegen een achtergrond of binnen een kader is niet beperkt tot tekstvakken of frames. Het is mogelijk een tekst vóór of ín een afbeelding te zetten. Als de afbeelding te donker is voor zwarte letters, kunt u de let‐ terkleur licht maken. Er moet dan met Doorloop, Schikken en/of Transparantie gewerkt worden. Denk erom dat als u de achtergrondkleur wit kiest, dit een ondoorzichtig wit vlak is.

#### **5. Frames**

Terzijde al even genoemd. Tekstvakken zijn pas later ontwik‐ keld. Frames waren er al eerder. Een frame heeft een aantal van de eigenschappen die ook bij tekstvakken te vin‐ den zijn: vrije plaatsing, randen, achtergronden. Maar vooral om afbeeldingen met teksten te combineren. Invoegen Frame  $\rightarrow$  Frame... Er wordt een (klein) standaard-frame neergezet in de alinea waar de cursor in staat. Er is al een rand omheen, die bewerkt of weggehaald kan worden. Bekijk de verschillende tabbladen.

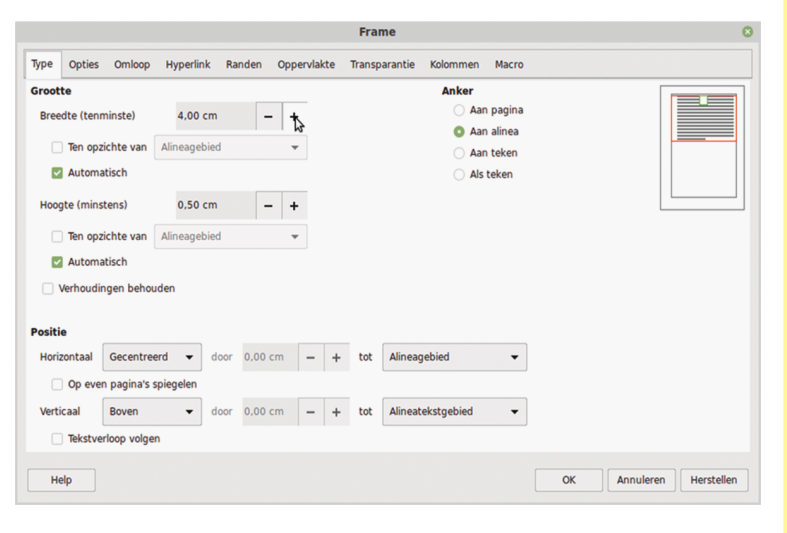

De afmetingen van een frame kunnen vooraf ingesteld worden, maar ook tijdens het werken. De hoogte en breedte kunnen op automatisch gezet worden om de inhoud van het frame te laten 'meegroeien'.

De lijnen tonen twee opmaakkenmerken: de buitenlijn is de afdrukbare rand, die ook geheel of gedeeltelijk weggelaten kan worden. De binnenlijn is alleen maar op het monitor‐ scherm zichtbaar en toont de zetbreedte en ‐hoogte, dus de vrije ruimte tussen tekst en het kader of de vulling.

#### **Voordelen van frames zijn:**

Geselecteerde tekst kan bij het oproepen van een frame meteen in dat frame opgenomen worden. Dus u hoeft niet eerst een leeg frame aan te maken, zoals bij een tekstvak. Wel moet erbij gezegd worden dat de afmetingen van het

## **SoftwareBus**

Vertica

 $\overline{\sigma}$  $\vec{\sigma}$ ks

frame u meestal niet zullen bevallen, tenzij ze bij het openen al op (ongeveer) de gewenste breedte of op au‐ tomatisch gezet zijn. Daarom staat erbij: ten minste en minstens. Natuurlijk zijn afmetingen te allen tijde te ver‐ anderen.

Er zijn meer opmaakmogelijkheden in frames, zoals: veel meer lijntypen voor de omkadering, werken met kolom‐ men en opsommingen.

Als **nadeel** kan gelden: een frame kan niet geroteerd worden. En de hoeken kunnen niet afgerond worden. Dit is in het begin al genoemd.

#### Internet en andere Office‐programma's

Ten slotte zij nog vermeld dat er kant‐en‐klare (thematische) kaders op te halen zijn van internet, die ook gebruikt kunnen worden om tekst of afbeeldingen in te zetten, maar dat werkt iets lastiger.

Als u Libre Office **Draw** gebruikt, staan nog veel meer vorm‐ gevingsmiddelen ter beschikking.

En met de tabelontwerpen van Libre Office (zowel in **Calc** als in **Writer**) zijn ook vakken te vullen en van randen, achter‐ gronden, e.d. te voorzien, al mag dat geen tekstvak of frame genoemd worden.

Succes met het gebruik van Libre Office, waarvan u weet dat heel veel handelingen en bewerkingen uitgewisseld kunnen worden tussen de verschillende onderdelen: **Writer**, **Calc**, **Draw**, **Impress** en **Base**.

## **Eindredacteur gezocht**

Met het oog op de continuïteit van de werkzaam‐ heden zoekt CompUsers iemand die, om te begin‐ nen, samen met de huidige eindredacteur de kopij, waar nodig, wil redigeren en klaar zetten voor de DTP‐fase en vervolgens voorbereiden op de drukfa‐ se. Het is gewenst dat de kandidaat ook bereid is uiteindelijk als verantwoordelijk eindredacteur te fungeren. De huidige eindredacteur is bereid op de achtergrond te blijven assisteren zolang dit gewenst wordt.

#### *Functie‐eisen*

Goede kennis van de Nederlandse taal en spelling‐ voorschriften (Van Dale en groene/witte boekje), bij voorkeur met ervaring als eindredacteur, alsmede de bereidheid mee te werken in het DTP‐team. Binnen dit team is gedegen overdracht van de aanwezige uitgebreide kennis van DTP mogelijk. Voldoende vrije tijd om deze functie te vervullen is een voor‐ waarde, evenals een redelijk krachtige pc. Advies: i5 of hoger, met 6 à 8 GB geheugen.

#### *Tijdsbeslag*

Zesmaal per jaar stelt de redactie een SoftwareBus samen. Van deadline tot upload naar de drukker vergt circa zes werkdagen. In de periode vóór de deadline wordt al voorbewerkt wat beschikbaar is, zoals redigeerwerk en fotobewerking.

#### *Huidige werkwijze*

Voor de opmaak wordt gebruik gemaakt van het open source‐programma Scribus, huidige versie 1.4.6. Er zijn versies beschikbaar voor Windows, Linux en macOS.

#### *Contact*

Indien geïnteresseerd of behoefte aan meer informatie: mail naar **softwarebus@compusers.nl** Eventueel met telefoonnummer, dan nemen we contact op.

# **Snelgids voor iOS 13**

Bert van Dijk, vrijwilliger **apple.hcc.nl**

#### Een overzicht van de beste functies voor je iPhone en hoe ze te gebruiken

*Dit artikel stond in augustus jl. in CompuLinks 2019‐3, het verenigingsblad van Senioren Academie, onderdeel van HCC! Het artikel begon als volgt: 'iOS 13 komt waarschijnlijk in september 2019 uit. Met een iPhone 6 of 5s kun je deze ver‐ sie niet meer installeren. Je hebt minimaal een iPhone 6s of iPhone SE nodig. Met iOS 13 worden apps de helft kleiner en starten ze twee keer zo snel op.' Inmiddels is iOS 13 uitge‐ bracht.*

#### Verkorte versie

Het artikel is een verkorte versie van de iOS 13 snelgids van HCC!apple. Er verandert dit jaar voor de iPad zo veel dat Apple komt met een aparte iPadOS versie. Leden van HCC!apple kunnen daarom vanaf augustus volledige snelgid‐ sen voor iOS 13 en iPadOS downloaden via **apple.hcc.nl**

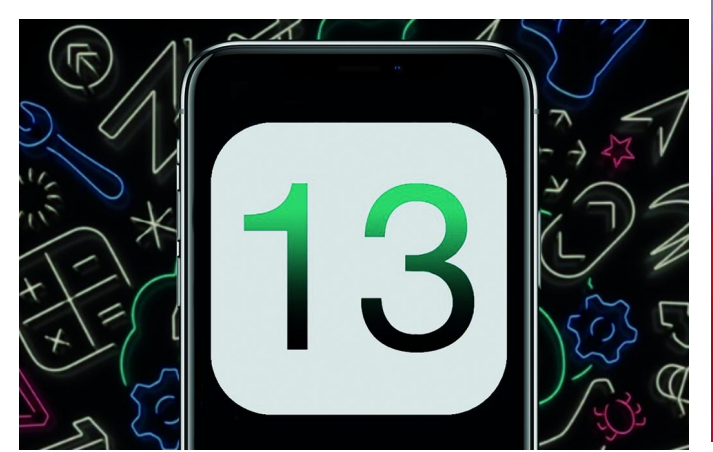

*IOS 13 biedt vele nieuwe functies*

#### Automatische inschakeling donkere schermen

De donkere weergave ('Dark Mode') is een opvallende nieu‐ we functie in iOS 13. Dark Mode verandert het hele uiterlijk van iOS 13 en alle hiervoor aangepaste apps.

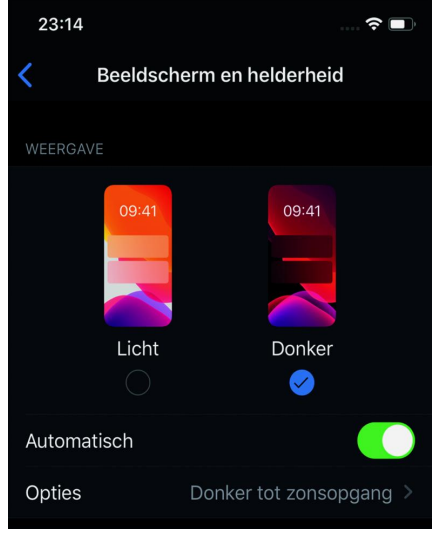

Op een iPhone met een OLED‐scherm verbruik je zo min‐ der stroom. In de donkere weergave van de notitie‐app schrijf je met mooie witte letters op een zwarte achtergrond.

De donkere weerga‐ ve is rustiger voor de ogen. Je schakelt de dark mode auto‐ matisch in op een bepaalde tijd via *Instellingen ‐Beeld‐ scherm en helder‐ heid.*

#### *De dark mode kun je elke dag automatisch inschakelen als het donker wordt.*

Handige instel‐

#### lingen

‐ Onbekende bellers kun je in iOS 13 blokkeren via *Instellin‐ gen/Telefoon*. Na inschakeling van de optie *Houd onbekende bellers stil* worden ze direct doorgeleid naar je voicemail.

#### Wifi en bluetooth

‐ Via het snelmenu rechtsboven kun je na het uitklappen van

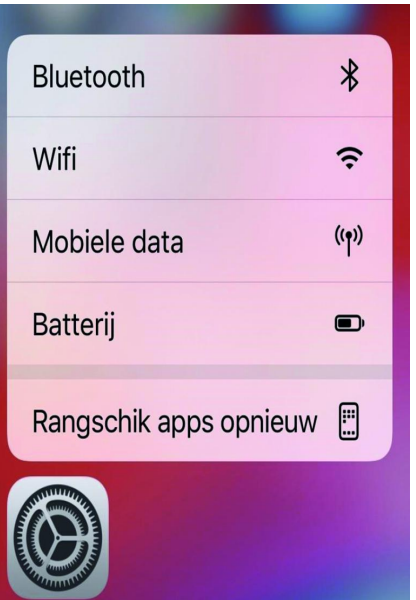

de wifi‐knop snel de gewenste wifi‐ver‐ binding kiezen. Door het vasthouden van het bluetooth‐icoon kun je sneller blue‐ tooth apparaten koppelen. Zo blijf je in Spotify, Netflix of Youtube als je het geluid via bluetooth wilt afspelen.

‐ Als je de *instellin‐ gen‐app* even vast‐ houdt, kun je snel naar bluetooth, wifi of mobiele data‐in‐ stellingen. Via *Bat‐ terij* activeer je snel een energiebespa‐ rende stand. Via *Rangschik de apps opnieuw* versleep je een app en verwijder je trillende apps via het kruisje.

*Met de vasthouden instellingen‐app kun je snel bluetooth of wifi wijzigen*

#### Mobiel netwerk

‐ Via *Instellingen/Mobiel Netwerk* kun je net boven de meest gebruikte apps op Persoonlijke hotspot klikken en zie je hoeveel data er met elk apparaat is gedeeld.

‐ Naast de kleinere apps ondersteunt iOS 13 ook mobiel downloaden van apps tot 200 MB. Door de snelle 4G‐verbin‐ dingen en steeds grotere databundels is dit een logische ont‐ wikkeling.

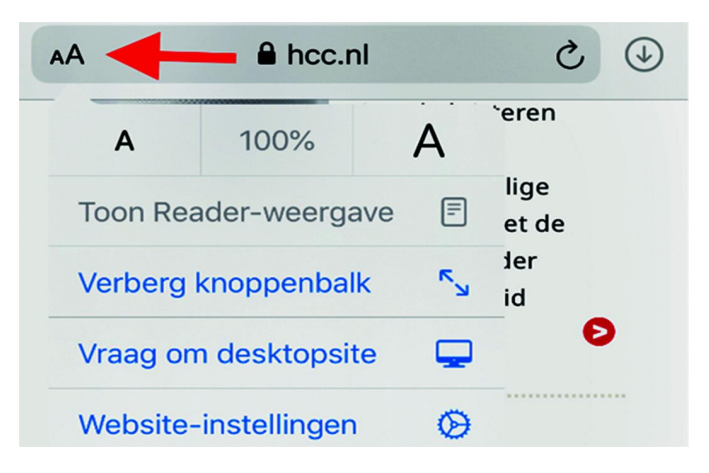

18

## Nieuwe functies in Safari‐browser

‐ Tik linksboven eens op het icoon **AA**. Je kunt daar in een menu snel lettergrootte instellen, knoppenbalk verbergen, desktopsite opvragen of voor die site iets instellen, waardoor je niet steeds dezelfde vraag krijgt.

#### Safari

‐ Als je in Safari een link vasthoudt, krijg je een preview. ‐ Op andere plaatsen verschijnt vaak een pop‐upmenu met vervolgacties.

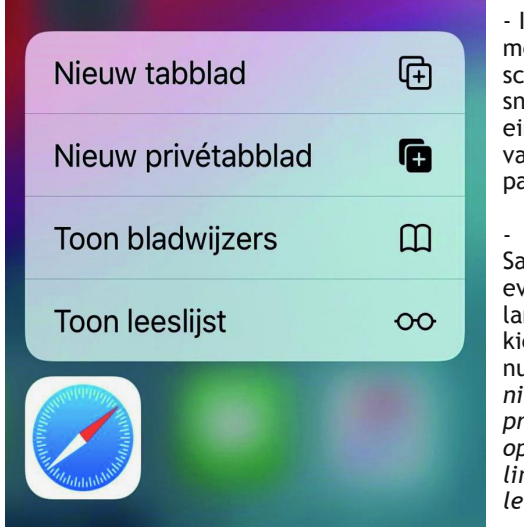

‐ In Safari ga je met de zij‐ scrollbar heel snel naar het eind of begin van een web‐ pagina.

‐ Houd het Safari‐icoon even iets langer vast en kies in het me‐ nu voor een *nieuw tabblad, privébrowsen, opgeslagen links of de leeslijst.*

*Houd een icoon vast en je krijgt in iOS 13 handige snelkeuzes.*

## Extra functies in de Foto‐app

‐ De iOS 13 Foto‐app laat via machine learning automatisch je beste foto's zien en verbergt schermafbeeldingen, dubbe‐ le foto's en foto's die op elkaar lijken. Door het automatisch afspelen van Livefoto's en video's ziet je fotoalbum er in iOS 13 heel levendig uit.

‐ In de Foto‐app zie je alle foto's groter na het uit elkaar be‐

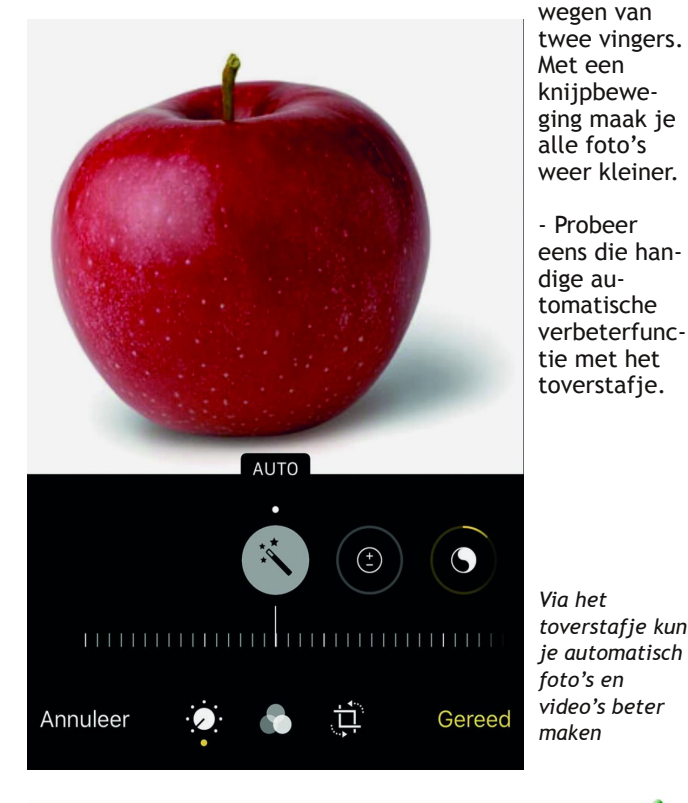

## **SoftwareBus**

#### Foto's en video verbeteren

Deze functie en de nieuwe tools voor ruisonderdrukking en vignettering zie je snel als je na het openen van een foto kiest voor wijzigen. Met een schuifregelaar stel je elk effect nauwkeurig in. Nieuwe functies zijn het aanpassen van de sterkte van de filters en de kijkhoek.

‐ In de Foto‐app kon je alleen video's inkorten. Met iOS 13 kun je video‐opnames verbeteren met filters, opnames kan‐ telen en een ander formaat geven. Het editen van 4K‐video is alleen mogelijk met de iPhone Xr en Xs en elke iPad met de nieuwe A12‐chip.

‐ Heel mooi is dat al die veranderingen niets doen met je originele opnames. Alle wijzigingen staan in een database. Zo kun je later alles aanpassen zonder kwaliteitsverlies.

#### Handige functies voor tekstverwerking

‐ Tekstverwerking wordt met de beter verplaatsbare cursor gemakkelijker.

‐ Met drie snelle klikken selecteer je een woord. Met vier snelle klikken selecteer je de hele alinea. Na die selectie kun je met een knijpbeweging van drie vingers de tekst kopiëren. Met een herhaling knip je de tekst. Waar je drie vingers uit elkaar beweegt, plak je de tekst.

‐ Je laatste actie maak je snel ongedaan met een veegbewe‐ ging naar links met drie vingers. Met drie vingers naar rechts vegend maak je deze undo‐functie weer ongedaan.

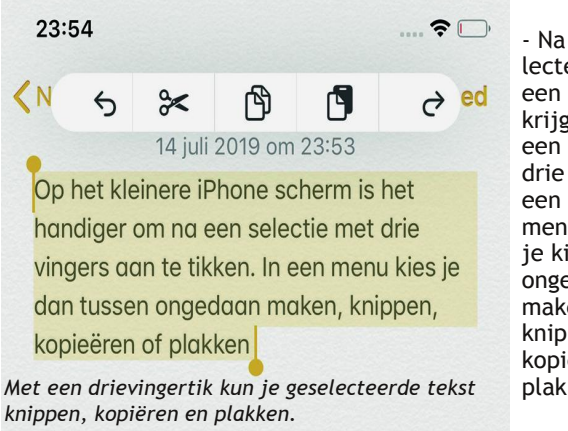

‐ Na het se‐ lecteren van een tekst krijg je via een tik met drie vingers een handig menu waarin je kiest voor ongedaan maken, knippen, kopiëren of plakken.

#### Handige

#### kleine functies

‐ Meerdere mails, bestanden en mappen selecteer je heel snel met een veegbeweging van twee vingers.

‐ De volumeregelaar op het scherm staat niet meer zo sto‐ rend midden in het scherm. De nieuwe regelaar aan de zij‐ kant is smaller en kun je met je vinger bedienen. ‐ Als je een app met een lopend abonnement verwijdert waarschuwt iOS 13 wanneer je weer voor die app gaat be‐ talen. Via een link pas je eenvoudig je abonnementen aan en bespaar je makkelijk wat geld.

‐ Als je in het openbaar vervoer zit, merkt Apple dat en krijg je in de trein niet langer de vraag of je aan het rijden bent.

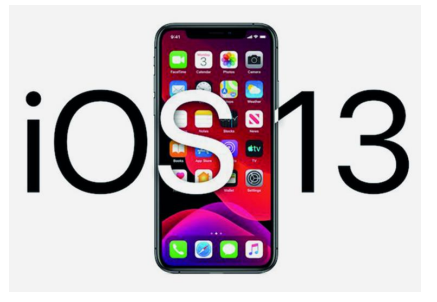

*Deze mini‐snel‐ gids is gebaseerd op een bèta‐ versie van iOS 13.*

*Het is mogelijk dat sommige functies niet volledig overeen‐ komen met de definitieve versie.*

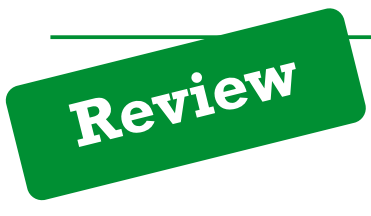

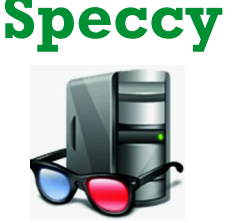

**Reviewer: André Reinink Versie: 1.32.740**

## **Samenvatting**

Speccy, een mooi en overzichtelijk stukje gereedschap om de systeemgegevens van je pc te tonen.

- ‐ De basisversie is gratis, maar geeft deze voldoende infor‐ matie?
- Het programma bestaat sinds 2010, kan het zich meten met concurrenten?
- Is het beter en uitgebreider dan de systeeminfo die Windows je geeft?

Allemaal vragen die in deze review beantwoord worden.

## Functionaliteit

Ik start het programma. Na de start krijg ik de melding dat het programma beheerdersrechten nodig heeft. Ik voer mijn beheerderswachtwoord in en het programma start verder door. Ik krijg een enigszins sober maar informatief scherm voor mijn neus. Het openingsscherm toont een overzicht. weer. Als taal is Engels ingesteld. Onder 'view' en vervolgens 'options' en ten slotte 'language' kies ik voor de Nederlandse taal.

Uiteindelijk ziet het er dan als volgt uit:

#### Bestand Beeld Hulp **D** Overzicht **Besturingssysteen** Windows 8.1 Pro 64-bit **Besturingssysteem** Processor Processor Intel Mobile Core 2 Duo T7300 @ 2.00GHz 71 °C **THE RAM THE RAM IN** Moederbord 3.00GB Dual-Kanaal DDR2 @ 332MHz (5-5-5-15) Grafisch **Mid** Moederbord Dell Inc. 0HN338 (Microprocessor) 54 °C C Opslag Grafisch O Optische schiiven œ, Generic PnP Monitor (1280x800@60Hz)<br>128MBNVIDIA Quadro NVS 135M (Dell) 73 °C **Geluid** Randapparatuur  $\circ$ 298GB Seagate ST9320421AS (SATA ) 39 °C **PF** Netwerk o Optische schijve HL-DT-ST DVD+-RW GSA-T21N ATA Device · Geluid High Definition Audio Device

*Het openingsscherm van Speccy*

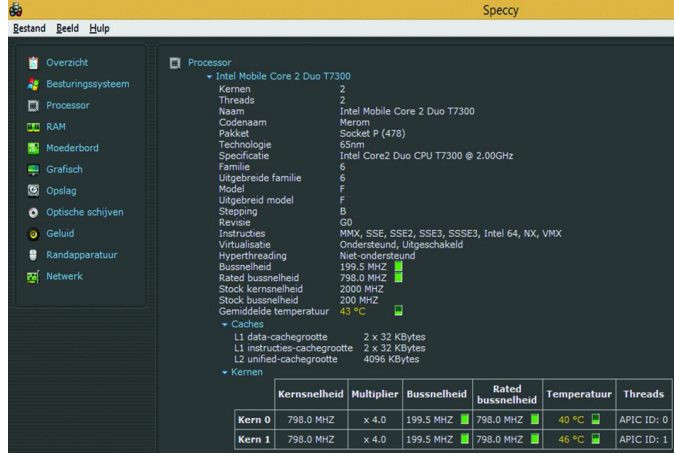

In het linkerdeel staan de te selecteren onderdelen. Het rechterdeel geeft een overzicht weer. Je kunt nu naar be‐ hoefte inzoomen op de diverse onderdelen.

Neem bijvoorbeeld de processor:

Speccy geeft keurig en overzichtelijk weer hoe de opbouw van de processoren eruit ziet: het type processor, de processorfrequentie, bussnelheid en temperatuur. Laten we ook nog een ander onderdeel selecteren: het ge‐ heugen (RAM).

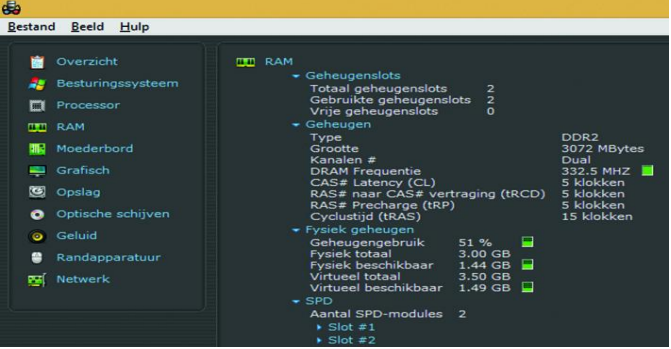

*Speccy toont de RAM‐gegevens*

Speccy geeft het aantal geheugenslots weer, de hoeveelheid geheugen, geheugengebruik en frequentie.

De submenu's 'Slot 1' en 'Slot 2' zijn aanklikbaar en geven aanvullende informatie.

In het menu links zijn nog meer onderdelen beschikbaar. Nadat je een keuze hebt gemaakt in het overzicht links, toont Speccy rechts de gedetailleerde informatie. Speccy toont meer informatie dan je standaard uit je Windows‐pc kunt halen.

Er zijn echter ook andere systeemtools als Speccy, en som‐ mige zijn in staat nog meer systeeminformatie te tonen. Het is alleen de vraag of je die extra informatie echt nodig hebt.

## **Waardering**

#### **4 (op schaal 1 (slecht) t/m 5 (uitmuntend))**

De exacte waardering van het programma vind ik lastig te bepalen.

Als je als gemiddelde gebruiker (of iets meer) een program‐ ma zoekt om de systeeminformatie van je pc inzichtelijk te maken op een duidelijke manier, dan zul je met Speccy best tevreden zijn.

Als je een bovengemiddelde, laten we zeggen, professionele gebruiker bent, dan schiet het programma te kort. Wellicht dat ie dan meer hebt aan de professionele versie. Deze valt echter buiten het doel van de CompUsers‐reviews.

Ik wilde het programma aanvankelijk drie van de vijf punten toekennen. Echter, met het oog op de duidelijke, overzich‐ telijke manier van presenteren, heb ik besloten er een **4** van te maken.

*Speccy toont de processorgegevens*

## **Categorie**

#### **Systeem**

#### **Voor‐ en nadelen**

#### V**oordelen**

- ‐ de gratis basisversie geeft voldoende basisinformatie over jouw systeem
- ‐ naar keuze installeerbare of portable versie, 32‐ en 64‐bits beschikbaar
- ‐ prettige en overzichtelijke presentatie van systeemgegevens
- ‐ gegevens kunnen in één overzichtspagina getoond worden
- systeemgegevens kunnen geprint of opgeslagen worden
- ‐ Nederlandse vertaling beschikbaar

#### **Nadelen**

- systeemgegevens kunnen alleen als 'totaal' geprint of opgeslagen worden
- alleen beschikbaar voor Windows, vanaf Windows XP
- ‐ minder uitgebreid dan HWInfo64 of AIDA
- ‐ geen 'benchmarking'
- ‐ gebruiker moet beheerdersrechten hebben
- ‐ kan ondertussen wel een update gebruiken

#### Taal

Nederlands, Engels, Duits, Frans

#### Platform

#### **Windows**

#### **Installatie**:

De maker, Piriform, biedt Speccy aan als installatieversie en als portable versie. Het programma is voor alle Windows ver‐ sies vanaf XP en in 32‐ en 64‐bitsversie beschikbaar, maar niet voor RT‐tablet versies. Ik heb gekozen voor de draagbare versie. Deze is natuurlijk ook op een usb‐stick te plaatsen. Hoewel ik het niet gecontroleerd heb, ga ik ervan uit dat de werking van de installeerbare en portable versies identiek is. De huidige versie van Speccy, 1.32.470, dateert van 21 mei 2018.

#### **Enige achtergrondinformatie:**

Piriform Ltd is in september 2005 als een Brits bedrijf gestart in Londen.

Sinds 2017 is het eigendom van Avast, een Tsjechisch bedrijf, bekend van antivirussoftware.

#### Licentie

#### **Bedrijfseigen**

#### Prijs

De basisversie van Speccy is gratis. De maker geeft aan dat het een 'freemium' versie is.

Er is ook een professionele versie; deze kost 14,95 euro. Misschien is het een overweging waard om eerst **HWInfo64** te proberen: **https://www.hwinfo.com/download/**

Ook is er de mogelijkheid om alle softwarepakketten van de maker, Piriform, tegelijkertijd aan te schaffen. Je koopt dan de professionele versies van Speccy, cCleaner, Recuva en Defraggler tegen een gereduceerd bedrag.

## Veilige downloadpagina

**https://www.ccleaner.com/speccy/download**

# **Secretaris gezocht**

HCC!Compusers zoekt voor haar bestuur een secretaris. De secretaris is de spil in de communicatie binnen het bestuur. en heeft de volgende hoofdtaken:

- voorbereiden bestuursvergaderingen (i.o.m. de voorzitter)
- notuleren (volgens toerbeurt i.o.m. de vicevoorzitter)
- behandelen correspondentie, bv. e-mail
- toezien op acties en bestuurlijke regels i.o.m. voorzitter en bestuurslid 'Publiciteit'
- opstellen en verzenden nieuwsbrieven
- af en toe plaatsen informatie op de website, i.s.m. de coördinatoren van de activiteitencommissie en de platforms
- toezien op de CompUsers‐ledenadministratie en synchronisatie daarvan met de HCC‐leden‐ administratie.
- opstellen en bijhouden van overzichten (bv. kaderledenlijst)
- bijhouden van het archief.
- onderhouden contacten met HCC‐functionarissen
- directeurschap ProgrammaTheek BV (samen met voorzitter en penningmeester). Het tijdsbeslag hiervan is in het onderstaande overzicht meegenomen, en is i.v.m. de financiële administratie substantieel.

Draagt mede bij aan de vorming van de strategie, het beleid en de activiteiten van de vereniging.

#### *Gewenste eigenschappen:*

- gezond verstand en een goed geheugen
- leuk vinden om activiteiten (mede) te organiseren
- systematisch zijn
- schriftelijke uitdrukkingsvaardigheid
- vaardigheid met officepakketten

#### *Hoeveel tijd investeer je:*

- een variabele tijd per week voor het afhandelen van mailverkeer
- het voorbereiden en bijwonen van vergaderingen.
- het volgens (te maken) afspraken (mede) notuleren van vergaderingen.
- drie keer per jaar een dag voor het bijwonen van de CompU*fairs*
- twee keer per jaar enkele uren voor het voorbereiden en mede verzorgen van de kaderdagen, alsmede het bijwonen van twee kaderdagen
- een uur per week voor overige werkzaamheden.

Reken dus uiteindelijk op een aantal blokuren, verspreid over twee à drie dagen per week. In de inwerkperiode is dat meer. Secretaris is typisch zo'n functie waarop nog wel eens een extra beroep wordt gedaan. In de praktijk moet je elke dag tijd maken om even op mails te reageren.

#### *Wat krijg je daarvoor terug:*

- blije leden
- gemotiveerde bestuurs‐ en kaderleden
- vergoeding van onkosten
- een jaarlijkse excursie met je bestuur (die je soms zelf organiseert!)
- het voortbestaan van de vereniging.

## **SoftwareBus**

# **Affinity Photo**

Wessel Sijl

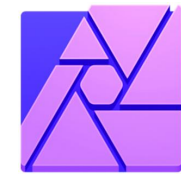

## Goed en compleet fotobewerkingsprogramma. Hét alternatief voor Photoshop!

In de markt van de grotere en betere fotobewerkingspro‐ gramma's zijn spectaculaire nieuwe of stevige vernieuwingen van fotobewerkingspakketten geen dagelijks nieuws. Er zijn afgezien van updates wel bewegingen. Maar per saldo wordt de markt vooral beheerst door een paar grote spelers ‐ be‐ taald of gratis ‐ zoals de producten van Adobe (Photoshop, Photoshop Elements, Lightroom), Corel (Paint Shop Pro), Magix en GIMP. En dan nog wat kleinere spelers die ook alles‐ zins constant in hun mannetje staan.

Maar dan verschijnt er ineens een nieuw programma waarbij je de adem inhoudt en even moet slikken en dat de ogen doet knipperen ... Een fotobewerkingsprogramma dat op hoog niveau presteert, er prettig uitziet, zich intuïtief laat bedienen, krachtig en veelzijdig is, en goed aansluit op de wensen en eisen van vrijetijds‐ en professionele fotografen. En dat voor een zeer bescheiden prijs. Is dat echt het geval? Kan dat? Jazeker, met het programma Affinity Photo!

Deze nog relatief jonge hond is een ware dreun in de markt, een wake‐up call voor de bestaande, vaak (veel) duurdere spelers. Lees verder wat dit prachtige pakket zoal te bieden heeft. Affinity Photo wordt uitgebracht door het Engelse be‐ drijf Serif. Het bestaat al sinds 2015, maar pas de laatste tijd begint pas goed door te dringen, ook in Nederland en België, hoe verrassend goed dit programma is. De breder ge‐ worden belangstelling komt niet in de laatste plaats doordat er op enig moment een Windows‐versie is verschenen (aan‐ vankelijk was het alleen voor de Apple/Mac beschikbaar). Een logische vraag en reactie van de geïnteresseerde gebrui‐ ker gaat over de vergelijkbaarheid met Adobe Photoshop en Lightroom.

Welnu, in Affinity Photo zitten alle mogelijkheden voor standaardbewerkingen die ook worden geboden in Photo‐ shop. Het is volledig compatibel met Photoshop, waaronder het kunnen werken met PSD‐bestanden. En daarnaast uiter‐ aard met JPG‐, TIF‐, EPS‐, PDF‐, PNG‐ en SVG‐bestanden. Zelfs een wat ouder, met Photoshop gecreëerd PSD‐fotobe‐ stand, met lagen en maskers, kan verder worden bewerkt in Affinity Photo. Dat is op zich al een prestatie van formaat. Eveneens prettig is de support van Serif, met duidelijke in‐ structies en een prachtige reeks goed gepresenteerde tuto‐ rials op de website van Affinity Photo.

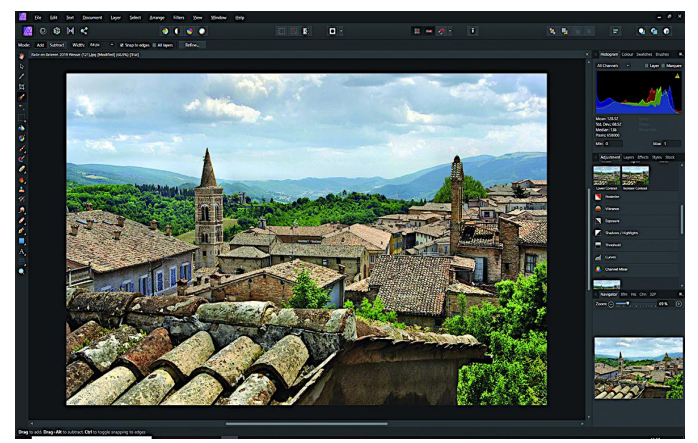

#### *Eerste blik op Affinity Photo* putertechnologie.

#### En Photoshop en andere programma's dan?

Bij de ‐ onvermijdelijke ‐ vergelijking met Photoshop, de grootste speler in de markt, blijkt dat dezelfde bewerkingen met Affinity Photo veel simpeler zijn. De interface laat een grote gelijkenis met Photoshop zien, alleen is het net iets fraaier opgebouwd en beter geprogrammeerd.

Daarnaast heeft Affinity Photo een reeks in het oog springen‐ de bewerkingsmogelijkheden die andere spelers niet hebben. Hierop wordt verderop in dit artikel ingegaan. En dan nog een minstens zo'n interessante vergelijking met andere pro‐ ducenten ... en dat is de prijs!

Affinity Photo kost slechts € 54,99 ‐ nog net geen zes tientjes dus. Een eenmalige uitgave, en dus geen (veel duurder) abonnementsmodel dat voor het grote Photoshop wordt ge‐ hanteerd. Deze uiterst bescheiden prijs is zelfs een stuk goedkoper dan Photoshop Elements en vergelijkbare pro‐ ducten van andere uitgevers. Menig amateurfotograaf, alsook jonge, aankomende professionele fotografen, zal dit als muziek in de oren klinken.

Affinity Photo gaat zelfs verder: wanneer je een licentie hebt, mag je het op verschillende apparaten gebruiken, op een werkstation, op de laptop en op een smartphone. En dat is iets waar andere producenten, niet in de laatste plaats Adobe, bepaald niet gemakkelijk in zijn.

Er worden regelmatig updates uitgebracht, en bij het uit‐ komen van dit artikel is er weer een update vrijgegeven. Het programma meldt de updates zelf, en bij een bevestigend antwoord worden deze zonder verdere tussenkomst van de gebruiker gedownload en geïnstalleerd.

#### Toenemende belangstelling

Goede wijn behoeft geen krans, en wordt op enig moment door de markt gewaardeerd. Affinity Photo kent dan ook een snel groeiend aantal gebruikers ‐ amateurs en professionals ‐ die zeer tevreden zijn.

Niet alleen vanwege de vele mogelijkheden, de veelzijdig‐ heid met het grote aantal tools en het intuïtieve gebruik, maar ook omdat het ontwikkelen van RAW‐bestanden is geïn‐ tegreerd, én vanwege de eerder genoemde import en export van PSD‐bestanden, én het kunnen werken met een onbe‐ perkt aantal lagen en maskermethoden, én de verregaande (merk‐ en type‐dedicated!) lens‐ en perspectiefcorrecties en een groot aantal filters.

En dit is nog maar een compacte opsomming van de moge‐ lijkheden.

Prettig is verder dat je een proefversie kunt downloaden, en dan valt al snel op hoe vlot je er aan gewend raakt, en hoe hoog de kwaliteit van het eindproduct is. Het monopolie van Adobe loopt op zijn einde als meer fotografen overstappen naar dit prachtige programma. Affinity Photo zal spoedig goede kans maken om de eerste keuze worden voor menig fotograaf, juist om de kwaliteit, snelheid, kracht en precisie. Het programma is volledig compatibel met de nieuwste com‐

## Een eerste kennismaking, en wat diepgang

Prestaties en kracht mogen bij Affinity Photo niet onvermeld blijven. De forse kracht onder de motorkap van Affinity Pho‐ to zal de gebruiker verbazen; er kan snel mee worden ge‐ werkt. De bewerkingen kunnen real‐time worden bekeken. Het forse aanbod aan tools is afgestemd op de eisen van een professionele workflow. De kracht blijkt uit het kunnen werken met zeer grote fotobestanden (100+ Megapixels), die tevens zeer snel ingeladen worden. En, zoals eerder gemeld, er kan worden gewerkt met forse PSD‐ en PSB‐bestanden.

De verschillende werkgebieden binnen het programma, worden 'Persona' genoemd. Het is een beetje wennen aan deze naam. Zo wordt bijvoorbeeld de RAW‐conversie (waar‐ over verderop meer) in de ‐ geïntegreerde ‐ RAW Persona ge‐ daan. En zo is er ook een Persona voor het exporteren van beelden. Een Persona is geen onafhankelijk programma of plug‐in; het zijn voornamelijk visuele separaties, bedoeld voor logisch gebruik, maar verder vormen alle Persona's een geïntegreerd geheel.

#### Verfijnde aanpassingen

Als we fotobewerking met Affinity Photo nader onder de loep nemen, kunnen afbeeldingen worden gecorrigeerd en verbe‐ terd met uiteenlopende tools, zoals niveaus, curven, omzet‐ ting naar zwart‐wit, witbalans, schaduwen en hooglichten, en nog veel meer niet‐destructieve aanpassingen.

Voor het gedetailleerd retoucheren van foto's heeft Affinity Photo een complete set retoucheerhulpmiddelen en gerela‐ teerde functies aan boord om de klus snel, makkelijk en in‐ tuïtief aan te pakken. Ook het doordrukken en tegenhouden van delen van de foto, op uiteenlopende manieren, behoort tot de mogelijkheden, o.a. met gebruik van de grote varië‐ teit aan ‐ zeer verfijnd en vloeiend werkende ‐ penselen.

Eveneens heel fraai is de optie van (zeer nauwgezet) ver‐ wijderen van ongewenste objecten met het magische penseel. En niet in de laatste plaats kunnen foto's met grote precisie worden uitgelijnd en kan het perspectief worden ge‐ corrigeerd.

#### Slimme penselen

Zoals hiervoor vermeld beschikt Affinity Photo over zeer vloeiende, verfijnde penselen, waarmee heel precies kan worden gewerkt, en met een geavanceerde dynamiek.

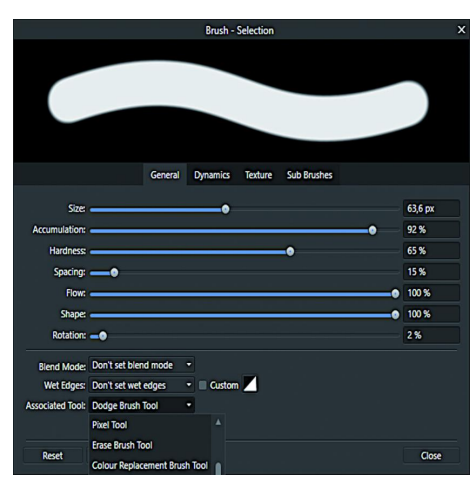

*Een van de zeer vele instellingsmogelijkheden voor penselen*

kunnen worden gedaan. En niet onbelangrijk voor het serieuze werk: het programma biedt volledige ondersteuning voor het Wacom‐ tekentablet en andere grafische tablets.

Ten slotte is er een volledige ondersteuning voor de Apple‐ penselen (de iPad‐versie), en .abr‐penseelbestanden kunnen worden geïmporteerd.

## Werken met lagen

Het werken met lagen mag niet onvermeld blijven. Effecten zoals vervagingen, aanpassing van de belichting, vervormin‐ gen en perspectiefcorrecties, kunnen worden toegepast met niet‐destructieve filterlagen, waarbij de resultaten direct zichtbaar zijn. Dit betekent dat de bewerkingen op elk ge‐ wenst moment kunnen worden gewist, gemaskerd, opnieuw gerangschikt, en dat parameters kunnen worden aangepast. Het is een compleet nieuwe, en tegelijkertijd snel aan te le‐ ren manier van werken. Ook filtereffecten (en daarvoor zijn veel mogelijkheden) kunnen niet‐destructief worden toege‐ voegd. Al die opties kunnen worden toegepast op een enkele laag, maar ook op een hele stapel lagen tegelijk. Dat alles is live te volgen, en er kan in volle resolutie gewerkt blijven worden.

#### RAW‐conversie

Een fotoprogramma voor de serieuze fotograaf kan niet meer zonder ingebouwde of bijgeleverde RAW‐conversie. De inge‐ bouwde RAW‐converter is volledig geïntegreerd; dus niet een onderhuids separaat programma dat als een plug‐in werkt. De RAW‐conversie (visueel gesepareerd met de eerder ge‐ noemde Persona) met Affinity Photo werkt van begin tot eind met 16 bits. De meest verfijnde details worden met deze conversie naar voren gebracht, en vormen zo een stevige basis voor verdere bewerkingen in de Photo Persona. Tot op een verbluffend hoog niveau. De bewerkingsmogelijk‐ heden tijdens de RAW‐conversie zijn zeer talrijk, waaronder het corrigeren van lensafwijkingen (op professioneel niveau), alle bekende belichtingsaanpassingen, het instellen en aan‐ passen van witbalans, een verbluffend fraaie manier van ruisonderdrukking, het verwijderen van hotpixels, en nog veel meer. Dit alles kan kritisch gecontroleerd gedaan wor‐ den met histogrammen en soortgelijke hulpmiddelen. De EXIF‐informatie wordt uitgebreid getoond, en kan desge‐ wenst worden aangepast.

Een heel fraaie optie bij de RAW‐conversie, die niet onver‐ meld mag blijven, is Clarity. Hiermee kan prachtig de struc‐ tuur van een foto worden aangepast, waarmee o.a. mooie dramatisering kan worden verkregen. Nog zo'n fraaie optie is Detail Refinement, een soort 'unsharp mask', maar dan heel subtiel.

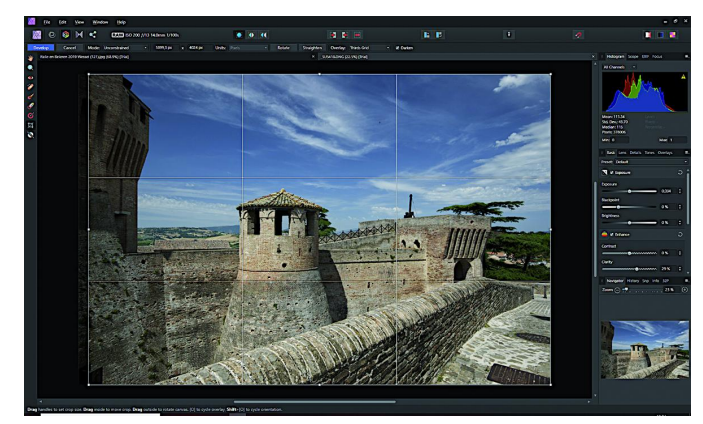

*De zeer uitgebreide RAW Persona (oftewel geïntegreerde RAW‐ converter)*

#### **HDR**

Prettig is dat Affinity Photo uitstekend overweg kan met HDR. Het HDR‐algoritme maakt het mogelijk het volledige dyna‐ mische bereik van een opname te ontgrendelen. Dat kan ook

Om veel klussen hiermee aan te kunnen pakken, beschikt het pro‐ gramma over een forse verzameling penselen. Bo‐ vendien kunnen de penselen op allerlei manieren naar persoonlijke voorkeur worden aangepast. Ze kunnen zelfs worden gecom‐ bineerd, zodanig dat de bewerkin‐ gen met zo'n combinatie in één beweging

## 2019 5

## **SoftwareBus**

met een 32‐bits afbeelding. Behalve 'gewone' HDR‐opties beschikt Affinity Photo ook over uitgebreide tonemapping‐ faciliteiten. Om het professionele karakter te duiden: het programma kan werken met OpenEXR‐bestanden, en het on‐ dersteunt Radiance HDR. Ook kunnen OpenColorIO‐configu‐ raties worden geïmporteerd, en kan worden gewerkt met voor HDR/EDR geschikte monitoren. Voor menig amateur wellicht een brug te ver, maar het zegt veel over de kwali‐ teit van Affinity Photo.

#### Foto‐stitching

Bij een zichzelf respecterend fotobewerkingsprogramma mag de optie van foto‐stitching niet meer ontbreken. Affinity Photo beschikt over een geavanceerd algoritme voor het maken van perfecte panorama's, compleet met het au‐ tomatisch uitlijnen van het beeld en correcties in volledig perspectief.

## Verfijnde selecties

Een fotobewerking kan pas echt op detail worden gedaan als het nauwgezet kan worden geselecteerd. Affinity Photo kan dit met zeer grote nauwkeurigheid, met behulp van geavan‐ ceerde algoritmen. Ongeacht of dit is bedoeld voor het uit‐ snijden van objecten, het maken van maskers, of voor het maken van selectieve aanpassingen. De precisie is zodanig dat bijvoorbeeld haarlokken op fijnste detail kunnen worden geselecteerd.

## Focus merge

Een zeer bijzondere optie die Affinity Photo biedt, is het sa‐ menvoegen van meer afbeeldingen van hetzelfde onderwerp, die op verschillende punten zijn scherpgesteld: Focus Merge. Dit gaat zodanig in zijn werk dat de beste (scherpe) delen uit de gekozen foto's worden samengevoegd. Onder meer ideaal voor macrofotografie, waar veelal de scherptediepte beperkt is. Affinity Photo zorgt voor de uitlijning en voert een diep‐ gaande analyse uit om de beste scherpe delen van de foto's te bepalen. Een unieke toepassing. In de tutorials (zie de website) staat een mooi voorbeeld.

## Adembenemende composities

Een foto kan 'straight' zijn, maar ook het product van ver‐ regaande creatieve aanpassingen. Eigen creaties zijn moge‐ lijk met behulp van het werken met een onbeperkt aantal lagen, en ook biedt Affinity Photo een volledige bibliotheek voor aanpassingen met effecten en live filters, die allemaal kunnen worden gegroepeerd, geknipt, gemaskeerd of samen‐ gevoegd om complexe beeldcomposities te creëren.

## Een nader kijkje in de high‐endtoepassingen

#### **32‐bit workflow**

Werken met 32‐bits opnamen is niet bijzonder meer. Maar Affinity Photo gaat verder: het is het enige fotobewerkings‐ programma dat een volledige end‐to‐end 32‐bits workflow biedt voor het werken met HDR‐afbeeldingen, bij rendering, bij opnamen die rijk zijn aan texturen, of bij het exporteren van beelden vanuit 3D‐software.

#### Colormanagement

Geheel naar de eisen van een professional biedt Affinity Pho‐ to een uitgebreid colormanagement. Heel mooi is, dat ook LAB‐kleurprofielen kunnen worden ingesteld, zoals CIELAB D50. En uiteraard kunnen hierin instellingen worden gedaan

voor het kunnen werken in 32‐bits. Icc‐profielen kunnen worden geïmporteerd.

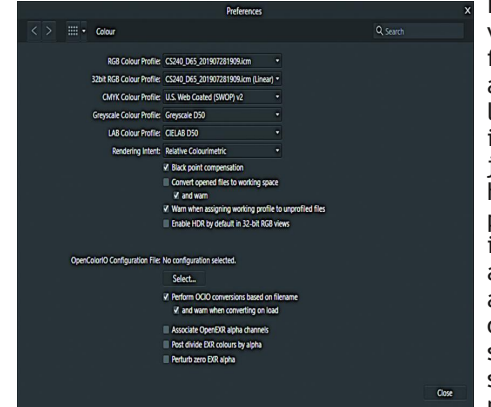

Interessante aan‐ vullende in‐ formatie aangaande co‐ lormanagement is, dat Adobe al jaren leunt op het Adobe1998‐ profiel. De vraag is of dat (nog) aansluit op de actuele professi‐ onele eisen. Per saldo hebben sinds 1998 Adobe, noch andere ca‐ meraproducen‐ ten, echt nieuwe ontwikkelingen

*Uitstekende en gedetailleerde instelling voor color‐management*

laten zien in dit kader. Affinity Photo verkent daarentegen wel nieuwe wegen en durft die ook in te slaan.

Zie o.a. deze interessante link naar de website van *Rocweb*: **http://rocweb.nl/affinity‐photo/**

## Batch‐bewerking

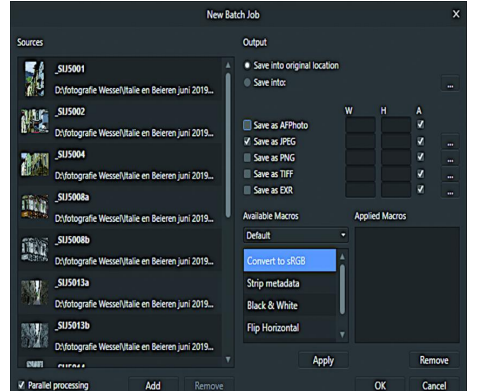

Een groot aantal foto's in een batch bewerken behoort tot de mogelijkheden.

*Prima opties voor batch‐verwerking*

## Herkenning van merk en type lens

Affinity Photo heeft onderhuids een lijst van vele merken en typen lenzen, waarvan de afwijkingen direct met een muis‐ klik ‐ zichtbaar op het beeld ‐ kunnen worden gecorrigeerd.

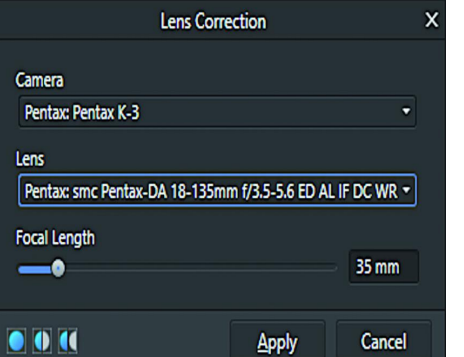

Deze lijst is niet uitputtend, maar wel verrassend compleet. Dit werkt voortref‐ felijk én snel.

Overigens be‐ perkt de correc‐ tie zich niet alleen tot zaken als ton‐ en kus‐ senvormige af‐ wijkingen.

*Een voorbeeld van lenscorrectie in de Photo Persona*

Ook afwijkingen als lichtafval in

de hoeken en purple fringe worden met deze tool perfect verholpen.

Overigens kunnen lensafwijkingen al een fase eerder grondig worden aangepakt in de RAW Persona.

24

#### Printen

Voor menig fotograaf is een foto pas écht een product als het als fine‐artdruk uit de printer rolt.

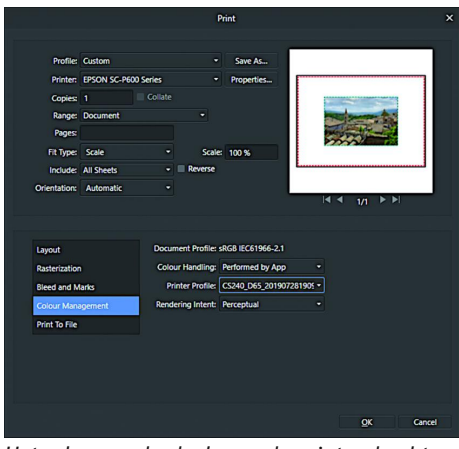

Affinity Photo heeft dit goed begrepen. Er kan, volledig aange‐ stuurd door het programma zelf, in colormanage‐ ment worden ge‐ print, waarbij het kleurprofiel van de werkomgeving keurig wordt ge‐ converteerd naar het gewenste printprofiel.

**Shadows / Highlights** van schaduwpartijen. **Shadows Strength** 0% **Chadour Danne** 50% **Highlights Strength** 0% **Highlights Range** me doet zijn werk uit-50%

Apply

**SoftwareBus** 

fecten bij het oplichten

Opvallend beter dan in bijvoorbeeld Photoshop. Het onderhuidse algorit‐

stekend.

Cancel *De prachtige en verfijnde beïnvloeding van hoge en lage lichten*

## **Conclusie**

 $\bullet$   $\bullet$   $\bullet$ 

Deze kennismaking met Affinity Photo beslaat slechts het topje van de ijsberg. Zie het als een eerste indruk, die uit‐ nodigt om je er nader in te verdiepen. Het is zeer de moeite waard, én al snel verslavend: het smaakt naar meer. De algehele eerste indruk is gewoon prettig en degelijk. De schrijver van dit artikel heeft uiteenlopende foto's van ver‐ schillende aard een complete workflow met Affinity Photo laten doorlopen, van RAW‐conversie tot fine‐artprint, en dat heeft een oogstrelende productie opgeleverd.

Zijn er dan ook nog nadelen of wensen? Zeker wel. Affinity Photo is op dit moment alleen in de talen Duits, Engels, Frans, Italiaans, Japans, Portugees, Russisch, Spaans, en Vereenvoudigd Chinees verkrijgbaar. Op zichzelf is daar niets mis mee, maar voor menig gebruiker is een vertaling naar de eigen taal wel zo prettig. Wellicht zit dat in het verschiet als het aantal Nederlandstalige kopers toeneemt. Het zou een overweging voor de producent Serif kunnen zijn om het niet van de afnemers af te laten hangen, maar proactief het pro‐ gramma ook in het Nederlands aan te bieden; dat verlaagt in ons taalgebied de drempel en vergroot allicht de kans op een groeiend aantal klanten. Het is dus afwachten wat Serif hiermee doet.

Een andere wens is het 'customizen' van de interface. Dat is zeker mogelijk (zo kan bijvoorbeeld de toolbar naar smaak worden aangepast), maar verder is het (nog) wat beperkt. In dat opzicht kan bv. met een programma als GIMP de in‐ terface (inclusief de kleur van het werkblad) verregaand naar eigen hand worden gezet. Hopelijk volgt Serif zo'n voorbeeld, met een programma‐update.

Ondanks deze wensen is de schrijver van dit artikel een dik tevreden gebruiker van Affinity Photo geworden. Van Photo‐ shop is afscheid genomen. Neem een kijkje op de website: **https://affinity.serif.com/en‐gb/photo/** Een volledige lijst van updates kan hier worden geraadpleegd:

**https://store.serif.com/en‐gb/update/windows/photo/1/** En ga zeker ook eens de vele prettige, heel educatieve tu‐ torials volgen. Dat werkt aanstekelijk.

Zie: **https://affinity.serif.com/en‐gb/tutorials/photo/desktop/** Het is ook mogelijk om de tutorials op een tablet te volgen. Ten slotte is het mogelijk om een proefversie te downloaden. Het is dik de moeite waard om dat te doen. Het is, het geringe aanschafbedrag indachtig, dan nog maar een heel kleine stap verder naar de aankoop van de volledige versie.

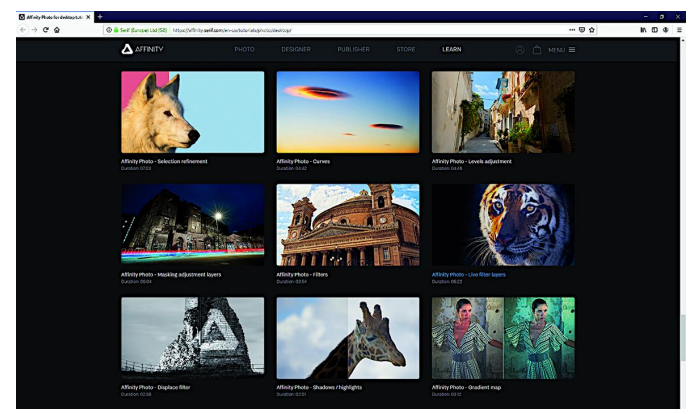

*Het grote aanbod van tutorials op de website van Serif*

*Het schermonderdeel voor de printopdracht. Keurig met volledig colormanagement*

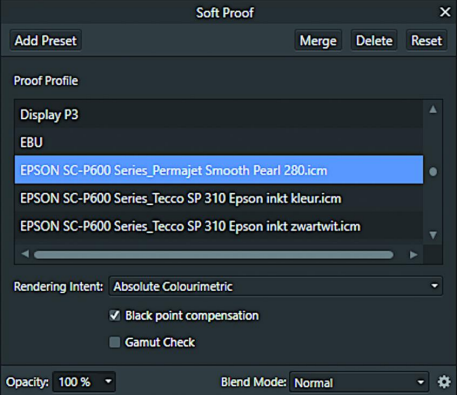

programma worden opgeroe‐ pen, dus niet al‐ leen in het print‐pop‐up‐ scherm. Dat is zeer handig om snel tussen‐ tijds te checken hoe de print eruit gaat zien.

Ook 'soft proo‐ fing' behoort tot de mogelijkhe‐ den; dat kan zelfs elders in het

*Soft Proofing, mogelijk in de Photo Persona*

#### Witbalans

Het spreekt voor zich dat de witbalans ingrijpend en gede‐ tailleerd kan worden aangepast in de RAW Persona. Dat verdient, als de witbalans moet worden gecorrigeerd, uiteraard de voorkeur. Er zijn echter omstandigheden waar‐ in, om uiteenlopende redenen, niet is gefotografeerd in

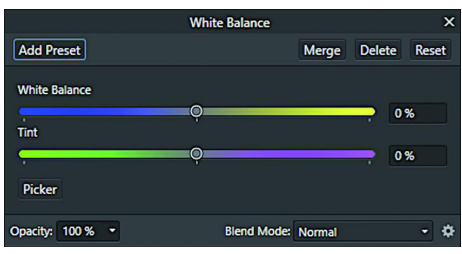

RAW, en toch een aanpassing van de witbalans no‐ dig is. In de Pho‐ to Persona van Affinity Photo is daarvoor een fraaie oplossing, waarin alleszins behoorlijk de witbalans kan worden bijge‐ steld. Dit kan pri‐

*Witbalans correctie na de RAW conversie, in de Photo Persona*

ma dienen als snelle finetuning na de RAW‐conversie indien al uitgebreid is gewerkt met verdere nabewerking.

## Shadows en highlights

Het aanpassen van hoge en lage lichten met schuifbalken is in menig fotobewerkingsprogramma geen onbekende optie meer. En dus ook niet in Affinity Photo. Het is een veelge‐ bruikte tool bij veel fotografen.

De tool in Affinity Photo valt echter op door de verfijnde werking; bijvoorbeeld het niet snel optreden van rauwe ef‐

# **Scratch (6)**

René Suiker

Dit is deel 6 in een reeks artikelen over de programmeer-app Scratch, geschreven door onze hoofdredacteur René Suiker. Zonder enige voorkennis duikt hij in de materie, en tijdens die duik verwerkt hij de opgedane feiten en weet die samen te vatten in een zeer leesbaar en leerzaam verhaal. Zelf vindt hij dat niks bijzonders. Maar het mag hier wel eens gezegd worden: de redactie heeft daar heel veel bewondering voor.( Red.)

*Vorige keer, SoftwareBus 4, heb ik overgeslagen. Deels, om‐ dat Scratch al in een artikel van onze voorzitter, Ton Valken‐ burgh, onder de aandacht kwam. En twee artikelen over Scratch, hoe leuk ook, leek me wat te veel van het goede. En een keer Scratch onder Linux was natuurlijk leerzaam én twee vliegen in één klap, want we hebben een leuk Platform Linux, waar heel veel kennis zit, maar het komt niet altijd tot uiting in artikelen. Vandaar dat ik even rust had. En dat was fijn, dat had ik ook even nodig.*

Maar nu weer lekker scratchen. Tijdens de CompU*fair*, waar‐ over elders in dit blad meer, mocht ik een workshop geven. Dat gaf me de gelegenheid om met een aantal mensen met Scratch bezig te zijn, plus dat ik natuurlijk een en ander moest voorbereiden. Na de rustweek lekker aan de slag.

Tijdens de voorbereiding ging ik eerst maar eens kijken wat ik allemaal al behandeld had. Dat is best al veel, als je er eens naar terugkijkt. Vijf artikelen, elk zo'n vier pagina's, het is nog geen boek, maar een begin is er. Daarnaast nog even gekeken naar het huiswerk dat ik had opgegeven, plus de binnenkomende reacties.

Dan nog even organiseren dat ik een docentenaccount op de site van Scratch kreeg, zodat ik tijdens de workshop op de CompU*fair* even snel accounts bij kan maken. Al met al moet je bij een workshop niet alleen een goed verhaal hebben, je moet ook een doel hebben voor je deelnemers én je moet je logistiek op orde hebben.

Het huiswerk van de afgelopen keren was misschien voor sommigen wat te hoog gegrepen, maar ik heb ook goede op‐ lossingen binnen gekregen. Het leuke van Scratch is dat je me alleen maar het projectnummer hoeft door te geven en ik kan zelf gaan kijken.

Hoe kijk je dat nu na? Wel, allereerst ga ik gewoon naar zo'n project pagina, zoals:

#### **scratch.mit.edu/projects/322367211/**.

Dit is de inzending van een van onze lezers, Wim Boon. Hij heeft meerdere opgaven gemaakt en hij geeft er blijk van, goed te snappen wat we aan het doen zijn. En hij heeft er

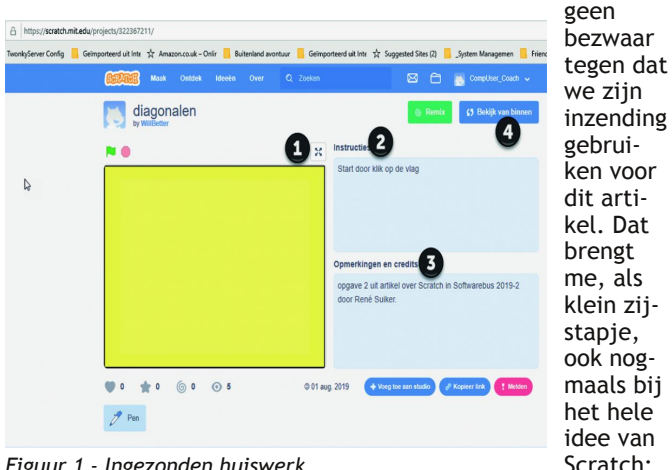

we delen alles met elkaar. Maar uiteraard vind ik het wel netjes om het te vragen, alvorens ik iemands inzending ga gebruiken.

#### **Figuur 1 ‐ Ingezonden huiswerk**

Onder (1) zien we de knop om het speelveld te maximalise‐ ren. Voor de test doe ik dat ook. Bij (2) zie je de instructies, die de ontwerper (Wim Boon dus), voor de gebruiker achter‐ laat. In dit geval dus de instructie om het programma te starten met de groene vlag. Bij (3) zie je opmerkingen en credits, zeg maar wat achtergrondinformatie over dit pro‐ gramma. In dit geval dus kort en bondig, maar je kunt hier ook uitgebreidere informatie kwijt.

Testen dus, ik klik op maximaliseren (1) en dan op de groene vlag. Vervolgens zie ik drie diagonalen van linksboven naar rechtsonder lopen en dat is wat ik gevraagd heb. Als ik op de rode vlag druk terwijl het programma loopt, dan stopt de uitvoering. Dat is ook correct, zo hoort het te werken met Scratch.

Omdat de opgave vrij rechttoe rechtaan was, valt er verder niet heel veel te testen. De lijnen worden getekend en ze lijken te bewegen, dat wil zeggen, als de vierde lijn gete‐ kend wordt, dan wordt de eerste weggehaald, en zo voort. Het lijkt dus dat de lijnen bewegen. Helemaal geslaagd en als beste inzender willen we hem dan ook vooral aanmoedi‐ gen om door te gaan.

Overigens, ik heb niet bij elk mogelijk vakje een nummer gezet hierboven, maar boven het vlaggetje vind je de naam van het programma en daaronder wie het gemaakt heeft. Als je op die naam klikt, dan kun je andere projecten van deze Scratcher vinden.

Goed, hoe heeft hij dit nu gedaan? Daar zijn we natuurlijk allemaal benieuwd naar. En zoals in figuur 1 bij (4) is aange‐ geven, kunnen we de zaak 'van binnen' bekijken. Dat doen we uiteraard ook, dus klik maar gerust op 'bekijk van bin‐ nen'. We zien dan figuur 2.

#### **Figuur 2 ‐ Uitwerking van het huiswerk**

We zien hier een aantal zaken die de moeite van het ver‐ melden waard zijn. Onder (1) zien we het werkveld waar het programma geschreven wordt. In de afbeelding hierboven zie je, zowel rechts van dit blok als eronder, de mogelijkheid om te scrollen.

Die mogelijkheid is er altijd, maar we hebben hem nu ook feitelijk nodig om alle code te kunnen bekijken. Er is meer dan op de pagina past, tenzij je alles verkleint, maar dan kan ik het in elk geval niet meer lezen.

Bij (2) zie je de sprites. In dit geval is het er maar één, want we maken niet echt gebruik van verschillende figuren hier. Je ziet dat Sprite1 geselecteerd is, en bij (1) zie je dat in het werkveld deze sprite ook geselecteerd is. Dat wil dus zeggen, dat we nu naar de code kijken van Sprite1. Ik had het al eens eerder gemeld: Scratch is echt object‐georiënteerd en dat zie je ook in het werkveld.

Bij (3) kun je de achtergronden bekijken die we gebruiken. *Figuur 1 ‐ Ingezonden huiswerk* In dit geval een effen achtergrond. Tijdens de test blijkt

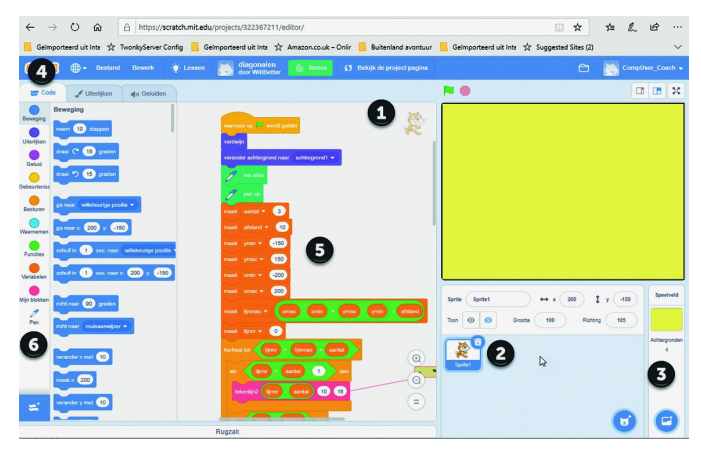

*Figuur 2 ‐ Uitwerking van het huiswerk*

trouwens, kleinigheidje, dat de achtergrond een net iets an‐ dere kleur heeft dan wat we tekenen als we de lijnen weg‐ halen. Een miniem kleurverschil, maar dit is een detail.

Als je de achtergrond wilt bewerken, laten we daar nu maar eens aandacht aan besteden, dan selecteer je die achter‐ grond. Je ziet dan dat het werkveld leeggemaakt wordt. Ook zie je dat rechtsboven Sprite1 verdwijnt en een lichte versie van de achtergrond tevoorschijn komt. Als je nu bij (4) op 'Uiterlijken' klikt, dan kun je de achtergrond bewerken. Overigens staat er dan 'Achtergronden' in plaats van 'Uiter‐ lijken' als een achtergrond geselecteerd is. Hierover straks meer.

Bij (5) zie je dat Wim een aantal variabelen gedefinieerd heeft. Hiermee heeft hij het programma wat flexibeler ge‐ maakt dan de feitelijke opgave, maar dat is natuurlijk he‐ lemaal prima. Je ziet bijvoorbeeld, dat hij de variabele 'aantal' gedefinieerd heeft, met een waarde 3. Als je die verandert in bijvoorbeeld 5, dan worden er geen drie lijnen getoond, maar vijf. Zo kun je ook met de andere variabelen spelen, dan heb je gelijk een leuk beeld van wat je zoal met variabelen kunt doen.

Er zijn nog twee zaken opvallend hier die enige aandacht be‐ hoeven. Toen ik de eerste keer over Scratch schreef waren de peninstructies beschikbaar in het codeblok.

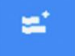

In de nieuwe versie moet je deze apart activeren. Dat doe je door op het knopje 'voeg uitbreiding toe' te klikken, dat blauwe knopje links onderin.

Je krijgt dan een scherm te zien met de optionele codeblok‐ ken. Op dit moment zijn er elf uitbreidingen beschikbaar.

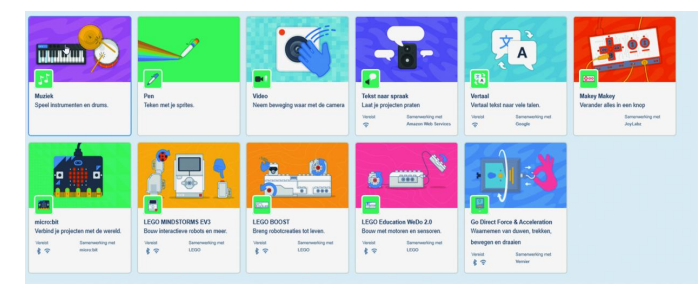

#### **Figuur 3 – Uitbreidingen**

Ik denk dat er in de loop van de tijd wel uitbreidingen bij komen, maar hier zie je dus als tweede de optie 'pen'. Als je de pen wilt gebruiken in je code, dan moet je deze hier dus activeren.

Je vindt hier ook andere uitbreidingen waarvan we in de toe‐ komst misschien ook gebruik gaan maken. Je ziet o.a. Muziek en Video, maar ook blokken om met Lego te werken. Scratch is dus een programmeertaal met ruime uitbreidingsmogelijk‐ heden en ik kan me zo voorstellen dat ik nog niet uitgepraat ben. Maar eerst nog even ons huiswerk.

Het tweede aspect bij (6) waar ik op wilde wijzen, dat ik nog niet behandeld had, maar dat in deze uitwerking wel aan de

**SoftwareBus** 

orde komt, is de groep 'Mijn blokken'. Hier kun je zelf routi‐ nes bedenken die door je programma weer opgeroepen kun‐ nen worden. In het geval van deze opgave heeft Wim een eigen instructie 'tekenlijn2' gedefinieerd en deze roept hij vervolgens telkens aan vanuit het hoofdprogramma. Zij die vroeger ook geprogrammeerd hebben herkennen dit mogelijk wel. In C had je functies, in Pascal had je functies en procedures en in Basic had je subroutines. Het idee is hetzelfde, een stukje programma dat je steeds weer gebruikt zet je apart en roep je steeds weer aan, in plaats van steeds alle code te herhalen. In deze uitwerking is dat goed gegaan. Laten we eerst eens in detail naar het hoofdprogramma kij‐ ken:

#### **Figuur 4 – Hoofdprogramma**

Bij (1) zien we de start van het programma. Als er op het vlaggetje wordt geklikt gaat het programma van start en wordt allereerst de uitgangssituatie zekergesteld. Dat houdt in, dat de sprite uit beeld gaat ('verdwijn'), dat de pen om‐ hoog gaat, dat alles wat getekend is gewist wordt en dat de achtergrond wordt ingesteld volgens achtergrond1, in dit geval een effen gele achtergrond. De volgorde doet er hier niet zo heel veel toe, want dit gebeurt allemaal redelijk te‐ gelijkertijd.

Vervolgens worden bij (2) de variabelen gevuld met de start‐ waarden. We zien dat er best wel wat waarden gevuld zijn, maar daar is over nagedacht. Bij (3) wordt getoond hoe we een variabele kunnen vullen met een 'functie'.

Worden daarvoor de variabelen nog initieel gevuld met een constante waarde, de variabele 'lijnmax' wordt gevuld op basis van een berekening met behulp van de reeds gedefini‐ eerde variabelen. Hier is de volgorde wel van belang, want je kunt niet beginnen met lijnmax, voordat je de waarden

die nodig zijn hebt be‐ paald.

Voor de mensen die goed kleur kunnen onderscheiden zien we dus hier de oranje blokjes, die bepalen de be‐ ginwaarde van de variabe‐ len. De groene blokjes zijn functies (die hebben ook een andere vorm, die zijn ovaal, of later een afge‐ punte ovaal) en daarbinnen worden dan weer de oranje variabelen gebruikt.

Bij (4) zien we nog een handige extra, die we ook nog niet behandeld hebben. Dat is dat grauw gele blok‐ je, met een rood lijntje naar een ander blokje.

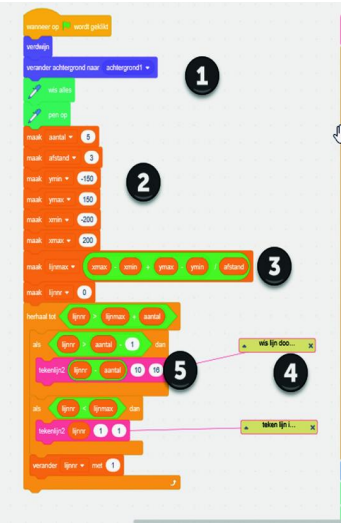

Hierin staat commentaar. Dit is heel nuttig, als je een pro‐ gramma maakt dat wat gecompliceerder is, om de structuur uit te leggen. Door je programma op deze manier te docu‐ menteren kun je later, als je nog iets aan wilt passen, een‐ voudig terugzien wat je gedachten waren toen je deze code schreef. Want ja, al is het blokjes aan elkaar klikken, uit‐ eindelijk zijn we dus code aan het schrijven.

Hoe maakt je commentaar? Door op een blokje in je code te staan en dan met de rechtermuisknop te klikken. Je krijgt dan een menu te zien, dat afhankelijk is van de context, maar er staat meestal wel de optie bij 'commentaar toe‐ voegen'. Als je daarop klikt, komt er een commentaarblokje tevoorschijn. Daar kun je dan je tekst in kwijt. Sluit je dit af, dan wordt het tekstblokje verkleind, maar er blijft in beeld dat er commentaar is in dat blokje. Door op het driehoekje links te klikken wordt het blokje opengeklapt en kun je het commentaar lezen. Het com‐ mentaar heeft geen invloed op het programmaverloop, het is gewoon een stukje documentatie bij je programma.

Bij (5) komen we dan bij de feitelijke uitvoering van het pro‐ gramma, waarbij er twee besturingselementen worden toe‐ gepast, in een iets lichter oranje dan de variabelen. Dat is allereerst de lus, 'herhaal tot'. Je ziet: dat blok omvat de rest van de code in het hoofdprogramma. Als de situatie bij 'tot' bereikt is, dan stopt het programma. Dat is de beteke‐ nis van deze lus. Hiervoor hebben we ook al lussen gezien, als eerste de lus die gewoon een vast aantal keren herhaalt (hoewel, vast, ook daar kan je een functie gebruiken die weer variabelen gebruikt, enz.). Verder hebben we ook de oneindige lus gezien, dus gewoon 'herhaal'. Deze lus blijft doorlopen worden zolang het programma loopt. In dit geval dus de 'conditionele' lus, zoals dat heet. Hij wordt doorlopen totdat een eindconditie wordt bereikt. In dit geval heeft Wim besloten elke lijn een nummer te geven. In essentie tekent Wim een aantal lijnen, op basis van een begin‐ en een eindpunt. Als hij drie lijnen moet tekenen, dan wist hij eerst lijn 1, alvorens lijn 4 te tekenen. Zo wordt de beweging gesuggereerd. En dat doet hij netjes, door de grenswaarden nauwkeurig te bepalen. Het feitelijke tekenen vindt plaats in de eigen functie 'tekenlijn2'.

#### **Figuur 5 ‐ Eigen routine ‐ tekenlijn2**

Als je op het hoofdscherm, zie figuur 2 bij (6), op 'mijn blok‐ ken' klikt, dan scrolt het gebied rechts daarvan, met de feitelijke instructies, naar die positie, dat het eerste deel van 'mijn blokken' bovenaan staat.

En onder 'mijn blokken' staan alle blokken die je voor dit

programma gedefinieerd hebt en daarboven nog een blokje 'Maak een blok'. Hiermee kun je een eigen blokje maken, waarover straks meer. Ik moet straks nog even kijken of ik me in dit artikel aan alle beloftes van daarnet heb gehouden, maar ik ga het wel probe‐ ren. Maar nu dan eerst dit huiswerk, al bijna een arti‐ kel op zich.

Onder (1) dus de definitie. Hier zie je de naam van de functie, of procedure, ofwel het blok. Met deze naam roep je straks de functie aan. Je ziet ook dat er drie parameters worden meege‐ geven. Dat is zo leuk aan Scratch, je roept de functie aan met een blok en je ziet in dat blok ook gelijk wat je moet invullen. In de oude programmeertalen defini‐ eerde je een functie met de parameters, maar kon het

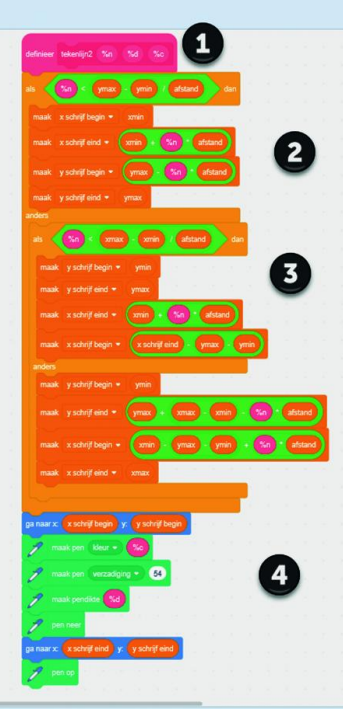

nog wel eens voorkomen dat je een functie aanriep met te veel of te weinig parameters.

Je compiler kon je programma niet compileren als je een in‐ terpreter gebruikte (zoals vaak bij Basic, maar hier dus ook bij Scratch), dan liep het programma op dat moment vast. Hier dus niet, in de definitie bepaal je zelf hoeveel parame‐ ters je nodig hebt en bij 'mijn blokken' zie je de gedefini‐ eerde functie staan, met daarin de blokjes voor het aantal parameters dat je nodig hebt.

Kijken we even naar de code hier, dan zien we dat er ver‐ korte namen voor de parameters worden gebruikt, maar ik denk dat we redelijkerwijs kunnen veronderstellen, dat '%n' voor het lijnnummer geldt, '%d' voor de dikte van de lijn en '%c' voor de kleur van de lijn. In het hoofdprogramma kun je zien dat Wim, bij het wissen van de lijn, deze iets dikker maakte dan de getekende lijn. Waarschijnlijk omdat hij had ervaren dat als hij precies dezelfde waarde koos, de lijnen niet geheel gewist werden.

Dat brengt mij op de eerst opgave voor de volgende keer:

#### **Opgave 6.1**

Waarom worden de lijnen niet goed gewist als je de dikte van wissen gelijk maakt aan de dikte van de getekende lijn?

Bij (2) zien we het 'als‐dan‐anders' controle‐element. Hier wordt aan het begin een 'waardevergelijking' gemaakt. Als het 'waar' is wordt de code na 'dan' doorlopen. Als het niet waar is wordt de code na 'anders' doorlopen. Ook hier kun je weer binnen zo'n blok ongebreideld code invoegen. Je ziet zelfs bij (3) dat hier binnen het blok 'anders' weer een 'als‐dan‐anders'‐blok is opgenomen. Je kunt ook weer een lus opnemen binnen een 'als‐dan‐anders'‐constructie en binnen die lus ook weer een lus, enzovoort.

Bij (4), ten slotte, vinden we het feitelijke tekenen van de lijn. Besef dat door de uitgangssituatie de pen omhoog is: er wordt dus geen lijn getekend als de sprite zich verplaatst. Dan wordt de sprite op het beginpunt neergezet. Vervolgens wordt de pen omlaag gezet en dan beweegt de (onzichtbare) sprite zich naar het eindpunt. Ten slotte wordt de pen weer opgetild, zodat deze actie zich kan blijven herhalen. Al met al vind ik dat voor een mooie oplossing is gekozen. Het eigen blokje om de lijnen te tekenen liep voor de be‐ handeling uit, en als gezegd, ik ga er zo mee verder. Het uit elkaar trekken van het hoofdprogramma en deze functie heeft dus het voordeel dat je de code om te tekenen maar één keer hoeft te schrijven en te testen. Als dit goed is, kun je wijzigingen in het hoofdprogramma aanbrengen en erop vertrouwen, dat de subroutine het blijft doen. Dat is dan ook onze volgende opgave.

#### **Opgave 6.2**

as het programma zo aan dat de getekende lijnen in wille‐ keurige kleuren zijn. Let op, dit doe je dus in het hoofdpro‐ gramma. Het 'eigen blok' hoeft hiervoor niet aangepast te worden.

Ten slotte nog, voor de liefhebbers. Je ziet onderin het blok dat de feitelijke lijn tekent. Je kunt je voorstellen dat je hier ook een eigen blok voor maakt. Op die manier roep je binnen een blok een volgend blok aan. Ook dit is weer han‐ dig, omdat je dan dat tweede blokje eventueel later ook in andere routines kunt gebruiken.

#### **Opgave 6.3**

Maak een eigen blokje dat één lijn tekent, met zes parame‐ ters: startpositie x en y, eindpositie x en y en de kleur en de dikte.

#### **Opgave 6.4**

Pas het blok 'tekenlijn2' zo aan, dat deze ons nieuwe blokje aanroept, in plaats van de reeks instructies bij (4). Ten slotte, maar ik weet nog niet of dit kan, maar ik zou het leuk vinden, dus een leuke extra opgave. Nu wordt het wis‐ sen van de lijnen gedaan door deze met de achtergrondkleur te 'overschrijven'. Hier is de achtergrond geel, dus wordt een gele lijn over de bestaande lijn getekend.

Ik zag graag een functie die een lijn tekent (die hebben we) en één die een lijn wist (die hebben we nog niet), zodat de achtergrond weer zichtbaar wordt, ongeacht hoe de achter‐ grond eruit ziet. De lijnen moeten dus over bijvoorbeeld een foto lopen en de foto moet weer zichtbaar zijn aan het eind. Ik weet dat het kan met de 'wis alles' voordat je lijnen tekent, dus de opdracht is sowieso uitvoerbaar, maar het zou mooi zijn als ook gewoon lijntje voor lijntje gewist kan worden. Zoek maar eens uit met de kleuren of er zoiets mogelijk is.

#### **Opgave 6.5**

Maak een functie die een lijn wist, dus ongeacht de achter‐ grond. Maak dan de hele opgave nog een keer compleet, maar dan met een achtergrond die niet effen is, maar bij‐ voorbeeld de standaardachtergrond 'Arctic'.

OK, u heeft nog een en ander van mij te goed, op basis van beloftes eerder in dit artikel. Allereerst: de uiterlijkheden. Je klikt dus op het uiterlijk (achtergrond 1) en je ziet dat het codeblok leeg is. Er is namelijk nog geen code actief voor de achtergrond. Maar klik je dan niet op 'code' maar op 'achtergronden', dan zie je dit beeld:

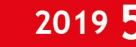

#### **Figuur 6 ‐ Achtergronden**

Bij (1) zie je dus de knop 'achter‐ gronden'. Toen we nog een sprite ge‐ selecteerd hadden stond hier 'Uiter‐ lijken', een en ander is dus con‐ textgevoelig. Bij (2) zie je een aantal mogelijke bewerkingen, maar ook de naam van deze achter‐ grond.

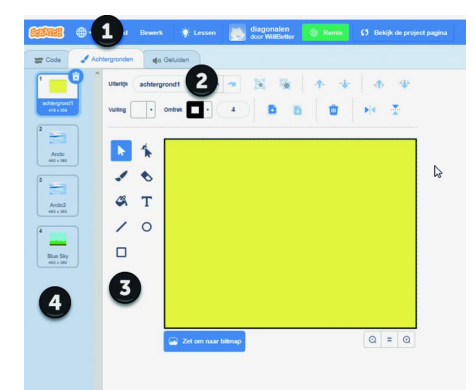

Om de lading be‐

ter te dekken zou je hem ook 'geel' kunnen noemen. Als je dat doet, dan past Scratch dit ook aan op de codepagina waar je naar deze achtergrond verwijst.

Het object is intern eenduidig geïdentificeerd, de naam die je er zelf aan geeft wordt dus overal direct mee aangepast.

Bij (3) zie je nog wat gereedschappen om de afbeelding te bewerken. Deze komen je vast bekend voor van andere pro‐ gramma's waarmee je figuren kunt bewerken, dus hier ga ik niet uitgebreid op in.

Bij (4) zie je welke achtergronden beschikbaar zijn voor dit programma. Onderin zie je nog een knopje (valt buiten beeld van figuur 6) om achtergronden toe te voegen. Er zijn ach‐ tergronden vanuit Scratch beschikbaar, maar je kunt ook zelf achtergronden definiëren of zelfs foto's uploaden.

Als je met rechts op een van de afbeeldingen klikt, dan krijg je een menu met daarop de opties 'dupliceren', 'exporteren' (om eventueel in een ander programma te importeren) en 'verwijderen'. Verwijderen kan ook door een achtergrond te selecteren en op de prullenbak te klikken.

Zoals in zoveel programma's: als je per ongeluk iets weg‐ gooit, kun je met Ctrl+Z de actie in veel gevallen nog onge‐ daan maken. Experimenteer gerust met wat achtergronden, zodat je er meer vertrouwd mee raakt. Een ander onderdeel dat ik nog zou toelichten was het 'eigen blokje'. Als je op 'maak een blok' klikt, komt het volgende scherm in beeld:

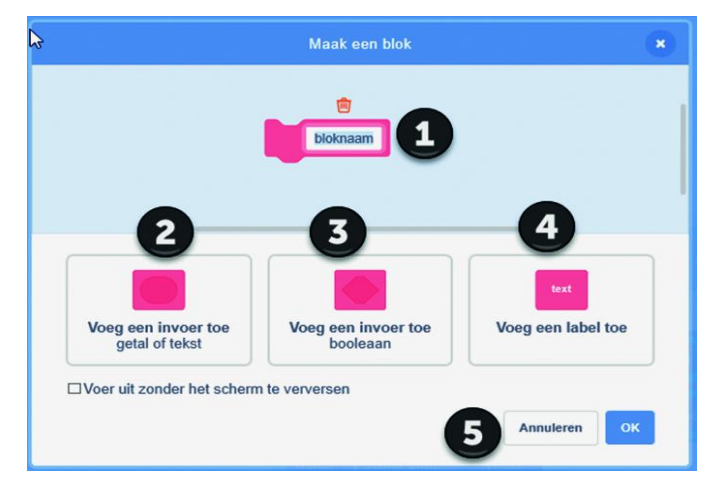

#### **Figuur 7 ‐ Eigen blok**

Bij (1) vul je de naam in van de functie die je gaat maken. Bijvoorbeeld 'Teken lijn'. In veel programmeertalen kun je in functiebenamingen geen spaties gebruiken, maar in Scratch wel, want er ontstaat geen verwarring: je kiest het blok, je hoeft de naam niet te typen. De interne representatie van het blok is uniek, maar daar heb je als programmeur niets mee te maken. Klik ik dan op het knopje onder (2), dan zie je het blok direct veranderen. Er staat dan de naam van de functie, met daarachter één invoerparameter. Als ik tevreden ben met de parameters, dan klik ik bij (5) op OK en dan zie ik het blok in het codeveld staan.

Heb ik toch nog iets vergeten in de declaratie, dan kan ik met rechts op het blok klikken en dan kiezen voor 'aanpas‐ sen'; dan kom ik weer in het 'eigen blok'‐scherm terecht, zoals in afbeelding 7, maar dan wel met de reeds gedefini‐ eerde parameters.

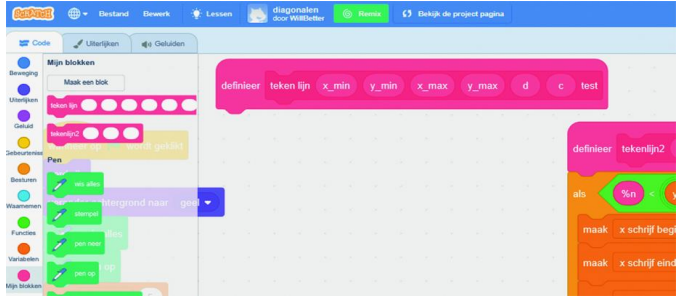

#### **Figuur 8 ‐ Eigen blok definitie**

Je ziet nu het blok 'definitie' bovenin staan, maar er hangt nog niets onder. We moeten nu gaan programmeren wat dit blok doet en daarbij moeten we de parameters gebruiken die het blok bij zich heeft.

Die parameters zie je niet bij de variabelen staan: die ver‐ gen een eigen aanpak. Je kiest bijvoorbeeld bij 'beweging' het blokje 'ga naar x: y:

Daar staan nu twee waardes bij, afhankelijk van de positie van de sprite op het moment dat je het blokje pakt. Dit is heel handig, want zo heb je de beginpositie bij de hand. En je kunt hier dus ook een functie in 'proppen'. En, in dit geval, in elk van de blokjes één van de parameters van de functiedefinitie. Je krijgt dan iets als:

#### **Figuur 9 ‐ Teken lijn**

En hiermee is deze functie gedefini‐ eerd. Alle parame‐ ters zijn ook gebruikt en nodig. Het woordje test was om te kijken wat een label doet, maar dat is m.i. slechts een extra toevoeging, als de naam niet helemaal duidelijk is. Als we nu nog eens kijken

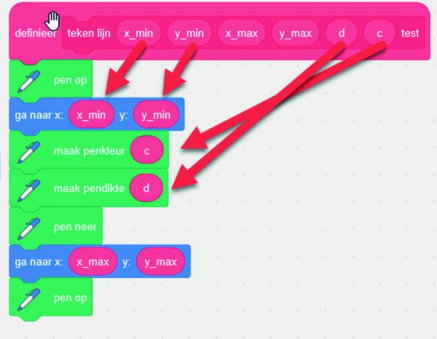

bij de codeblokken, onder 'mijn blokken', dan is er dus een functie bijgekomen, die heet 'teken lijn' en die heeft zes parameters. Deze kun je vervolgens gebruiken in je code als een gewoon blokje.

Ten slotte, maar dat had ik hier verder niet beloofd, kijk ik nog even terug naar de CompU*fair* van 28 september jl. Hier hield ik een workshop over Scratch. Zoals bekend, tijdens een workshop kunnen de deelnemers niet alleen luisteren naar wat er verteld wordt, maar wordt ook enige prestatie verwacht. Hiervoor hadden we een aantal pc's (normaal 12, maar nu was er één stukgegaan) en men kon aan de slag met Scratch in groepjes van twee achter één pc. De workshop begon om 11:30 uur en toen ik de zaaldeuren dicht deed was ik een beetje geschrokken van de lage op‐ komst, maar al snel kwamen toch wat meer mensen en we hadden toen alle beschikbare computers bemand (helaas al‐ leen heren deze keer), en er was één koppel vader‐zoon in de zaal. Daar had ik ook op gehoopt en ze deden enthousiast mee. Hopelijk volgende keer nog meer teams van verschil‐ lende generaties, want het voegt echt wat toe. Maar ook de anderen waren natuurlijk welkom en samen hebben we Scratch een beetje ontdekt. In een uurtje kun je niet heel veel zien, maar het was leuk en leerzaam. Er komt een vervolg!

# **RAW**

# Rinus Alberti

#### De haarlemmerolie van de digitale fotografie.

*Haarlemmerolie is een middel dat uit de zeventiende eeuw stamt. Het werd aangeprezen omdat het tegen alle toen heersende kwalen zou helpen. Het woord wordt ook over‐ drachtelijk gebruikt voor een soort wondermiddel dat ge‐ acht wordt een remedie te vormen voor alles wat verkeerd gaat. Het middel wordt ook in verband gebracht met kwakzalverij.*

**RAW** staat niet voor **R**inus **A**lberti **W**eet‐het‐beter, maar is een aanduiding voor de onbewerkte ruwe foto‐informatie die rechtstreeks van de sensor in de digitale camera komt. Bij een jpg-foto heeft de camerahardware de informatie van de sensor al op een intelligente manier be‐ en verwerkt, en dan opgeslagen. De 'standaard' voor jpg/jpeg is gemaakt en wordt onderhouden door de 'Joint Photographic Experts Group', een officiële commissie binnen de ISO‐organisatie. In die digitale camera van ons wordt een foto *altijd gemaakt* in RAW. De sensor in je camera kán niet anders! Voor een jpg‐foto wordt die foto direct door de hardware in de came‐ ra omgezet in jpg en opgeslagen; de RAW‐data wordt dan weggegooid.

Veel camera's slaan tegenwoordig desgewenst ook de RAW‐ data op, voor latere bewerking met fotosoftware op de com‐ puter. Daarmee doe je dan zelf precies hetzelfde als wat de camera hardware al voor je deed, alleen veel omslachtiger, arbeidsintensiever en langzamer.

• Ik ken mensen die niet alleen al hun foto's in RAW+JPEG maken, maar daarmee ook nog eens een belichtingstrapje om toch vooral maar zeker te zijn van een 'perfect' resultaat..

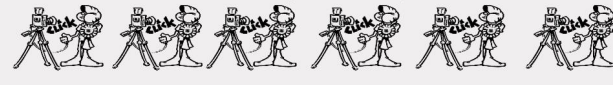

Dat zijn dus twee (RAW+JPEG) maal 3 (of 5) belichtingstrapies oftewel 6 à 10 versies van dezelfde foto!

Die dus ook nog eens ALLEMAAL moeten worden bekeken!!

## Wat een verspilling!

De enige reden waarom je deze weg zou moeten willen be‐ wandelen, is dat je niet overtuigd bent van je eigen kwali‐ teiten om meteen een goede foto te maken, en je fouten via de software wilt 'herstellen'.

Maar wij zijn toch allemaal goede fotografen, overtuigd van onze fotografische kwaliteiten?

Toen wij nog op film fotografeerden maakten we toch ook meteen een zorgvuldig belichte foto?

Dus, mijn stelling is dat een goede foto altijd begint met en zorgvuldig belichte opname!

Bij moderne digitale camera's is dat een peuleschilletje, zelfs 'op de automaat'.

## Nu nog wat meer feiten en theorie …

JPG (oftewel JPEG) is een fotoformaat dat wijdverbreid is en door ieder fotoprogramma verwerkt kan worden. Het is het meest populaire en bruikbare formaat ter wereld en is mede daardoor de standaard waarin fotomateriaal wordt opgeslagen en uitgewisseld.

De RAW‐foto's die uit een digitale camera komen, hebben fancy namen zoals CRW, CR2, NEF, DNG, X3F,RAF en deze formaten zijn dus geen van alle 'standaard'. Afhankelijk van de camerafabrikant is er voor elk formaat specifieke en in‐ compatibele conversieprogrammatuur nodig om zo'n foto überhaupt te kunnen zien! Wat is een jpeg‐foto dan toch een verademing ...

En dan het bewerken! Heb je een hoop moeite gedaan om de RAW‐foto optimaal te bewerken, en dan kun je hem niet meer in RAW opslaan > je moet dan naar één van die 'ver‐ foeide' formaten (jpg, tif, o.i.d.) die ook een deel van de foto‐informatie weggooien die je in RAW zo zuinig had be‐ waard.

## Mythe  $1$  – Flexibiliteit ...

Enig idee hoeveel tijd je verspilt door alle 400 RAW-foto's (mijn gemiddelde ruwe reportagegrootte) om te werken? en ik moet daar mijn geld mee verdienen ...

Precies dat moet je doen met RAW-foto's. Maar je bent wel héél flexibel in je bewerking ...

JPEG-foto's zijn direct klaar voor gebruik!

Jpg/jpeg is wat genoemd wordt een 'verliesgevend' formaat (Engels: 'lossy') waarbij veel oorspronkelijke informatie ver‐ loren kan gaan. Ook worden de zo gevreesde 'jpg‐artefacts' als nadeel van dit formaat altijd breed uitgemeten. Niets is echter minder waar; door het fotoformaat en de jpg‐kwali‐ teit goed te kiezen (en de camerahardware doet dat vanzelfsprekend al automatisch), zijn deze niet te on‐ derscheiden van een foto in RAW‐formaat.

Een van mijn vrienden op het internet, Ken Rockwell, heeft dit uitgebreid getest, en op zijn site staan een paar fraaie voorbeelden die dit bevestigen!

#### **http://www.kenrockwell.com/nikon/d200/quality‐ settings.htm**

En dan het 'feit van de bitdiepte', ofwel het aantal bits waarin de kleurinformatie wordt vastgelegd. De eeuwige strijd tussen RAW‐fanaten en jpg‐pragmatici.

## **Mythe 2 - Informatieverlies**

#### **RAW**

Opslag van de volledige (12 bits) informatie uit de sensor! Alles wordt bewaard...

Ook dat wat je nooit zult zien!? Wél gemakkelijk als je niet zeker bent van je eigen kwaliteiten als fotograaf...

**IPFG** 12 bits uit de sensor worden 'gereduceerd' tot 8 bits, maar wél na een intelligente bewerking!

**IPEG** artefacts<sup>12</sup> Hoge kwaliteit kiezen!

Ons oog ziet in gunstige omstandigheden ongeveer 16 mil‐ joen kleurnuances – dat is verrekte veel!

inaal

## Mythe 3 - Bitdiepte.

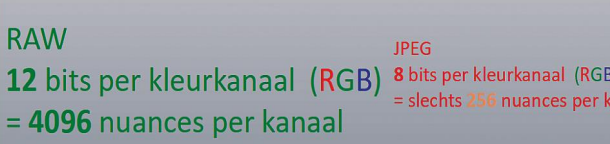

In bitdiepte kun je dit vertalen naar 8 bits per kleurkanaal (rood, groen en blauw). 'Ruim voldoende', zou je zeggen. Een bijkomende complicatie is dat zelfs de beste kleu‐ renprinters niet in staat zijn om datgene wat wij met onze ogen kunnen zien (die 8 bits dus), met evenveel schake‐ ringen te printen! Integendeel, een print is slechts een zeer schamele weergave van de werkelijkheid. Dus waarom al die moeite …?

Een jpg‐foto gebruikt precies die 8 bits die we kunnen zien, niet meer en niet minder!

## Mythe 4.1 - Kleurnuances.

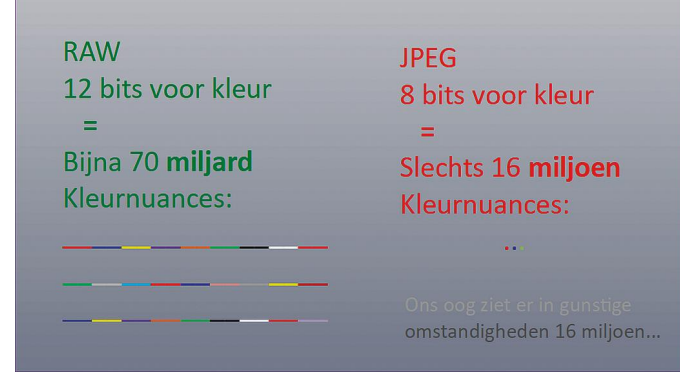

Maar dan RAW: een RAW‐opname heeft een bitdiepte van maar liefst 12 bits (16 keer meer nuances dan in 8‐bits op‐ namen). Dat is lekker, veel nuances die je toch niet ziet en al helemaal niet kan printen!

En het verhaal wordt nog gunstiger voor jpg, want al die (min of meer overbodige) 4 bits extra bitdiepte worden ook vrijwel volledig bewaard in een jpg‐opname; met name daar waar het er wel toe doet, in de donkere partijen!

## Mythe 4.2 - Kleurnuances.

## Wat we echt zien ...

Ons oog ziet méér schakeringen in donkere partijen dan in lichte... Dat wordt een logaritmische gevoeligheidscurve genoemd. Het omwerken naar JPEG houdt hier rekening mee en werkt ook met een logaritmische curve!

JPEG-foto's maken daardoor meteen een 'natuurlijke' indruk, dit in tegenstelling tot een onbewerkte ruwe RAW-foto.

RAW slaat de volledige 12 bits lineair op (en gebruikt daar‐ voor in veel gevallen 16 bits omdat dat computertechnisch beter uitkomt). Maar ons oog werkt helemaal niet lineair,en ziet meer schakeringen in donkere dan in lichte partijen (dit heet een logaritmische curve). Populair gezegd zouden er in de lichte partijen gerust een aantal bits kunnen worden 'weggegooid' omdat je die schakeringen in een foto nooit zult zien.

(*Als je meer over de theorie achter dit fenomeen wilt we‐ ten, raadpleeg dan het zeer leesbare en heldere artikel op* **http://www.adobe.com/products/photoshop/pdfs/linear\_ gamma.pdf.**)

De programmeurs die jpg ontwikkeld hebben, waren bepaald niet dom en hebben over dit fenomeen duidelijk nagedacht

en een logaritmische curve in de jpg‐foto verwerkt. Het resultaat is dat een jpg-foto een heel 'natuurlijke' indruk maakt omdat rekening gehouden is met de eigen‐ schappen van onze ogen en dat is op een intelligente wijze verwerkt in de foto. Resultaat: met 8 bits toch vrijwel alle kleurinformatie die je ook in een RAW‐foto hebt.

## Mythe 4.3 – Over printers.

## Wat printers kunnen....

Ons oog herkent 16 miljoen kleurnuances. Dat zijn er te veel voor zelfs de beste kleurenprinter.

In feite is een kleurenafdruk op papier een zeer schamele weergave van de werkelijkheid zoals die zich aan onze ogen presenteert.

Het is dus waar wat mijn vriend Ken Rockwell poneert, en ik ben het daar natuurlijk roerend mee eens: 'The biggest quality advantage of RAW is the ability to correct for some of your mistakes after the fact, so if you can get it right the first time most of the RAW advantage evaporates, but all the disadvantages remain.'

## Haarlemmerolie dus

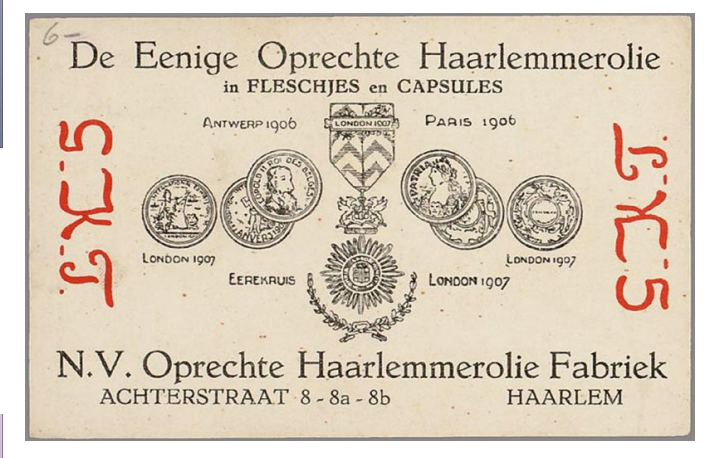

Je zou de indruk kunnen krijgen dat ik faliekant tegen RAW‐ fotografie ben. Er zijn echter omstandigheden waarin ook ik gebruik maak van de zegeningen van het RAW‐formaat. Met name daar waar de lichtomstandigheden erg ongunstig en onrustig zijn (bijvoorbeeld weinig, maar wel 'vuil' licht en hoge iso‐waarde) die je in een nabewerking met een RAW‐ converter nog enigszins kunt verbeteren.

Maar jpg blijf ik gebruiken waar dat maar enigszins mogelijk is! En dat is **vrijwel altijd!**

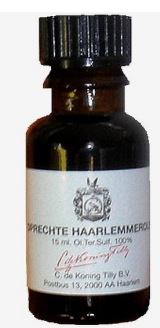

# **ODF, OOXML of MSOXML?**

## Hans Lunsing

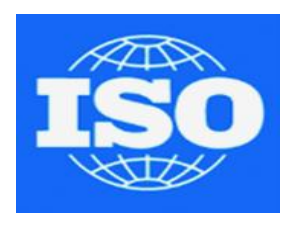

In een recente PC-Active, nummer 306 van juni/juli 2019, verscheen het aardige 'Dagboek van een Linux-beginner', deel 2. Daarin zag ik de volgende zin:'Bij het opslaan krijg je tevens de keuze tussen het Linux--ODF-formaat en het gebruikelijke formaat voor een Microsoft Office-document.

*De bewering dat het ODF‐formaat aan Linux zou zijn gekoppeld, berust op een misverstand. Het ODF (OpenDocument Format) is een ISO‐gestan‐ daardiseerd documentformaat dat in elk willekeurig besturingssysteem kan worden gebruikt. Ook de nieuwere versies van Microsoft Office onder‐ steunen het.*

De door ISO gestandaardiseerde documentformaten zijn gebaseerd op XML (Extensible Markup Language), en zijn met de ZIP‐methode gecomprimeerd. Er zijn er twee:

## 1. het OpenDocument‐formaat (ODF)

Dit is de eerste en aanbevolen standaard voor opslag van documenten. Door ISO werd het voor het eerst als standaard gepubliceerd in 2006.

Versie 1.2 is standaard vanaf 2015, en er wordt nu ge‐ werkt aan versie 1.3. OpenDocument wordt onder‐ steund door LibreOffice als standaard opslagformaat, en Microsoft Office ondersteunt het ook, zij het niet als standaard formaat.

De huidige versie 1.2 van OpenDocument wordt onder‐ steund door Microsoft Office 2013 en later. Lees voor meer informatie:

#### **https://en.wikipedia.org/wiki/OpenDocument**

(er is ook een Nederlandstalige pagina, maar die biedt veel minder informatie).

## 2. het Office Open XML‐formaat (OOXML)

Dit is een door Microsoft ontwikkelde standaard, die indertijd door Microsoft als concurrent van OpenDocu‐ ment werd ingediend. Eind 2008 was deze voor het eerst beschikbaar als ISO‐standaard.

Het standaardisatieproces verliep niet zonder hinder‐ nissen. Velen waren niet overtuigd van de noodzaak van de tweede standaard voor de opslag van documen‐ ten. Daarbij kwam dat Microsoft er alles aan heeft ge‐ daan om acceptatie als ISO‐standaard erdoor te druk‐ ken.

Dat is wel gelukt, maar Microsoft moest wel accepte‐ ren dat het formaat op verscheidene punten werd aan‐ gepast en daardoor nu afwijkt van zijn eigen Office XML‐formaat.

Verwarrend genoeg worden beide formaten, OOXML en MS Office XML, opgeslagen met dezelfde extensie (voor tekstdocumenten: .docx).

MS Office ondersteunt OOXML vanaf versie 2010, zij het aanvankelijk bij schrijven nog niet in strikte vorm, maar in een overgangsvorm.

LibreOffice ondersteunt het formaat ook. Een nadeel van deze standaard is dat hij complexer is dan Open‐ Document en derhalve moeilijker te implementeren.

#### Lees voor meer informatie **https://en.wikipedia.org/ wiki/Office\_Open\_XML**.

Zowel in Microsoft Office als in LibreOffice heb je nu bij opslaan de keuze uit twee docx‐formaten (en xlsx‐ formaten voor spreadsheets, etc.):

#### **1. het strikt toegepaste OOXML‐formaat**

In LibreOffice heet dit 'Office Open XML‐tekst', en in Microsoft Office 'Strict Open XML‐document';

#### **2. het Microsoft Office XML‐formaat**

In LibreOffice heet dit 'Microsoft Word 2007‐2013 XML' en in Microsoft Office 'Word‐document'. Het Microsoft Office XML‐formaat is zonder twijfel het meest gebruikte documentformaat. Jammer is, dat het enigszins afwijkt van de ISO‐standaard OOXML.

Hoe dan ook, zowel het ODF‐formaat, het OOXML‐ formaat als het MS Office XML‐formaat, wordt door de nieuwste versies van zowel LibreOffice als Microsoft Office (vanaf versie 2013) ondersteund. In Nederland heeft het Forum voor Standaardisatie van de rijksover‐ heid gekozen voor OpenDocument als verplichte standaard: **https://www.forumstandaardisatie.nl/**

De Tweede Kamer (geen overheidsorgaan) doet alles in OOXML‐formaat.

De Europese Unie spreekt geen duidelijke voorkeur uit en ondersteunt in principe beide standaarden: (**http://ec.europa.eu/ipg/standards/document/ index\_en.htm**).

Veel meer informatie (in het Engels) over 'Open XML Formats and file name extensions (Excel for Office 365 Word for Office 365 PowerPoint for Office 365 Office 2019) is te vinden op:

#### **https://support.office.com/en‐us/article/Open‐XML‐ Formats‐and‐file‐name‐extensions‐5200D93C‐3449‐ 4380‐E11‐31EF14555B18**